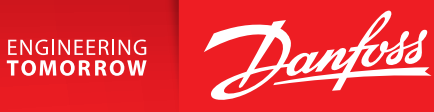

**Инструкция**

# **ECL4 Control 368**

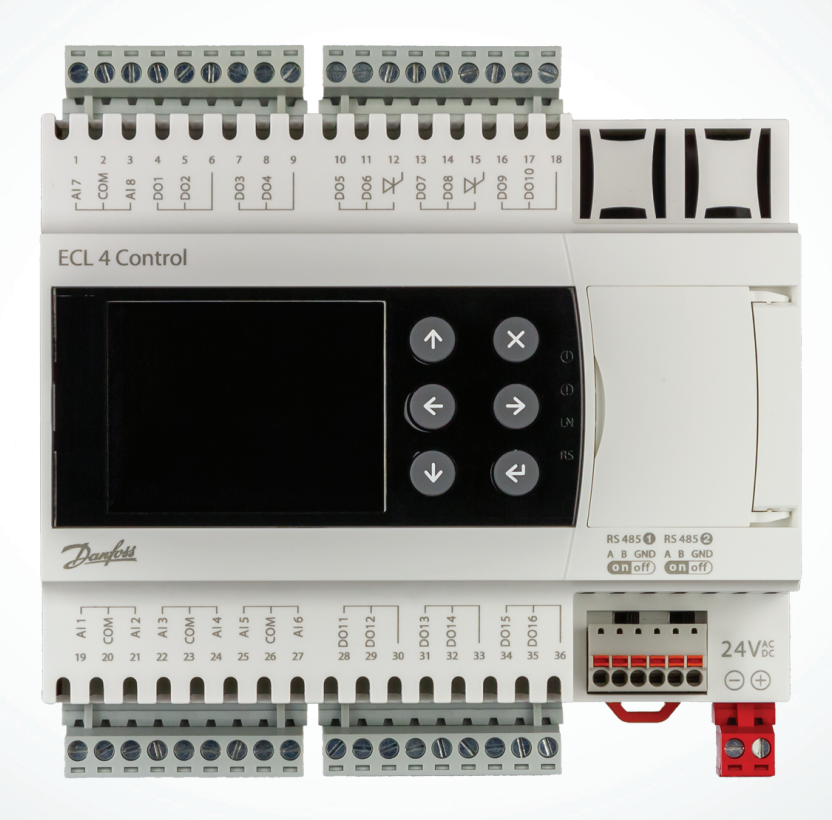

**open.danfoss.ru**

# Содержание

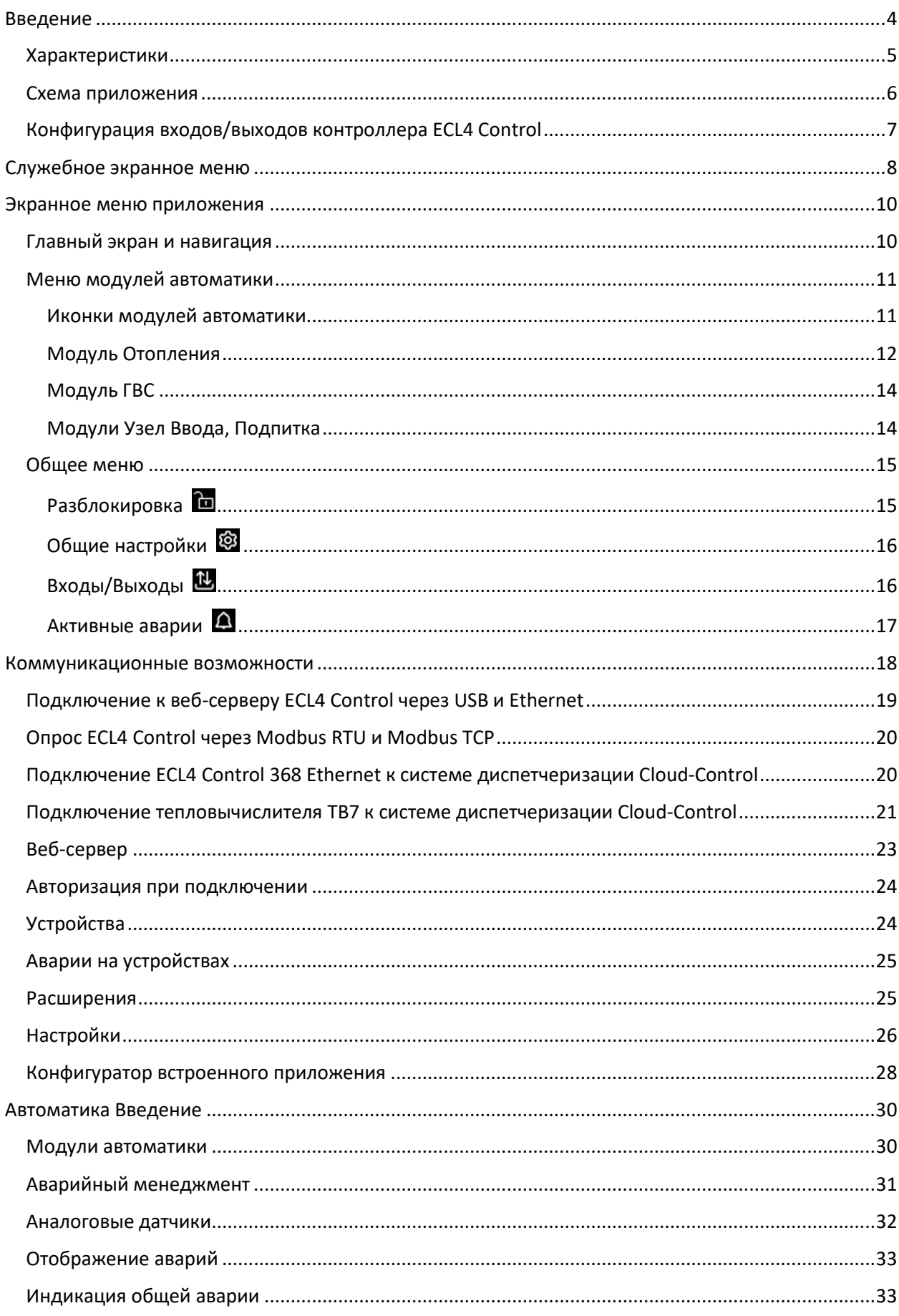

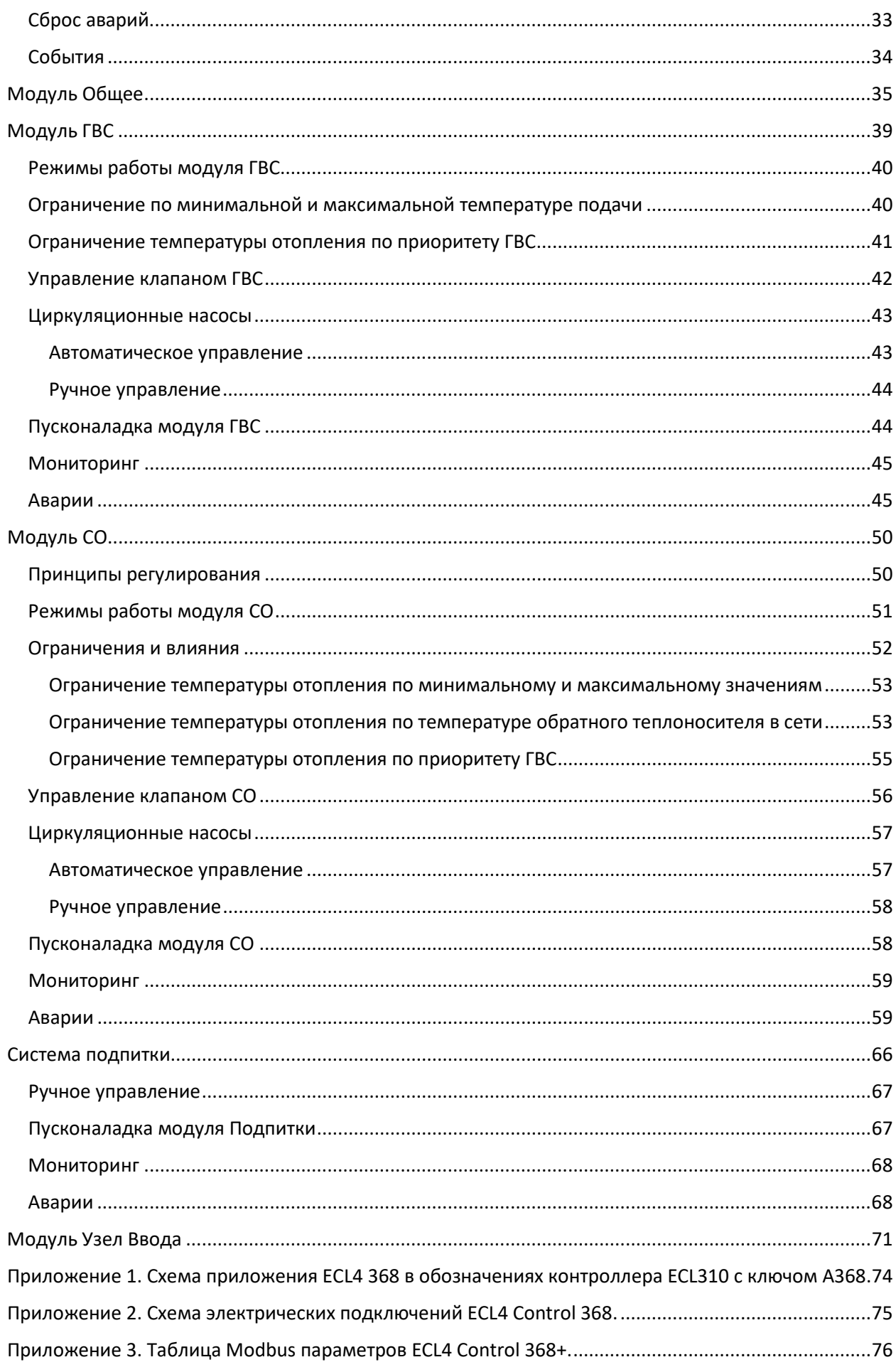

# <span id="page-3-0"></span>Введение

Программируемые электронные регуляторы ECL4 Control разработаны для работы в системах централизованного теплоснабжения. ECL4 Control является глубоко конфигурируемым контроллером, который позволяет пользователю настроить схему приложения под свои индивидуальные потребности в рамках поддерживаемого функционала двухконтурного регулирования.

Вариант ECL4 Control 368 обеспечивает регулирование контуров отопления и ГВС с поддержкой основных датчиков и функций. Базовые коммуникационные возможности ECL4 Control включают в себя два порта RS-485, один из которых используется для присоединения модуля расширения. Свободный порт RS-485 может быть использован для подключения ECL4 Control к системам диспетчеризации по протоколу Modbus RTU.

Для приложений с более высокими требованиями к коммуникациям предлагается версия ECL4 Control 368 Ethernet с дополнительными портами RS-232 и Ethernet. Порт RS-232 предназначен для считывания показаний с общедомового тепловычислителя ТВ-7, порт Ethernet может быть использован для интеграции в систему диспетчеризации или подключения графической панели оператора по протоколу Modbus TCP, либо для подключения контроллера к системе облачной диспетчеризации Данфосс Cloud-Control. Контроллер ECL4 Control и система удаленного мониторинга и управления Cloud-Control разработаны как единое решение, основным преимуществом которого является отсутствие со стороны клиента при запуске диспетчеризации теплового пункта каких-либо дополнительных затрат на программирование и наладку.

Отличительной чертой ECL4 Control является наличие графического интуитивно понятного конфигуратора автоматики теплового пункта, выполненного на базе встроенного веб-сервера. Для доступа к настроечному приложению достаточно, выполнив простые инструкции, подключиться к контроллеру с PC или ноутбука через USB или Ethernet и запустить конфигуратор в виде вебприложения на интернет браузере PC. Конфигурированию подлежит состав фактически используемого оборудования и настройки используемых функций. Предусмотрена возможность делать бэкапы текущей конфигурации, а также обмениваться профилями конфигурации между ECL4 Control одного типа. Дополнительно, в конфигураторе формируются графические схемы выбранной конфигурации и подключений входов-выходов, которые могут быть выгружены в формате pdf.

Для контроля работы теплового пункта на месте хорошо подходит цветной графический дисплей контроллера, на который в многостраничном режиме выводятся основные технологические параметры тепловой автоматики. Навигация по меню дисплея осуществляется при помощи 6 кнопочной клавиатуры контроллера.

ECL4 Control 368 выполняет следующие функции:

- управление системой отопления и системой горячего водоснабжения с импульсными приводами регулирующих клапанов
- управление системой подпитки контура отопления
- поддержка основных преднастроенных датчиков температуры
- возможность выбора между несколькими режимами работы систем отопления и ГВС, включая управление температурой подачи по недельному графику в режиме «По расписанию»
- расширенные возможности настройки отопительного графика
- управление регулирующими клапанами систем отопления и ГВС с импульсными приводами
- возможность приоритезации температуры теплоносителя, возвращаемого в тепловую сеть, перед температурой в контуре отопления
- возможность приоритезации температуры ГВС перед температурой в контуре отопления
- раздельное включение автоматики контуров
- автоматическое выравнивание наработок насосов
- мониторинг и индикация наличия аварий
- интеграция в систему удаленного мониторинга и управления Cloud-Control без дополнительных затрат на программирование или наладку

#### <span id="page-4-0"></span>Характеристики

Основные технические характеристики контроллера ECL4 Control 368 приведены в Табл.1,2.

Табл.1. Характеристики контроллера ECL4 Control 368.

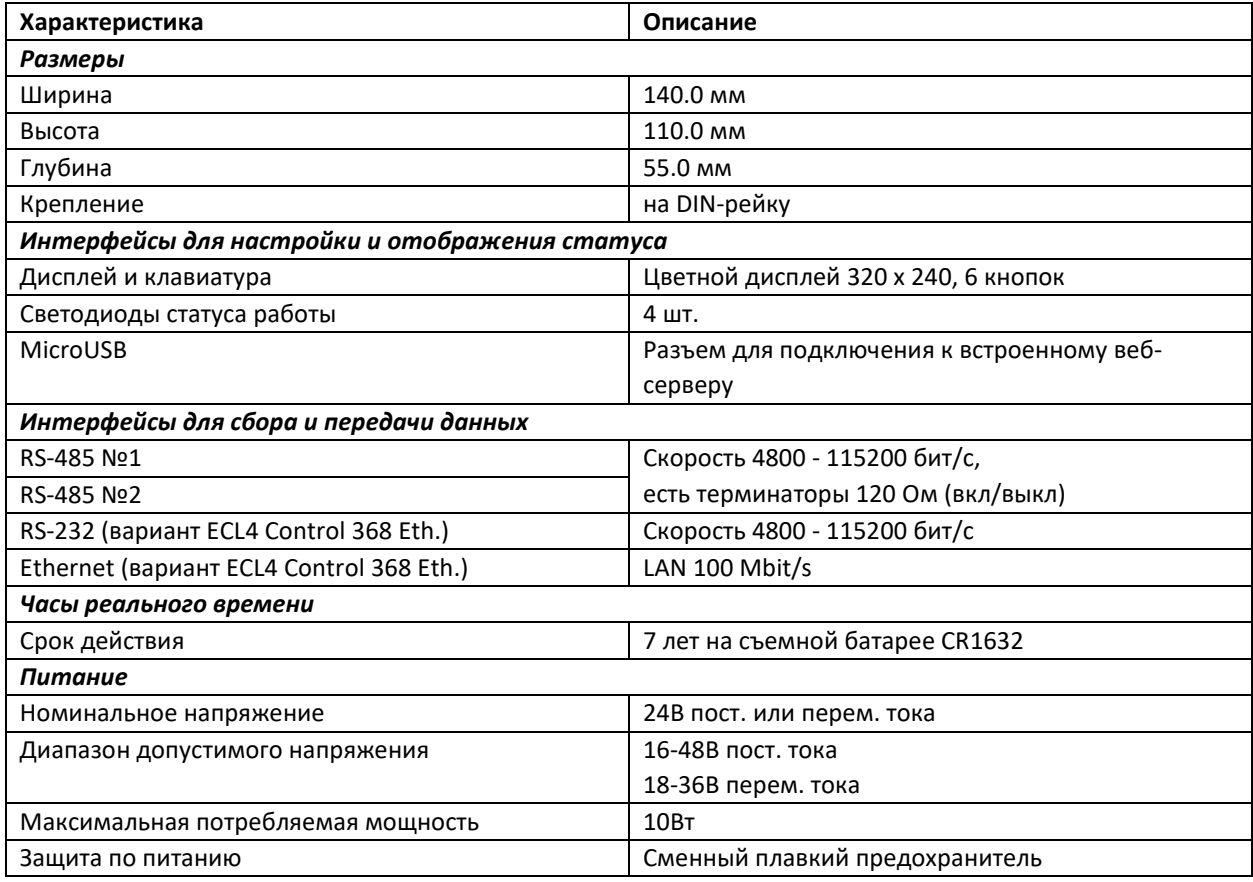

## <span id="page-5-0"></span>Схема приложения

Схема приложения ECL4 Control 368 со списком поддерживаемых устройств приведена ниже. Обозначения устройств отражают их функциональное назначение. Для сравнения – в списке ниже и на схеме в Приложении 1 – приводится соответствие функциональных обозначений устройств их названиям в технологической схеме контроллера ECL310 с ключом A368.

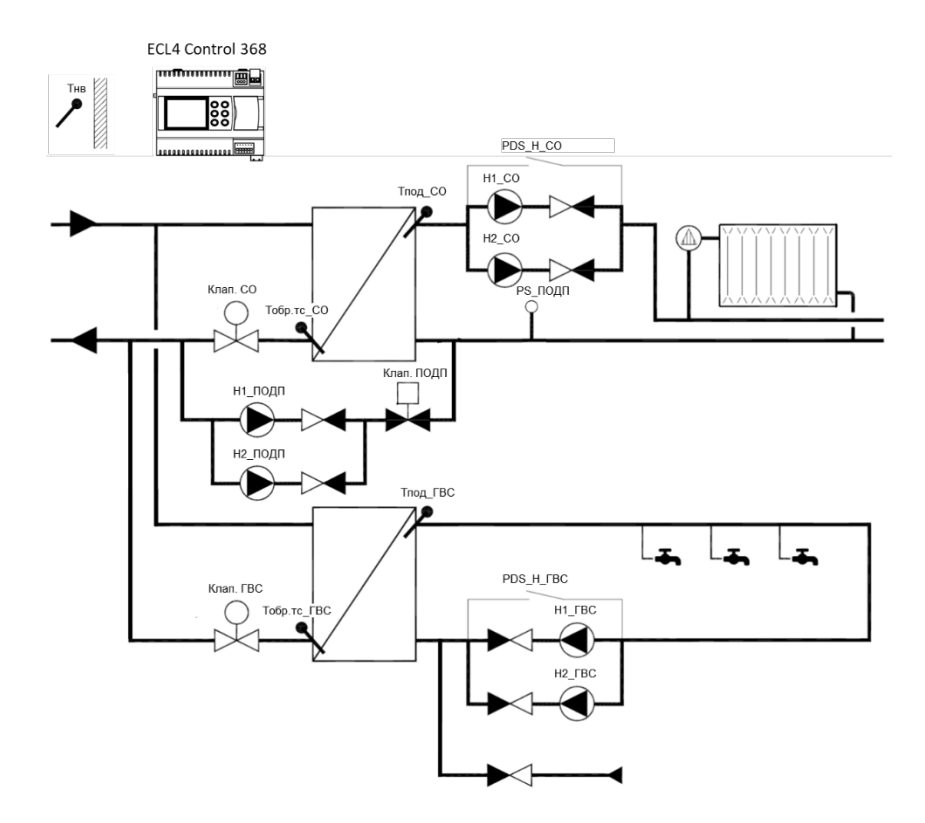

Рис.1. Схема приложения ECL4 Control 368.

#### Поддерживаемые устройства:

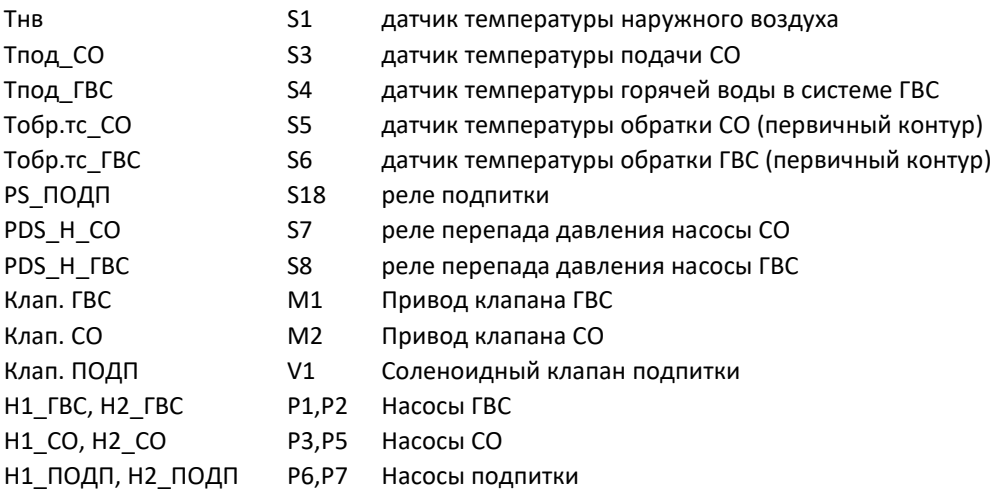

<span id="page-6-0"></span>Для каждого поддерживаемого устройства на контроллере выделены определенные преднастроенные входы-выходы (Табл.3).

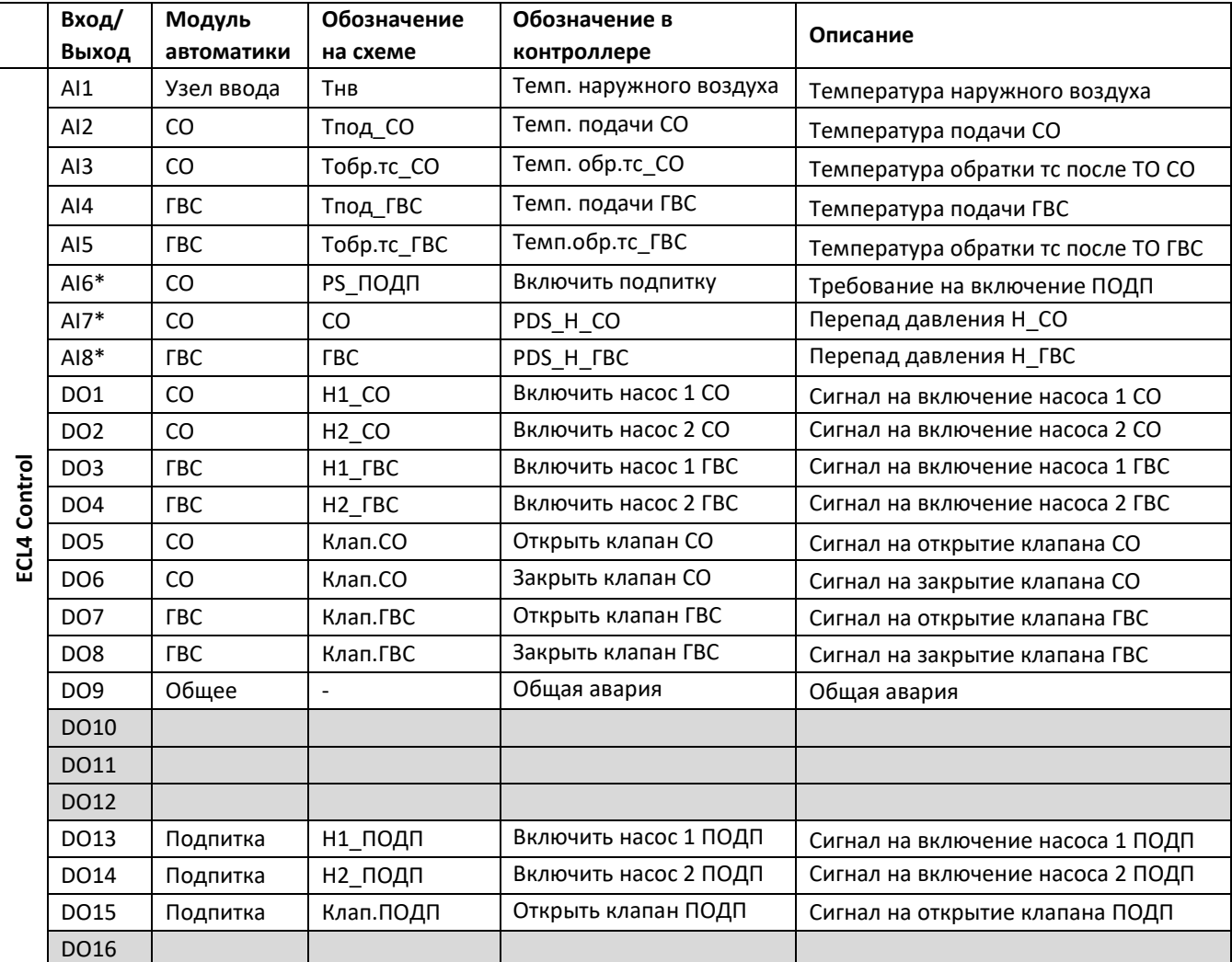

Табл.3. Входы-выходы контроллера ECL4 Control 368.

\* Аналоговые входы (AI) в конфигурации дискретных входов (DI).

Аналоговые входы (AI) преднастроены на определенный тип датчиков температуры – Pt1000 (AI1- AI5). Несколько выделенных AI сконфигурированы под дискретные входы DI типа беспотенциальный «сухой контакт» (AI6-AI). ). Реле дискретных выходов (DO) могут быть двух типов – электромагнитные и твердотельные. Твердотельные реле (обозначены символом  $\forall$ ) используются для управления импульсными (трехпозиционными) приводами клапанов. Основные характеристики входов-выходов контроллера приведены в Табл.4.

Табл. 4. Характеристики входов-выходов ECL4 Control 368.

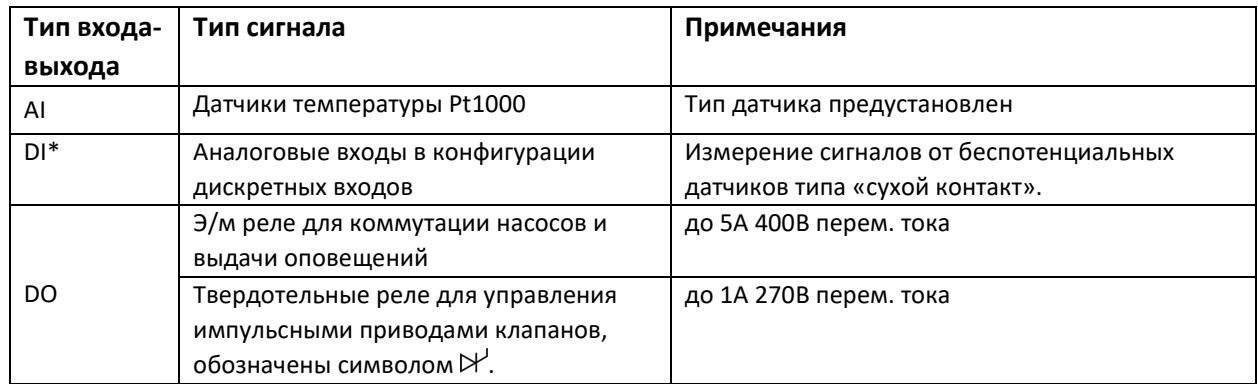

\* Аналоговые входы (AI) в конфигурации дискретных входов (DI).

Электрическая схема рекомендуемого подключения датчиков и исполнительных устройств к контроллеру приводится в Приложении №2.

# <span id="page-7-0"></span>Служебное экранное меню

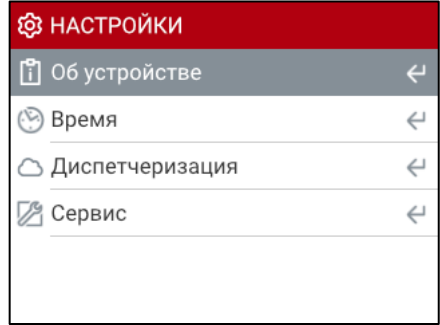

Рис.2. Главный экран служебного меню ECL4 Control.

Служебное меню ECL4 Control открывается одновременным нажатием клавиш «Влево» и «Вправо». В нем содержится четыре раздела – Об устройстве, Время, Диспетчеризация, Сервис (Рис.2).

| ОБ УСТРОЙСТВЕ<br>m |                   | <u>ම</u> время |                 |
|--------------------|-------------------|----------------|-----------------|
| Серийный номер     | 55443             | <b>NTP</b>     |                 |
| МАС адрес          | 0C:B2:B7:95:48:F4 | Дата           | 12.12.2021      |
|                    |                   | Время          | 14:08           |
|                    |                   | Часовой пояс   | Москва (GMT +3) |
|                    |                   |                |                 |
|                    |                   |                |                 |

Рис.3. Примеры экранов разделов служебного меню «Об устройстве» и «Время».

Примеры экранов меню «Об Устройстве» и «Время» показаны на Рис.3. В разделе «Об Устройстве» отображается серийный номер и MAC адрес контроллера. В разделе «Время» отображается текущая дата и время. В расширенных настройках на веб-сервере модификации ECL4 Control 368 Ethernet есть опция синхронизации времени по протоколу NTP – через подключение по Ethernet к внешнему серверу точного времени. В меню на экране контроллера отображается статус NTP – включено или нет. При включенном NTP возможность изменения времени и даты с дисплея контроллера заблокирована.

| <b>W</b> LAN1 |               | ■ СЕРВИС            |                      |
|---------------|---------------|---------------------|----------------------|
| Статус сети   |               | Яркость             | 74%                  |
| Состояние     | Œ             | Выключать дисплей   | $\blacktriangleleft$ |
| DHCP          |               | Время до выключения | 1 час                |
| IP адрес      | 192.168.1.100 | Звук                |                      |
| Маска         | 255.255.255.0 |                     |                      |
| Шлюз          |               |                     |                      |

Рис.4. Примеры экранов служебного меню раздела «Диспетчеризация/Ethernet» и «Сервис».

Примеры экранов меню «LAN» и «Сервис» показаны на Рис.4. В меню «LAN» (раздел Диспетчеризация/Ethernet) приводятся сетевые настройки контроллера модификации ECL4 Control 368 Ethernet. В разделе «Сервис» отображаются настройки дисплея и звукового оповещения.

# <span id="page-9-0"></span>Экранное меню приложения

<span id="page-9-1"></span>Главный экран и навигация

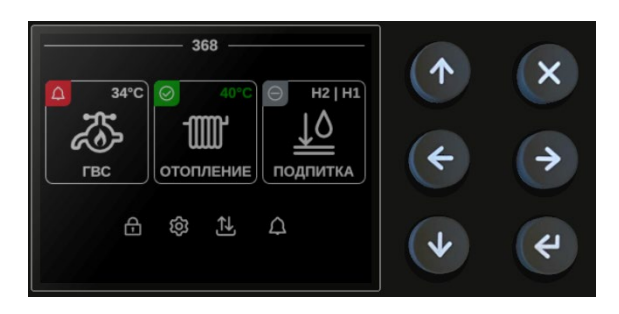

Рис.5. Дисплей и клавиатура ECL4 Control.

Для навигации по меню ECL4 Control используются клавиши, расположенные справа от экрана (Рис.5). Клавиши имеют следующее назначение:

- Стрелки «Вверх», «Вниз», «Вправо» и «Влево» предназначены для переходов между экранными элементами и страницами, изменения положения точек на графиках и изменения значений выбранных параметров.
- Клавиша «Ввод» предназначена для подтверждения выбора редактируемых параметров и сохранения изменений. На некоторых экранах нажатие на «Ввод» позволяет выводить на экран длинные строки, которые не помещаются на экране полностью.
- Клавиша «Крест» предназначена для отмены введенных изменений и выхода из подменю.
- Сочетание клавиш «Крест» + «Ввод» можно использовать для сброса активных аварий.

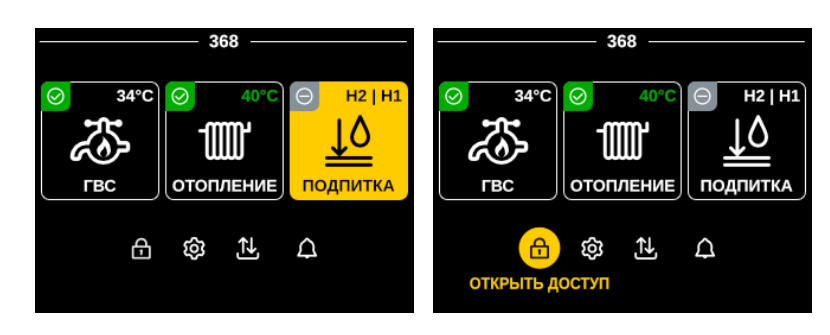

Рис.6. Главный экран ECL4 Control 368 с активной навигацией в области модулей автоматики (слева) и в области общих меню (справа).

Главный экран контроллера состоит из двух областей: области модулей автоматики и области общего меню (строка в нижней части экрана), Рис.6. В области модулей автоматики выводятся иконки активированных модулей (неактивированные модули не показываются) с отображением ключевой информации о статусе соответствующих систем. При числе активированных модулей больше трех предусмотрена прокрутка их иконок на экране кнопками «Влево», «Вправо». Для начала навигации по главному экрану надо нажать на «Ввод» - выбранная иконка подсветится желтым цветом. Переход между областями модулей автоматики и общего меню осуществляются через кнопки «Вверх», «Вниз».

# <span id="page-10-1"></span><span id="page-10-0"></span>Меню модулей автоматики Иконки модулей автоматики

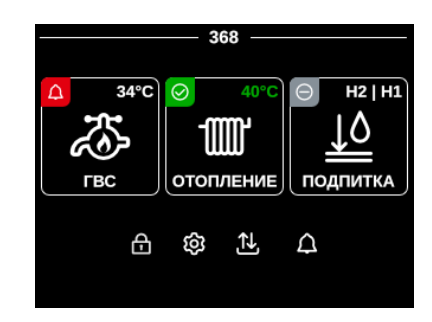

Рис.7. Пример дисплея с модулями автоматики с разными статусами – в аварии, в работе и остановлен.

У каждого модуля автоматики есть своя характерная иконка с динамическим отображением ключевых показателей работы соответствующей системы. В левом верхнем углу отображается текущий статус модуля, который может принимать три значения – контур остановлен (серая иконка), контур в работе (зеленая иконка) и на контуре есть авария (красная мигающая иконка), Рис.7. Описание отображаемой на иконках разных модулей информации приводится в Табл.5.

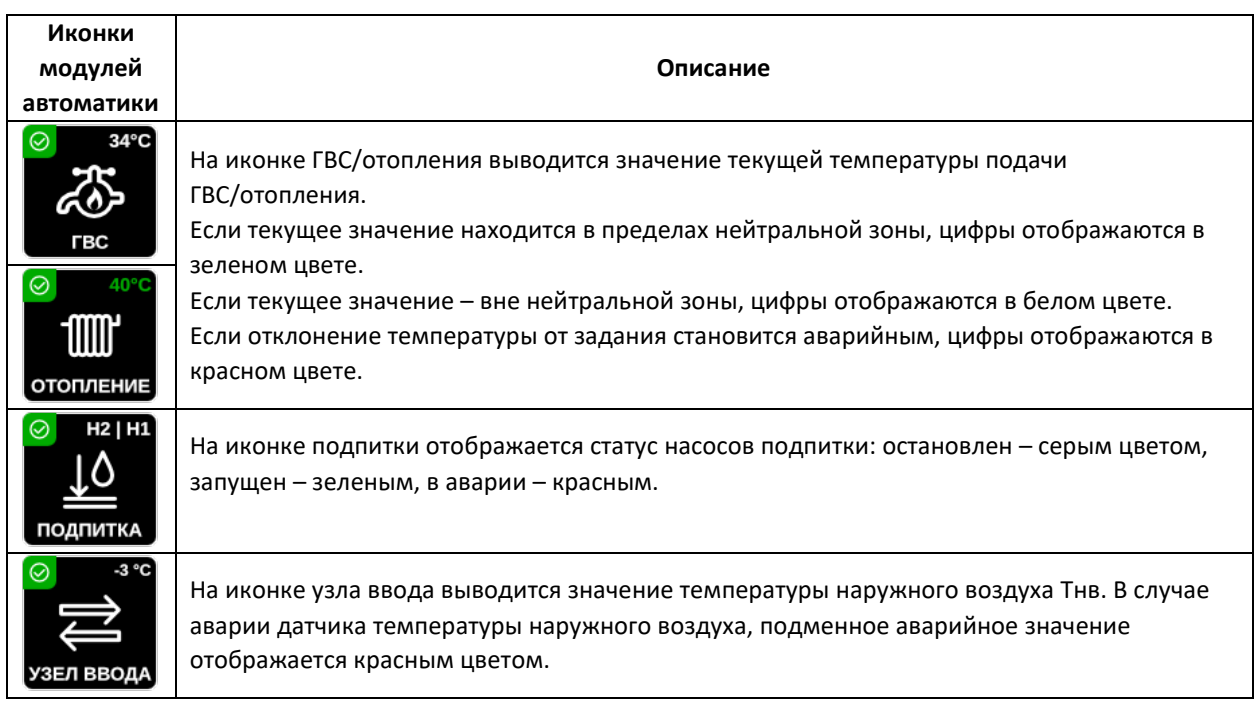

Табл.5. Информация, отображаемая на иконках модулей автоматики ECL4 Control.

\* Если отображаемый датчик не выбран или показания превышают 99°С, то на иконке модуля автоматики выводится прочерк «--». В случае обрыва выбранного датчика, прочерк подкрашивается красным цветом.

# <span id="page-11-0"></span>Модуль Отопления

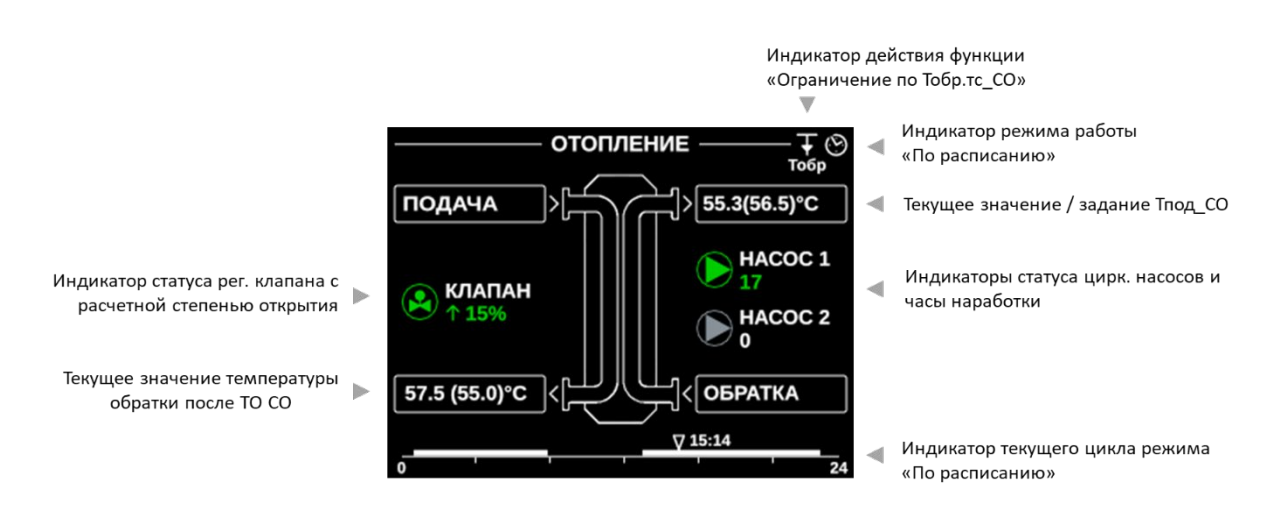

Рис.8. Мнемосхема модуля Отопление.

Вход на иконку модуля Отопления открывает экран с графической мнемосхемой, на которой отображаются наиболее важные текущие параметры и настройки. Пояснения к выводимой на экран информации приводятся на Рис.8 и в Табл.6.

Табл.6. Описание символов, выводимых на экран мнемосхемы отопления.

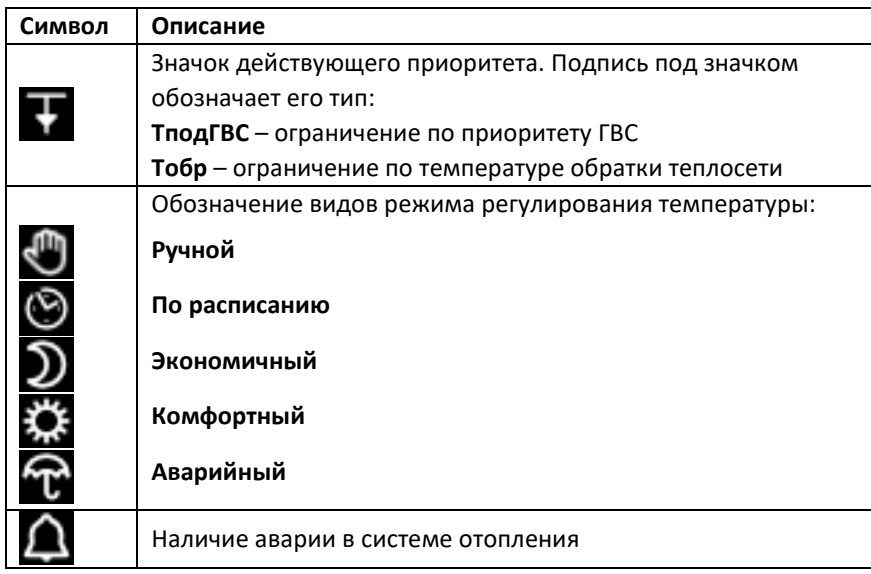

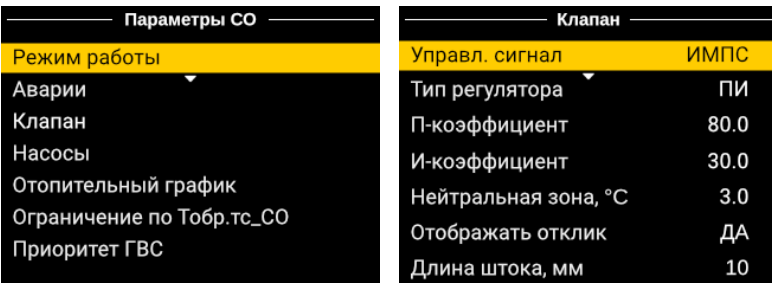

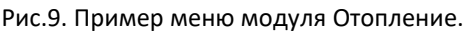

Нажатием кнопки «Ввод» из окна мнемосхемы отопления открывается двухуровневое меню параметров системы отопления (Рис.9).

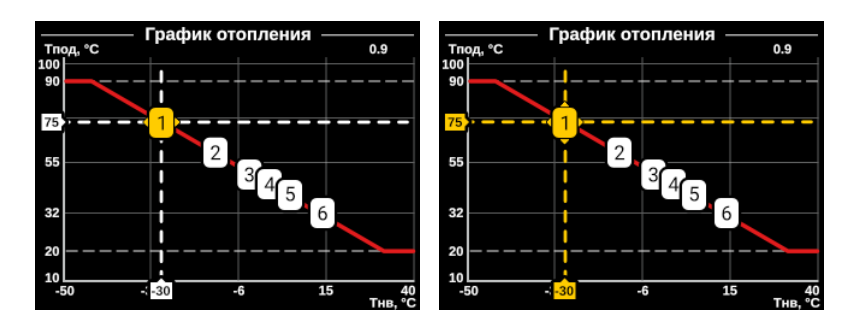

Рис.10. Экран с графиком отопления в режиме просмотра (слева) и редактирования (справа).

Выбор параметра «График» в подменю «Отопительный график» открывает экран с изображением графика отопления (Рис.10). Предусмотрено редактирование точек графика – как по оси температуры подачи, так и по оси наружной температуры. Для этого нужно перейти на нужную точку графика - координаты выбранной точки отображаются на осях графика, подтвердить намерение редактирования через «Ввод» и изменить положение данной точки в требуемом направлении стрелками. Горизонтальные пунктирные линии показывают ограничения по минимальной/максимальной температуре подачи, по ним производится срезка. Для справки на экране отображается средний угол наклона кривой. При выборе типа задания отопительного графика в виде прямой линии по углу функция редактирования точек отключается.

Аналогичные экранные формы для графического задания температурных зависимостей содержатся в подменю «Ограничение по Тобр.тс\_СО».

## <span id="page-13-0"></span>Модуль ГВС

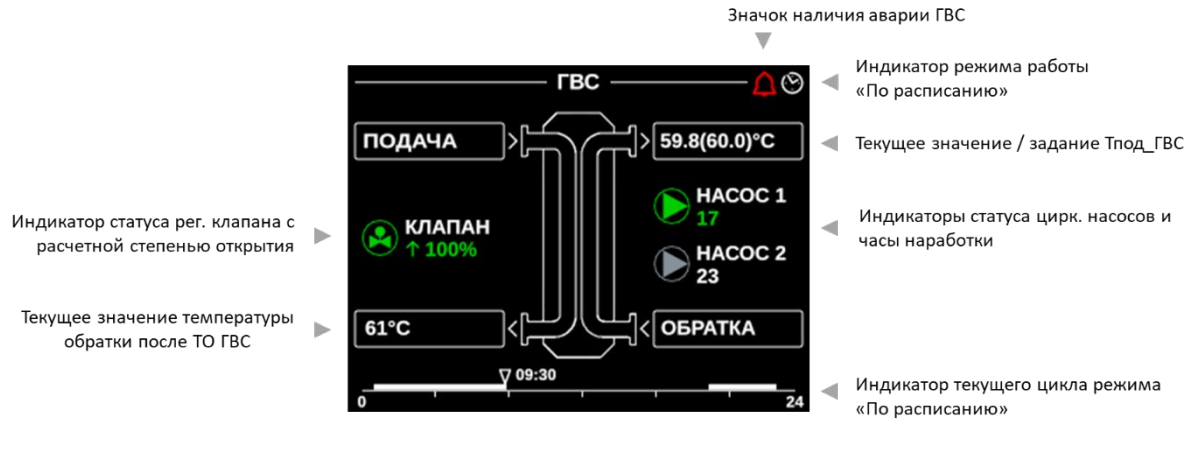

Рис.11. Мнемосхема модуля ГВС.

Графическое меню модуля ГВС устроено аналогично рассмотренному выше меню модуля СО (Рис.11).

#### <span id="page-13-1"></span>Модули Узел Ввода, Подпитка

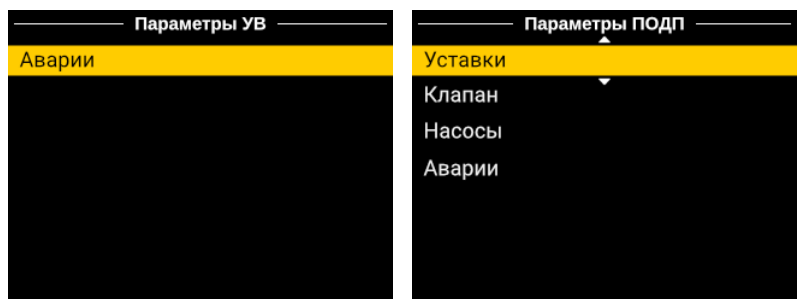

Рис.12. Меню модулей УВ и Подпитки.

Меню модуля УВ ограничено разделами настройки аварий. Меню модуля Подпитки включает в себя также группы параметров для настройки клапана, насосов и уставок включения подпитки (Рис.12).

# <span id="page-14-0"></span>Общее меню

Перечень разделов общего меню, представленных в линейке в нижней части главного экрана ECL4 Control, приводится в Табл.7.

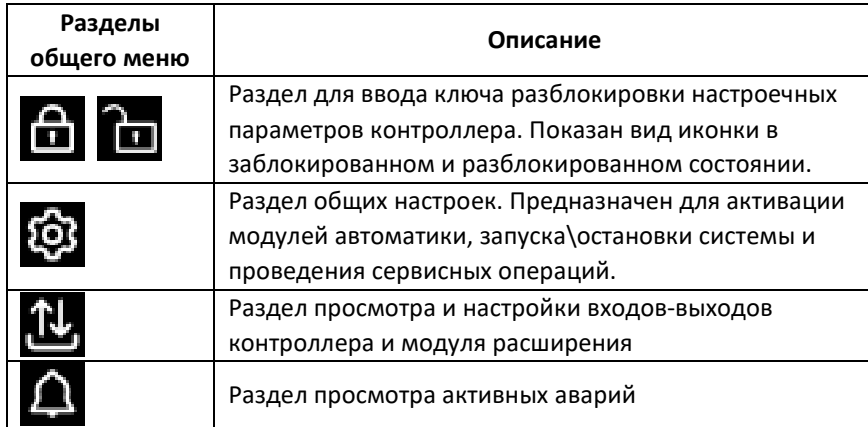

Табл.7. Описание разделов общего меню ECL4 Control.

<span id="page-14-1"></span>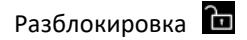

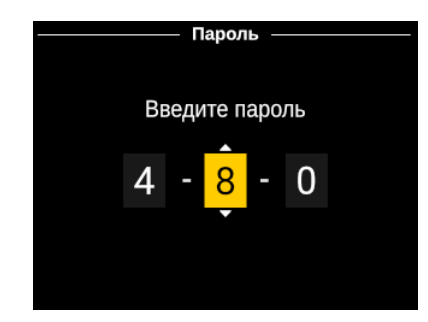

Рис.13. Раздел общего меню «Разблокировка».

По умолчанию, в целях безопасности, графический интерфейс контроллера заблокирован на редактирование технологических параметров. Для разблокировки требуется зайти на иконку Разблокировки общего меню и ввести трехзначный ключ (Рис.13). Значение ключа фиксировано – 359. После ввода правильного ключа открывается окно главного экрана, на котором иконка разблокировки имеет вид открытого замка. Если пароль введен неверно, выводится сообщение «Доступ запрещен». Разблокировка действует в течение 30 минут, после чего интерфейс контроллера возвращается в заблокированное состояние. Для принудительной блокировки нужно навести курсор на открытый замок и нажать «Ввод».

<span id="page-15-0"></span>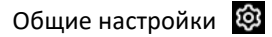

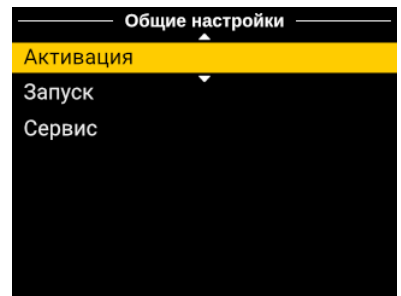

Рис.14. Раздел общего меню «Общие настройки».

В разделе Общие настройки собраны параметры, отвечающие за активацию модулей автоматики, запуск системы в работу и остановку, а также сервисные функции – сброс активных аварий и восстановление заводских настроек. Эти параметры распределены по соответствующим группам меню (Рис.14).

<span id="page-15-1"></span>Входы/Выходы Н

| <b>ECL4 Control</b>      |                |                          |                |  |  |
|--------------------------|----------------|--------------------------|----------------|--|--|
| DI                       | D <sub>O</sub> | AI                       | A <sub>O</sub> |  |  |
| $\overline{\phantom{a}}$ | 1:<br>c.       | 1 <sup>1</sup><br>$-3.3$ | 缎              |  |  |
| 2:<br>ŀ                  | 2:             | 2:68.5                   | 2:             |  |  |
| 3:                       | 3:             | 3: 57.7                  | 3:             |  |  |
| 4:<br>i                  | 4:             | 4:57.3                   | 4:             |  |  |
| 5:                       | 5:             | 5:                       | 5:             |  |  |
| 守                        | б:             | 6:                       | 6:             |  |  |

Рис.15. Раздел общего меню «Входы/Выходы».

В меню Входы/Выходы в графической форме отображаются все сигнальные входы и выходы контроллера и модуля расширения (Рис.15). В роли дискретных входов выступают соответствующим образом сконфигурированные входы AI6, AI7, AI8. Их статус отображается цветом точки-индикатора – серый цвет соответствует открытому состоянию, зеленый – замкнутому. Для аналоговых входов AI1-AI5 выводятся текущие значения, в единицах измерения подключенных датчиков. Если показания с аналогового входа выходят за настроенные пределы, то соответствующее поле отобразится в виде красной мигающей пунктирной линии.

| Control. AI6 - |                   | Control. AI1                            |                |  |
|----------------|-------------------|-----------------------------------------|----------------|--|
| Функция:       | Включить подпитку | Функция: Темп. наружного воздуха<br>Тип | PT1000         |  |
| Тип:           | 4HD               | Формат                                  | XX.X           |  |
| Фильтр, сек:   | 0                 | <b>Минимум</b>                          | $-70.0 \times$ |  |
|                |                   | Максимум                                | 70.0           |  |
|                |                   | Коррекция                               | 0.0            |  |
|                |                   | Фильтр, сек.                            | 600            |  |
|                |                   | Единицы измерения                       | °C             |  |

Рис.16. Пример настроек дискретных (AI6,AI7,AI8) и аналоговых (AI1-AI5) входов.

После нажатия «Ввода» на поле выбранного входа/выхода в общей таблице (Рис.15), открываются меню просмотра и редактирования (на разблокированном контроллере) индивидуальных настроек входов/выходов (Рис.16). На странице настройки дискретного входа (AI6,AI7,AI8) можно изменить тип входа по умолчанию – нормально открытый (НО) или нормально закрытый (НЗ). Срабатыванием дискретного входа в логике программы считается изменение состояния по умолчанию: для нормально открытых входов – это замыкание контактов, для нормально закрытых входов – размыкание контактов. Также может быть индивидуально настроено время фильтрации (по умолчанию – 0с) – сигнал считается сработавшим, если он продержался на входе данного DI в течение времени фильтрации. Для аналоговых входов в меню отображается предустановленный тип (Pt1000), единицы измерения (°C), а также следующие настроечные параметры:

- Формат отображения значений на дисплее контроллера (число десятичных знаков после запятой)
- Минимальное и максимальное допустимые значения для аварий выхода датчика за пределы.
- Коррекция добавочное значение для компенсации постоянного смещения показаний датчика. В заводских настройках равно 0.
- Фильтр время текущего скользящего усреднения показаний датчика в секундах.

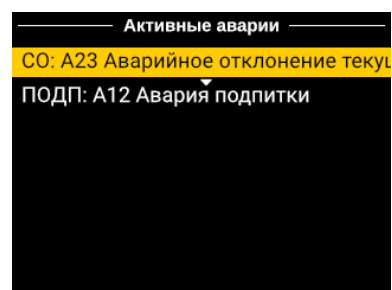

Рис.17. Пример отображения аварии в разделе Активные аварии.

В Активных авариях отображаются аварии, которые в данный момент присутствуют на контроллере (Рис.17). Аварии выводятся построчно с указанием модуля автоматики, кода и названия аварии. Если название аварии не умещается на экране, его можно вывести целиком в виде бегущей строки продолжительным нажатием «Ввода».

#### <span id="page-16-0"></span>Активные аварии

 $\triangle$ 

# <span id="page-17-0"></span>Коммуникационные возможности

Благодаря наличию нескольких коммуникационных портов, ECL4 Control 368 обладает расширенными возможностями по сбору данных на уровне объекта и передаче данных в систему верхнего уровня (Табл.8).

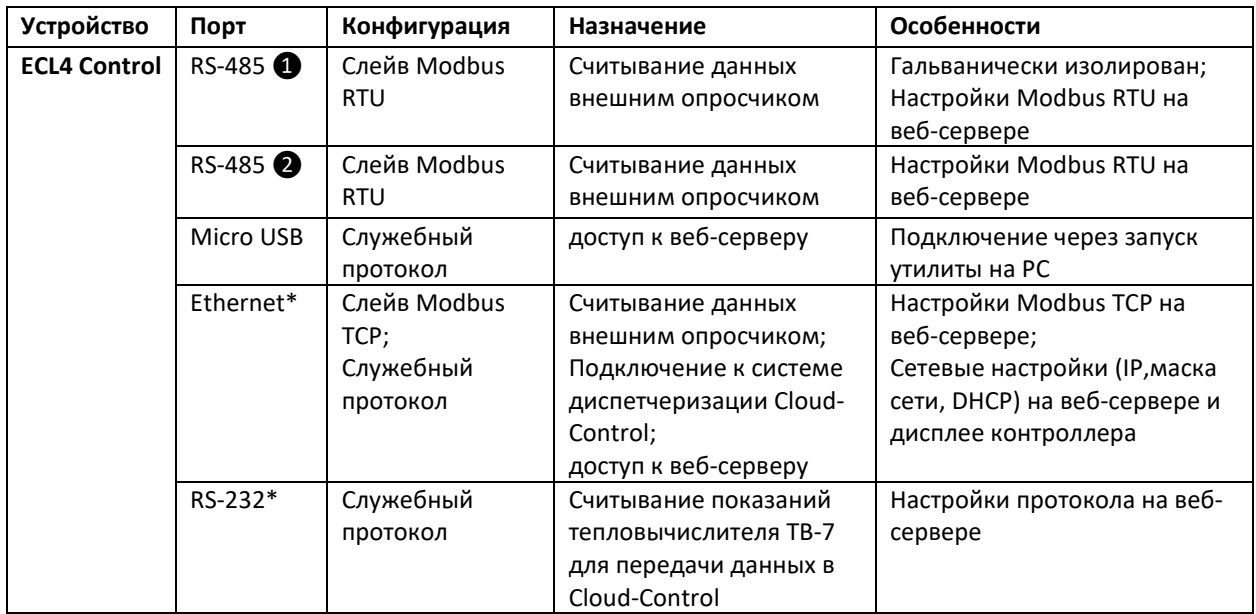

Табл.8. Коммуникационные порты ECL4 Control 368.

\* Порты Ethernet и RS-232 присутствуют только в модификации ECL4 Control 368 Ethernet

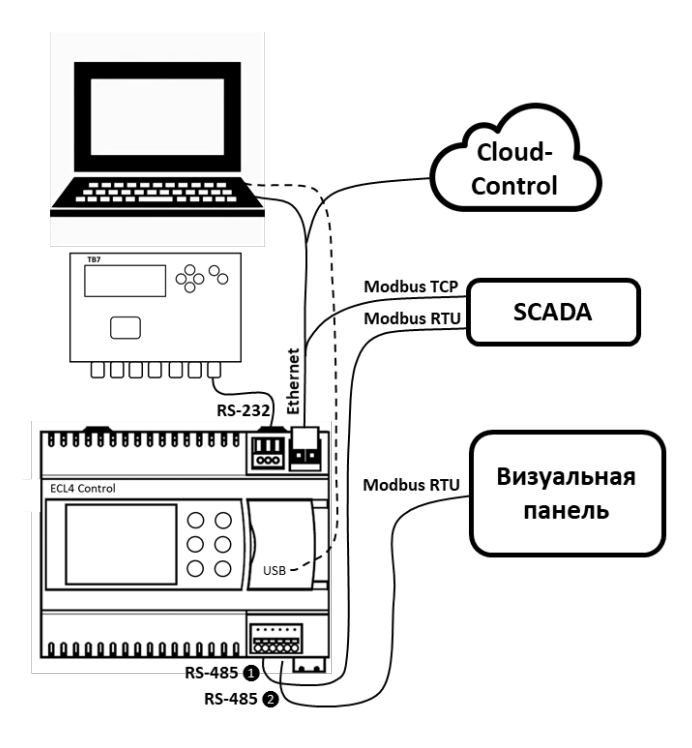

Рис.18. Схема коммуникационных подключений контроллера ECL4 Control 368 Ethernet.

Схема на Рис.18 служит иллюстрацией к рассматриваемым далее сценариям использования коммуникационных возможностей ECL4 Control.

# <span id="page-18-0"></span>Подключение к веб-серверу ECL4 Control через USB и Ethernet

Существует два способа подключения с ПК на веб-сервер ECL4 Control – через разъем micro-USB, который присутствует на обеих модификациях ECL4 Control 368, и через разъем Ethernet, который предусмотрен только для версии ECL4 Control 368 Ethernet.

Подключение к веб-серверу ECL4 Control по micro-USB (разъем размещается на верхней панели контроллера под крышкой) осуществляется путем запуска на ПК служебной утилиты Web Viewer. Данная утилита нужна для объединения связанных по USB контроллера и ПК в одну виртуальную локальную сеть. После запуска утилиты происходит подключение ПК к контроллеру и открывается окно штатного веб браузера ПК с интерфейсом веб-сервера ECL4 Control. Данная утилита позволяет подключаться к контроллеру как локально через разъем micro-USB, так и удаленно, в пределах локальной Ethernet сети. Ознакомиться с описанием и скачать Web Viewer можно на сайте [ecl4.danfoss.ru.](http://www.ecl4.danfoss.ru/)

Для модификации ECL4 Control 368 c портом Ethernet существует также способ подключения к вебсерверу ECL4 Control при помощи Ethernet патч-корда. Для успешного соединения ПК и контроллер должны находиться в одной локальной сети, т.е иметь три одинаковых первых поля IP адреса, но различаться в последнем поле. Также для них должны совпадать настройки маски сети. Например, ПК имеет адрес xxx.yyy.zzz.1 и маску сети 255.255.255.0. Адрес контроллера может быть выбран xxx.yyy.zzz.2, маски сети должны быть одинаковыми.

Порядок действий при настройке Ethernet соединения для ПК и ECL4 Control показан на Рис.19,20. На ПК настройки Ethernet находятся в разделе «Центр управления сетями и общим доступом». Сетевые настройки ECL4 Control можно поменять из сервисного меню на дисплее контроллера. Для доступа в сервисное меню нужно одновременно нажать на кнопки «Влево» и «Вправо», удерживая их ~3с. Нужные настройки находятся в разделе «Диспетчеризация/Ethernet». Сетевые настройки Ethernet также дублируются на веб-сервере ECL4 Control (раздел «Настройки/Сеть»). Если контроллер используется в локальной сети с активной опцией DHCP, ее следует отключить.

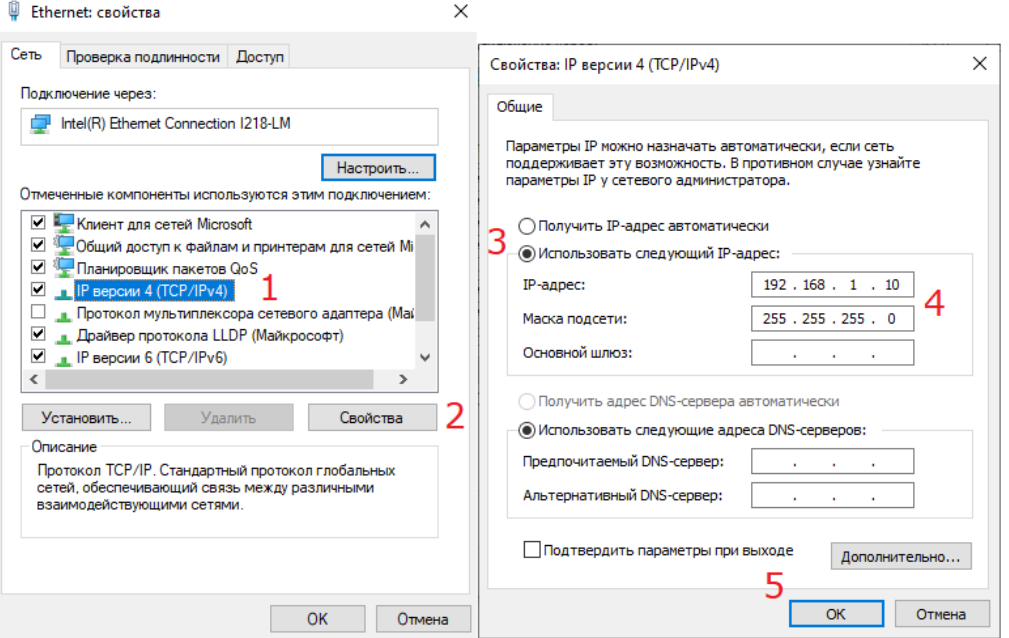

Рис.19. Порядок настройки Ethernet подключения на ПК.

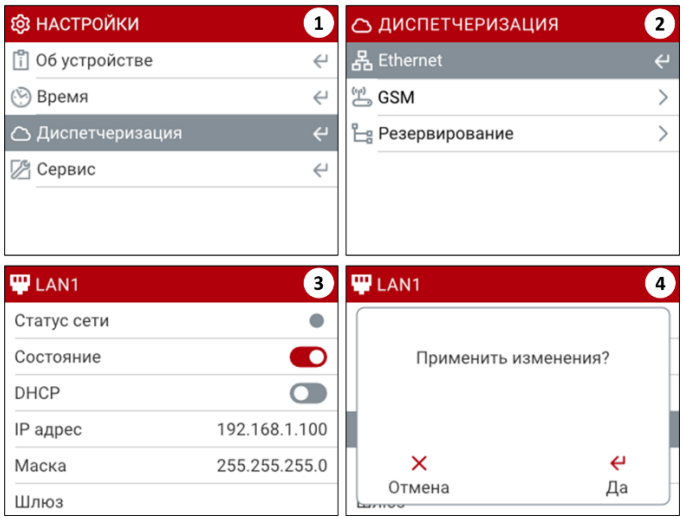

Рис.20. Порядок настройки Ethernet подключения на ECL4 Control.

Заводские настройки ECL4 Control следующие:

- IP адрес 192.168.1.100
- Маска подсети 255.255.255.0

Подключение контроллера к ПК возможно также в удаленном формате через инфраструктуру Ethernet – в рамках локальной или глобальной сети. Политика подключения ECL4 Control в рамках сети определяется IT администратором, возможны варианты с фиксированным IP адресом и DHCP.

<span id="page-19-0"></span>Опрос ECL4 Control через Modbus RTU и Modbus TCP

Для опроса параметров ECL4 Control в системах диспетчеризации могут быть использованы порты RS-485 ❶, RS-485 ❷ и Ethernet (для модификации ECL4 Control 368 Ethernet), сконфигурированные в роли слейвов Modbus RTU и Modbus TCP, соответственно. Через эти порты можно считывать значения основных параметров теплового приложения и изменять значения параметров с разрешением на запись. Таблица с Modbus адресами параметров контроллера ECL4 Control 368 приведена в Приложении 3. Заводские сетевые настройки портов RS-485 ❶, RS-485 ❷ и Ethernet приведены в Табл.9. При необходимости их можно изменить на веб-сервере ECL4 Control (раздел «Настройки/Коммуникации/Настройки портов»).

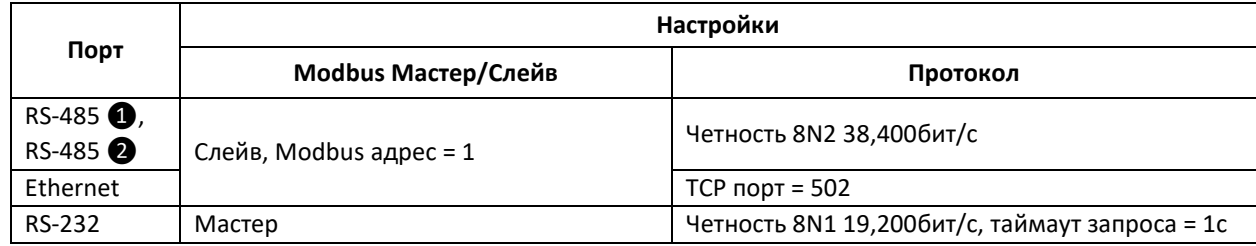

Табл.9. Заводские настройки портов ECL4 Control.

# <span id="page-19-1"></span>Подключение ECL4 Control 368 Ethernet к системе диспетчеризации Cloud-Control

Для модификации ECL4 Control 368 Ethernet есть возможность подключения контроллера к системе диспетчеризации Cloud-Control через Ethernet. С условиями лицензирования вы можете ознакомиться в оферте на веб-сайте cloud-control.ru/offer he. По вопросам подключения просьба обращаться по адресу поддержки: [administrator@cloud](mailto:administrator@cloud-control.ru)-control.ru

Основным преимуществом диспетчеризации Cloud-Control является простота подключения и отсутствие необходимости наладки и линковки параметров – настройка осуществляется автоматически. Более подробно об особенностях Cloud-Control можно узнать на веб-сайте [https://danfoss](https://danfoss-cloud.ru/)-cloud.ru/.

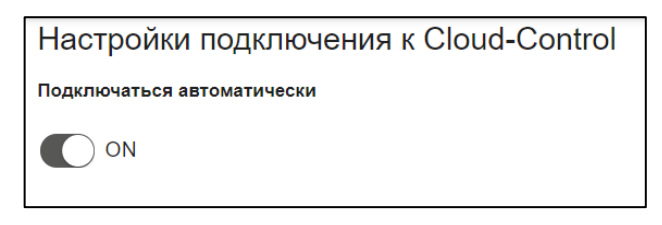

Рис.21. Включение драйвера Cloud-Control на веб-сервере ECL4 Control 368 Ethernet в разделе Расширения.

После согласования условий подключения к системе Cloud-Control, в разделе «Расширения» на вебсервере ECL4 Control следует активировать соответствующий драйвер (Рис.21). В течении 15 минут контроллер появится в облачной системе диспетчеризации Cloud-Control.

<span id="page-20-0"></span>Подключение тепловычислителя ТВ7 к системе диспетчеризации Cloud-Control

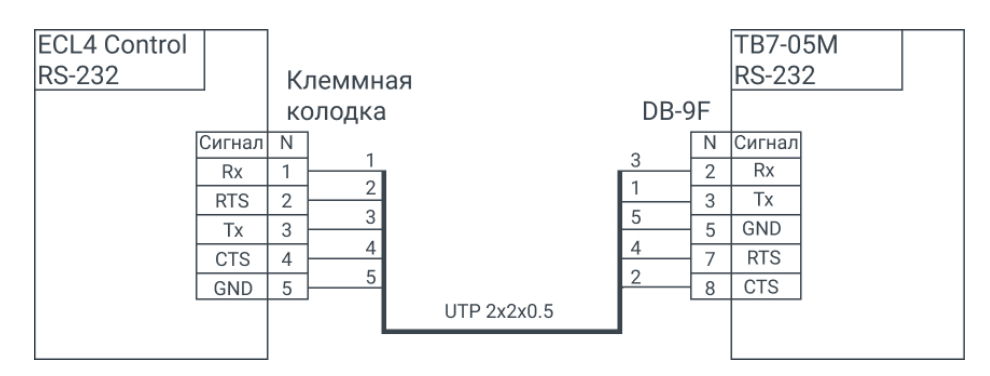

Рис.22. Схема подключения тепловычислителя ТВ7 к ECL4 Control 368 Ethernet.

Для подключенного к системе диспетчеризации Cloud-Control контроллера модификации ECL4 Control 368 Ethernet доступна опция подключения через порт RS-232 общедомового тепловычислителя ТВ7 с передачей показаний далее в систему Cloud-Control. Интеграции возможна для тепловычислители моделей -04 и -05М. Схема подключения приведена на Рис.22.

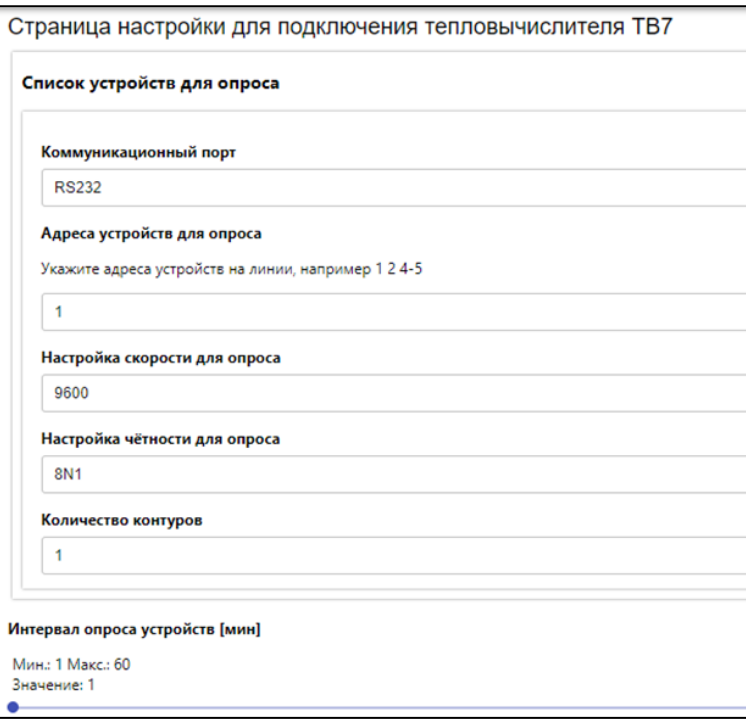

Рис.23. Настройки опроса тепловычислителя ТВ7 на веб-сервере ECL4 Control 368 Ethernet в разделе «Расширения».

При подключении ТВ7 следует убедиться, что сетевые настройки ТВ7 и ECL4 Control совпадают. На веб-сервере ECL4 Control в разделе «Расширения» есть страница настроек коммуникационной шины на стороне контроллера (Рис.23). Дополнительной служебной настройкой является число контуров (по умолчанию, один) – оно должно соответствовать настройкам ТВ7 на объекте. Интервал опроса ТВ7 является настраиваемой величиной и может быть выбран в диапазоне от 1 до 60мин.

# <span id="page-22-0"></span>Веб-сервер

Веб-сервер ECL4 Control представляет собой набор интегрированных в ПО контроллера вебстраниц, которые могут быть открыты пользователем в веб-браузере подключенного к контроллеру ПК. Описание особенностей подключения контроллера к ПК приводится в главе «Коммуникационные возможности».

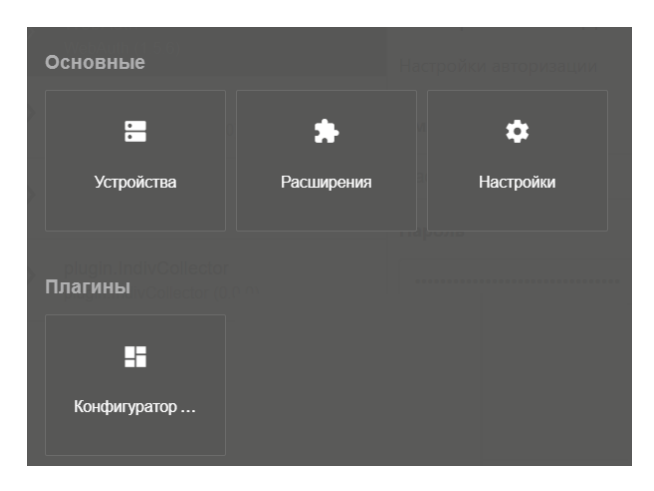

Рис.24. Разделы веб-сервера ECL4 Control.

Встроенный веб-сервер контроллера служит удобным интерфейсом для решения прикладных задач по настройке и мониторингу ECL4 Control и включает в себя следующие разделы (Рис.24):

**Устройства.** В разделе Устройства, страница которого открывается по умолчанию, в табличном виде отображаются профили модулей тепловой автоматики.

**Расширения.** В раздел Расширения вынесены служебные сервисы, такие как драйверы подключения ECL4 Control к системе облачной диспетчеризации Cloud-Control и драйвер настройки тепловычислителя ТВ7 (для модификации ECL4 Control 368 Ethernet).

**Настройки.** В разделе Настройки собраны различные системные настройки и информация о контроллере (версия приложения, серийный номер).

**Конфигуратор встроенного приложения.** Веб страницы Конфигуратора предназначены для просмотра и настройки используемых модулей автоматики под требования конкретного теплового пункта на этапе проектирования и пусконаладки. Опции импорта/экспорта настроек приложения позволяют сохранять текущий профиль автоматики контроллера в виде файла для возможности восстановления или копирования настроек в будущем.

# <span id="page-23-0"></span>Авторизация при подключении

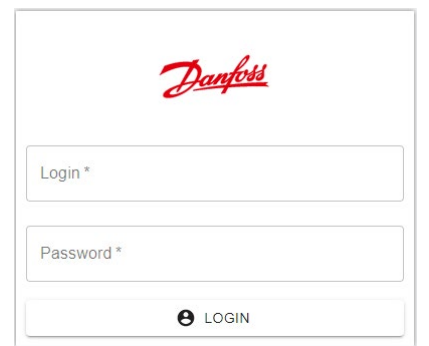

Рис.25. Форма авторизации веб-сервера ECL4 Control.

При подключении к веб-серверу ECL4 Control в браузере открывается страница авторизации, для прохождения которой требуется ввести следующие идентификаторы:

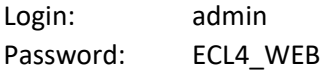

# <span id="page-23-1"></span>Устройства

| Danfoss                                                   |                                             |          |                      | <b>6</b><br>n<br><b>(</b> ) Русский | $\mathbf{E}$ |
|-----------------------------------------------------------|---------------------------------------------|----------|----------------------|-------------------------------------|--------------|
| Устройства                                                |                                             |          |                      |                                     |              |
| <b>Q</b> Фильтровать                                      | Параметры ECL4-707435:ECL4 Control 368:2    |          |                      | Q <b>ПОИСК</b>                      | $\times$     |
| 23<br>ECL4 Control 368                                    | Grouped By: Fpynna 1                        |          |                      |                                     |              |
| В сети<br>$0: O6$ <sub>mee</sub><br>ECL4 GEN A368 0.1     | Наименование                                | Значение | Последнее изменение  | Состояние                           |              |
| Авария на<br>$1:$ $\Gamma$ BC                             | Группа: Выбор оборудования<br>$\rightarrow$ |          |                      |                                     |              |
| устройстве<br>ECL4_GVS_A368_0.1                           | > Группа: Выбор режима                      |          |                      |                                     |              |
| Авария на устройстве<br>2: Отопление<br>ECL4_CO_A368_0.1  | <b>V</b> Группа: Клапан                     |          |                      |                                     |              |
| В сети<br>3: Подпитка<br>ECL4 POD A368 0.1                | Длина штока, мм                             | 10       | 1/9/2022, 2:21:44 PM | OK                                  |              |
| Авария на устройстве<br>4: Узел ввода<br>ECL4_UV_A368_0.1 | И-коэффициент                               | 30.00    | 1/9/2022, 2:21:44 PM | OK                                  |              |
|                                                           | Нейтральная зона, °С                        | 3.00     | 1/9/2022, 2:21:44 PM | OK                                  |              |
|                                                           | Отображать отклик                           | ДA -     | 1/9/2022, 2:21:44 PM | OK                                  |              |

Рис.26. Раздел «Устройства» веб-сервера ECL4 Control.

Раздел «Устройства» открывается в качестве главной страницы при подключении к веб-серверу ECL4 Control (Рис.26). Модули тепловой автоматики – Общее, ГВС, Отопление, Подпитка, Узел ввода – отображаются в этом разделе как виртуальные устройства со своими списками параметров. Для удобства навигации среди большого количества параметров внутри каждого модуля, они дополнительно классифицированы по группам с подходящими названиями, например, «Клапан», «Насосы», «Режимы» и т.п. Со страницы «Устройства» можно, при необходимости, менять настройки контроллера, так же как из меню на дисплее контроллера.

# <span id="page-24-0"></span>Аварии на устройствах

| Danfoss                                                                 |                          |                |                                 |                      | n<br><b>Ф</b> Русский<br>$\overline{a}$ |
|-------------------------------------------------------------------------|--------------------------|----------------|---------------------------------|----------------------|-----------------------------------------|
| ₩<br>Аварии                                                             |                          |                |                                 |                      |                                         |
| АКТИВНЫЕ<br>ЗАКРЫТЫЕ                                                    |                          |                |                                 |                      |                                         |
| Аварии                                                                  |                          |                |                                 |                      | Q <b>Поиск</b><br>$\times$              |
| Перетащите сюда заголовок (Наименомение столбца)                        |                          |                |                                 |                      |                                         |
| Наименование                                                            | Порт                     | Адрес          | Устройство                      | Категория            | Время формирования                      |
| ₹                                                                       | $\overline{\phantom{a}}$ | $\equiv$       | Ξ                               | ۰                    |                                         |
| А10 Авария датчика температуры<br>наружного воздуха                     | ECL4 Control 368         | $\overline{4}$ | Узел ввода<br>ECL4_UV_A368_0.1  | ошибка на устройстве | 1/9/2022 2:21:44 PM                     |
| А12 Авария подпитки                                                     | ECL4 Control 368         | 3              | Подпитка<br>ECL4_POD_A368_0.1   | ошибка на устройстве | 1/9/2022 2:25:44 PM                     |
| А16 Авария датчика температуры<br>подачи ГВС                            | ECL4 Control 368         | 1              | <b>FBC</b><br>ECL4_GVS_A368_0.1 | ошибка на устройстве | 1/9/2022 2:21:44 PM                     |
| АЗ Отсутствует перепад давления на<br>группе насосов от работы насоса 2 | ECL4 Control 368         | $\overline{2}$ | Отопление<br>ECL4_CO_A368_0.1   | ошибка на устройстве | 1/9/2022 2:21:44 PM                     |
| А2 Отсутствует перепад давления на<br>группе насосов от работы насоса 1 | ECL4 Control 368         | $\overline{2}$ | Отопление<br>ECL4_CO_A368_0.1   | ошибка на устройстве | 1/9/2022 2:21:44 PM                     |

Рис.27. Страница «Аварии» веб-сервера ECL4 Control.

Иконки тепловых модулей в списке устройств подсвечиваются полосками зеленого или красного цвета (Рис.26). Красный цвет является признаком наличия аварии на данном устройстве. Зеленый цвет свидетельствует об отсутствии аварий.

Аварии со всех устройств, включая активные и сброшенные, собираются на отдельной странице журнала аварий (Рис.27). Переход на эту страницу осуществляется через иконку аварийного колокольчика в правом верхнем углу экрана. Рядом с колокольчиком выводится индикатор общего числа активных аварий.

#### <span id="page-24-1"></span>Расширения

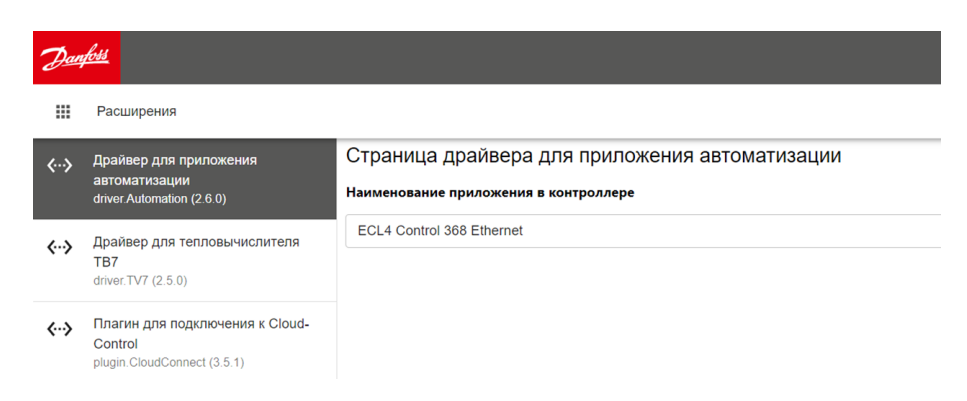

Рис.28. Раздел «Расширения» контроллера модификации ECL4 Control 368 Ethernet.

Пример веб страницы раздела «Расширения» показан на Рис.28. Кроме драйвера автоматики, который отображается для контроля версионности, для контроллеров модификации ECL4 Control 368 Ethernet в «Расширениях» дополнительно приведены драйвер тепловычислителя ТВ7 и драйвер подключения к системе диспетчеризации Cloud-Control.

# <span id="page-25-0"></span>Настройки

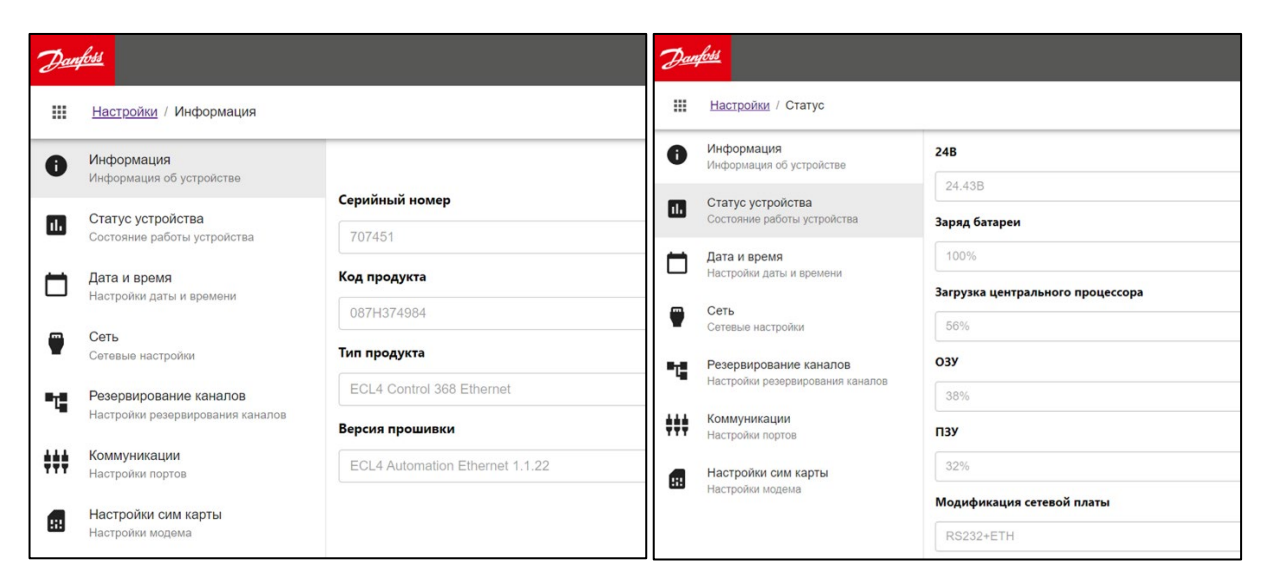

Рис.29. Вкладки «Информация» и «Статус устройства» раздела «Настройки» ECL4 Control.

На тематических вкладках раздела «Настройки» приводится базовая информация о состоянии контроллера и соответствующие системные настройки. На вкладках «Информация» и «Статус устройства» можно получить сведения о типе контроллера, его серийном номере, версии прошивки, степени текущей загрузки процессора и т.п. (Рис.29).

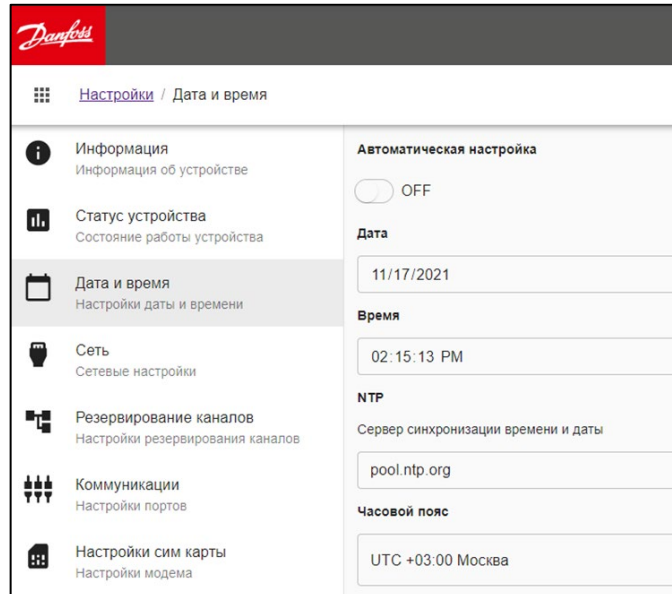

Рис.30. Вкладка «Дата и время» раздела «Настройки» ECL4 Control.

На вкладке «Дата и время» можно провести соответствующие настройки с опцией автоматической синхронизации времени через сервер NTP (для модификации ECL4 Control 368 Ethernet, возможность и настройки подключения к внешнему серверу зависят от особенностей сетевой инфраструктуры и IT политики), Рис.30.

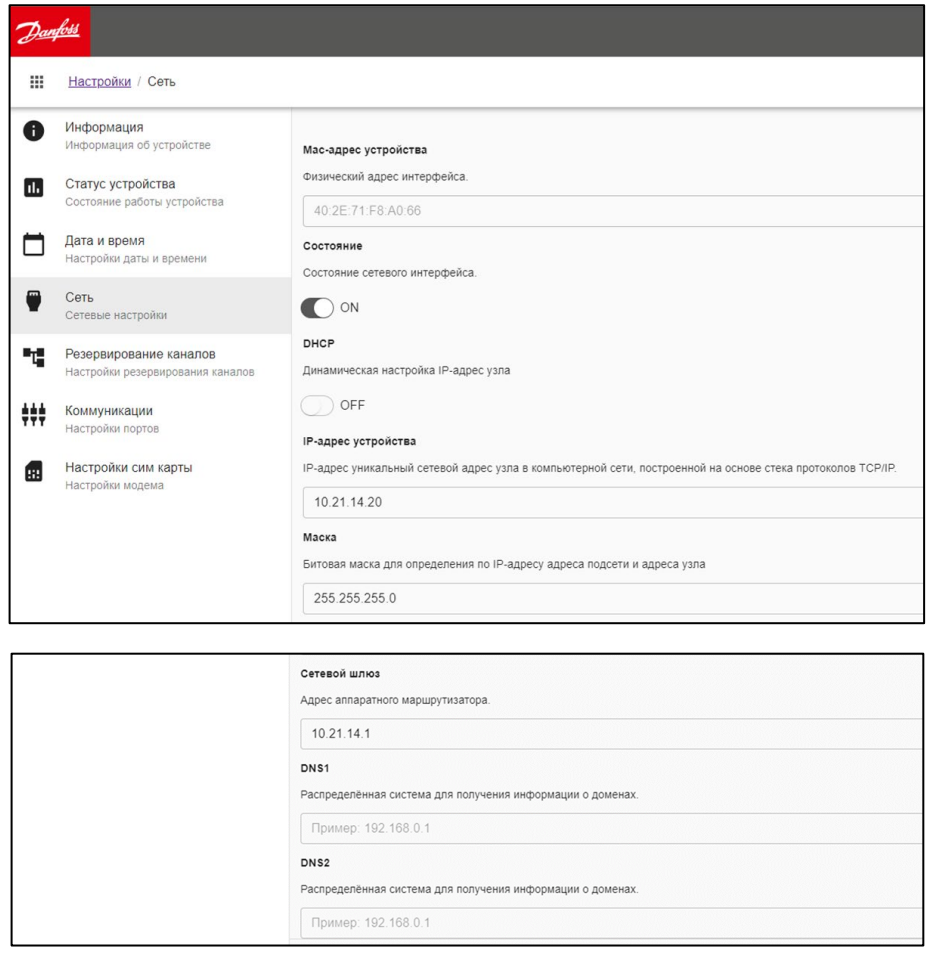

Рис.31. Вкладка «Сеть» раздела «Настройки» ECL4 Control 368 Ethernet.

Сетевые настройки контроллера модификации ECL4 Control 368 Ethernet приведены на вкладке «Сеть» (Рис.31). Предусмотрена возможность задавать IP адрес контроллера и битовую маску вручную, либо перевести сетевой адаптер контроллера в режим DHCP для автоматического присваивания сетевых настроек.

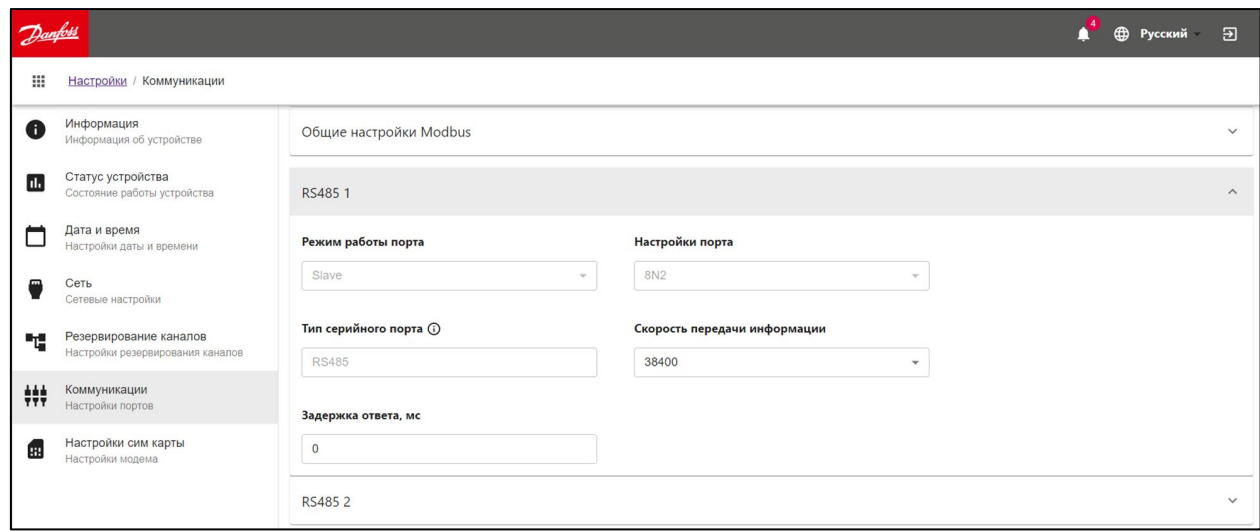

Рис.32. Вкладка «Коммуникации» раздела «Настройки» ECL4 Control 368 Ethernet.

Настройки полевых портов ECL4 Control вынесены на вкладку «Коммуникации» со следующими функциями (Рис.32):

- Задание сетевого адреса ECL4 Control для опроса по Modbus на портах RS-485-1, RS-485-2 и Ethernet
- Задание номера порта для опроса по Modbus TCP (Ethernet) (только для версии ECL4 Control 368 Ethernet)
- Сетевые настройки шины RS-485 на портах RS-485-1, RS-485-2

Сетевые настройки шины RS-232, которая может использоваться для присоединения тепловычислителя ТВ7, вынесены в меню драйвера ТВ7 раздела «Расширения».

Вкладки «Резервирование каналов» и «Настройки сим карты» раздела «Настройки» для контроллеров модификации ECL4 Control 368 не актуальны.

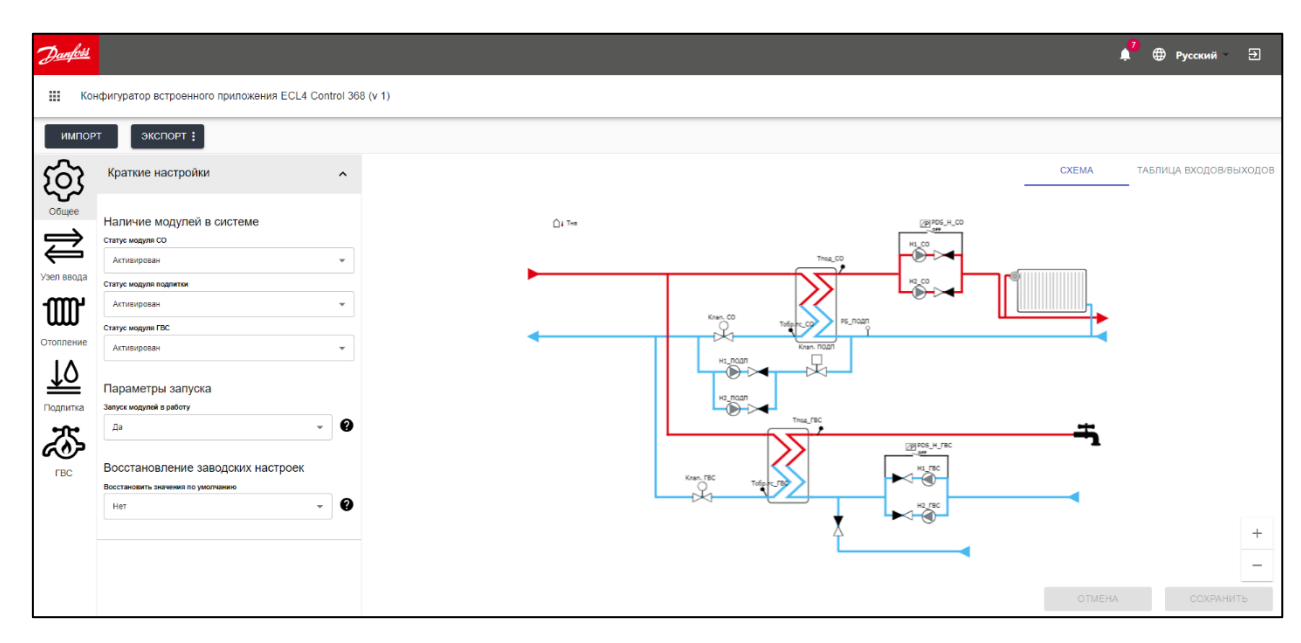

<span id="page-27-0"></span>Конфигуратор встроенного приложения

Рис.33. Встроенный конфигуратор тепловой автоматики ECL4 Control 368.

Конфигуратор встроенного приложения ECL4 Control является основным инструментом для настройки тепловой автоматики контроллера под индивидуальные требования оборудования на объекте. Пример страницы конфигуратора приведен на Рис.33.

Настраиваемая автоматика отображается в виде иконок отдельных модулей, расположенных вертикально в левой части экрана. Модули автоматики настраиваются в произвольной последовательности, с опцией сохранения изменений при переходе с одного модуля на другой.

В процессе настройки графический обработчик конфигуратора динамически отрисовывает в правой части экрана мнемосхему редактируемого модуля. Также формируется и отображается таблица входов/выходов, задействованных в данном модуле. Отрисовка фактической мнемосхемы и таблицы входов/выходов позволяет уменьшить риск ошибок при конфигурировании автоматики и облегчает проведение электрических подсоединений при монтаже контроллера в шкафу.

Меню настроек по каждому модулю разделено на три группы:

- **Конфигурация схемы** в данной группе содержатся настройки, определяющие состав оборудования на схеме (наличие датчиков и управляющих механизмов, количество насосов, тип привода и его характеристики и т.д.);
- **Краткие настройки** в данной группе содержатся основные настройки логики контроллера (расписание режимов, отопительный график, настройки ПИ регулятора и т.д.);
- **Расширенные настройки** в данной группе приведены более тонкие настройки (ограничения и приоритеты по температурам, задержки и виды сброса аварий, настройки ротации циркуляционных насосов).

В настройках модуля Общее любой из модулей автоматики может быть деактивирован – в этом случае с мнемосхемы и таблицы входов/выходов удаляется соответствующее оборудование и отключается соответствующий функционал на уровне автоматики. Итоговая мнемосхема и таблица входов/выходов по всем подключенным модулям автоматики отображается на вкладке модуля Общее.

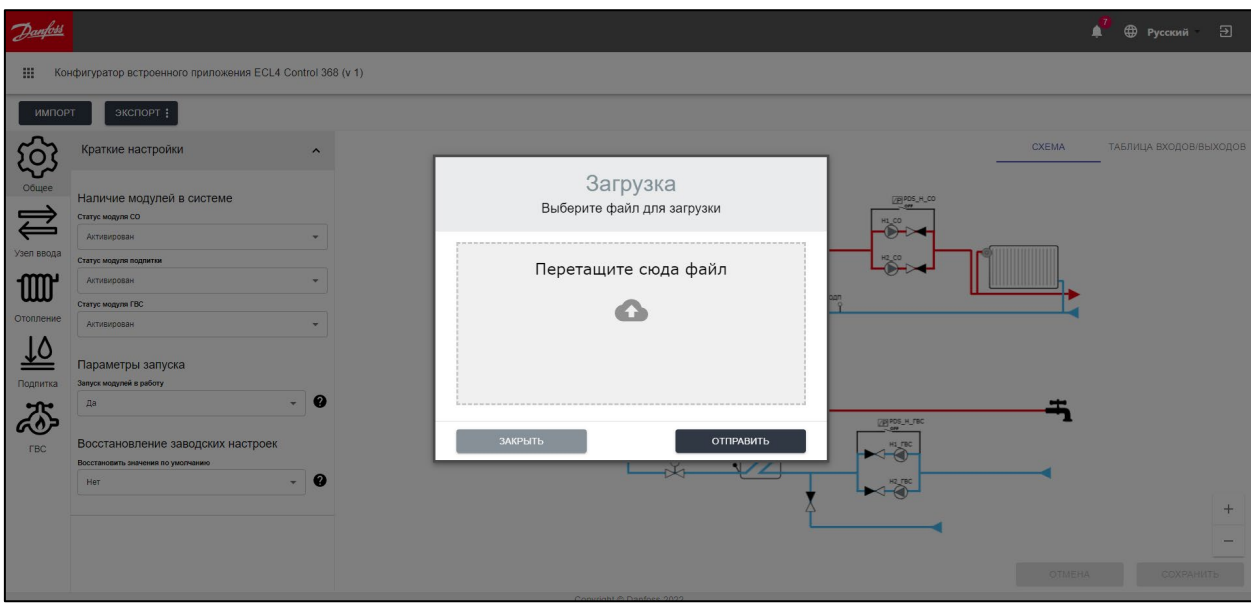

Рис.34. Окно для загрузки файла с конфигурацией автоматики (опция Импорт).

Дополнительной функцией конфигуратора является возможность импорта/экспорта настроек автоматики в виде файлов. Таким образом можно сохранить и выгрузить текущую конфигурацию контроллера, чтобы использовать этот файл в качестве резервного или для воспроизведения настроек этого контроллера на другом однотипном ECL4 Control. При экспорте можно на выбор выгрузить три следующих файла:

- файл «Настройки» с перечнем текущих настроек в текстовом формате. Этот файл может быть впоследствии использован для копирования сохраненных настроек на данный или другой ECL4 Control (операция Импорт, Рис.34).
- файл «Мнемосхема» с графическим изображением сохраненной мнемосхемы в формате .png.
- файл «Описание» в формате .pdf, который включает в себя полное описание сохраняемой конфигурации, включая мнемосхему, таблицу входов/выходов и перечень текущих значений параметров приложения.

# <span id="page-29-0"></span>Автоматика Введение

<span id="page-29-1"></span>Модули автоматики

Автоматика ECL4 Control 368 организована в виде набора следующих функциональных модулей:

- Общее
- ГВС
- Система отопления (СО)
- Подпитка (ПОДП)
- Узел ввода (УВ)

В интерфейсе контроллера каждый модуль представлен как отдельное виртуальное устройство со своими группами параметров. Модули СО, Подпитки и ГВС обеспечивают мониторинг и автоматизацию. Модуль УВ выделен под датчик температуры наружного воздуха Тнв. В модуль Общее вынесены общесистемные функции, такие как активация и деактивация модулей автоматики, запуск и остановка управления, сброс настроек на заводские и т.п. Подробное описание модулей автоматики и их параметров, а также рекомендации по их настройке, приводится далее.

Общие принципы настройки автоматики ECL4 Control следующие:

- Следует активировать нужные модули автоматики, т.е. модули, которые будут принимать участие в управлении или мониторинге данного теплового пункта.
- На каждом модуле сконфигурировать набор оборудования, которое будет фактически использоваться\*.
- Провести помодульную настройку используемого оборудования, логики управления и выставить уставки.
- Настроить помодульно аварии.
- Запустить автоматику на активированных модулях командой Старт из модуля Общее.

\* Выбор используемого оборудования производится только через веб интерфейс контроллера.

Удобнее всего проводить настройку автоматики ECL4 Control через графический интерфейс встроенного конфигуратора теплового приложения. После запуска контроллера на объекте остается возможность просматривать основные параметры на дисплее контроллера и, при необходимости, изменять их значения.

# <span id="page-30-0"></span>Аварийный менеджмент

Во всех модулях автоматики ECL4 Control применяется единый подход к настройке и отслеживанию аварий. Относящиеся к авариям параметры в каждом модуле распределены по нескольким группам с определенным функциональным назначением (Табл.10). На дисплее контроллера и в интерфейсе веб-конфигуратора отображаются настройки аварий только по выбранному в приложении оборудованию.

Табл.10. Группы с аварийными параметрами.

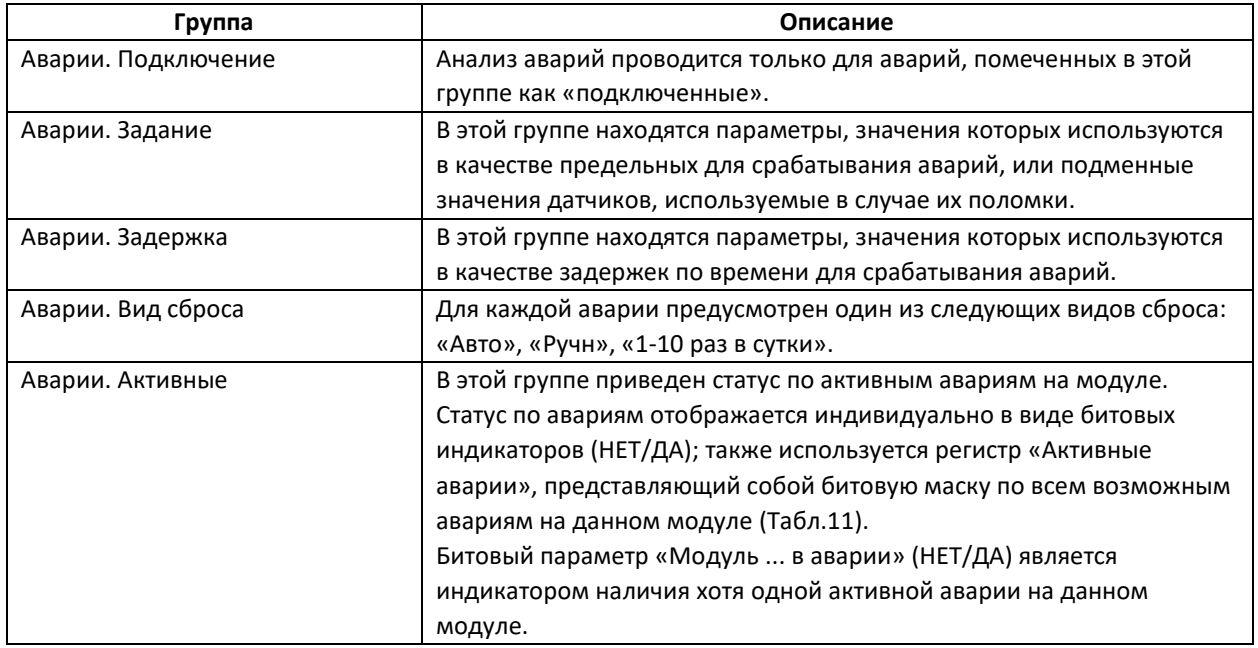

Перечни аварий по модулям организованы в виде пронумерованных унифицированных списков, (Табл.11), им соответствуют 32-битные регистры «Активные аварии» для каждого из модулей.

#### Табл.11. Аварии модулей ECL4 Control.

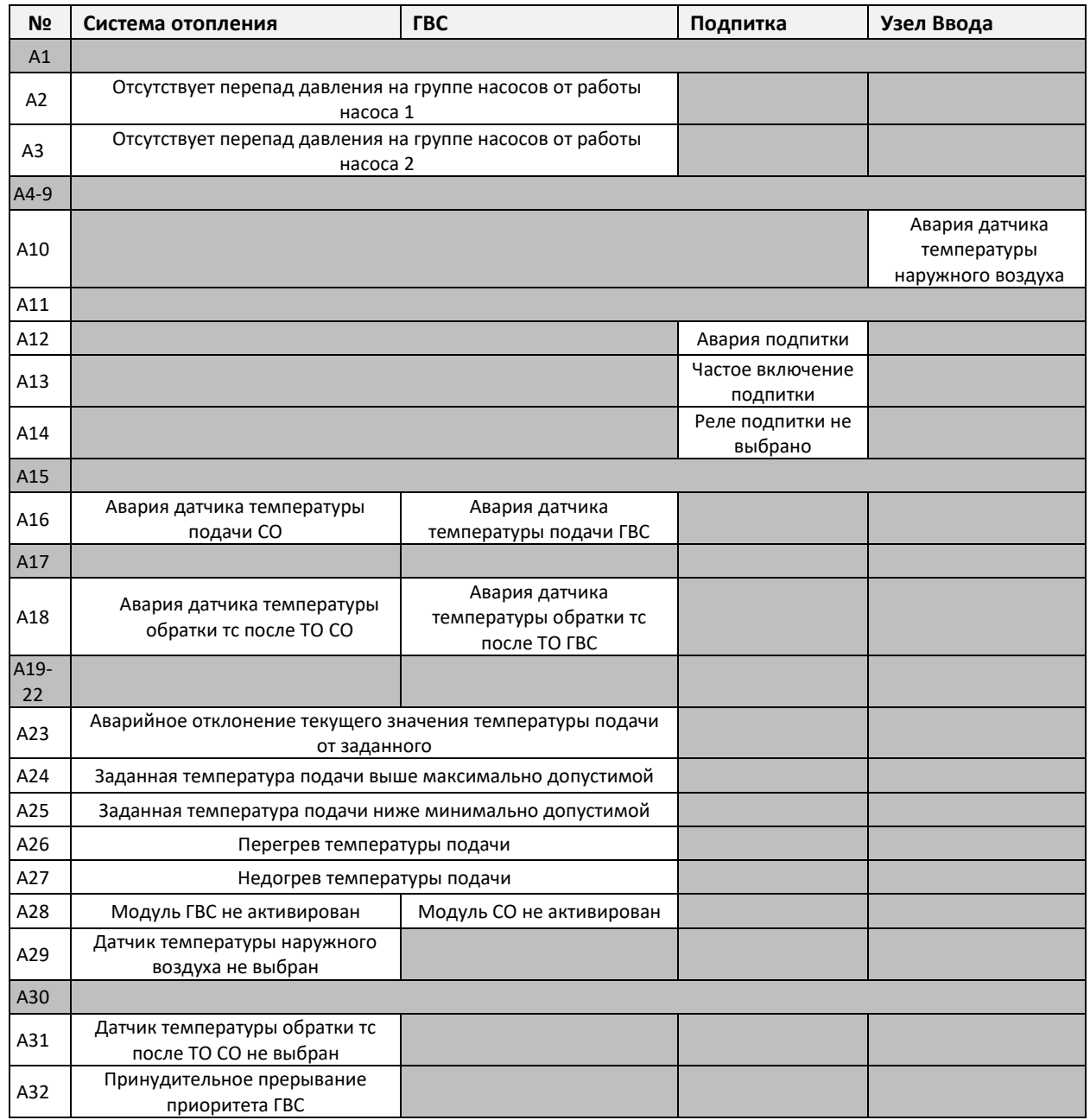

#### <span id="page-31-0"></span>Аналоговые датчики

Для каждого из аналоговых входов, сконфигурированных под датчики температуры типа Pt1000, задаются индивидуальные минимальные и максимальные пределы в единицах измерения датчика (Табл.12). Если значение датчика c подключенным анализом аварии выходит за выставленный предел и остается там в течение заданной задержки, выводится аварийное оповещение.

#### Табл.12. Заводские настройки аварийных сигналов для аналоговых входов

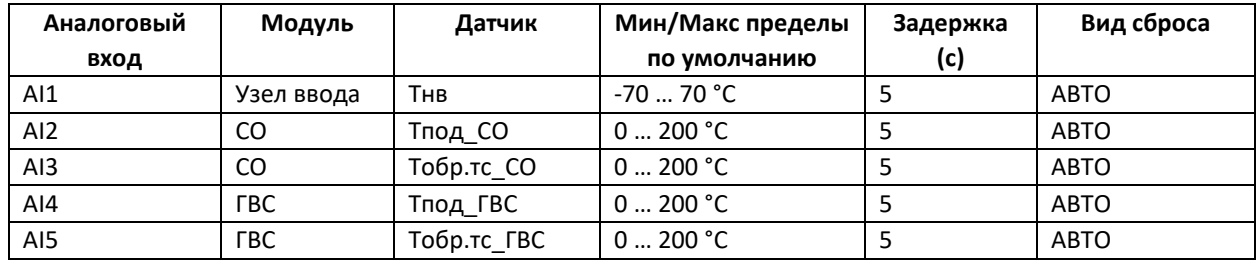

\* Настройки аналоговых датчиков находятся в группе «Аналоговые датчики» модуля Общее.

\*\* Задержки аварий аналоговых датчиков выставляются помодульно параметрами

Модуль/Аварии.Задержка/Аварии ан.датчиков,сек

\*\*\* Подключение и Вид сброса по авариям аналоговых датчиков выставляются индивидуально параметрами Модуль/Аварии.Подключение/«Название аварии» и Модуль/Аварии.Вид сброса/«Название аварии».

## <span id="page-32-0"></span>Отображение аварий

При возникновении аварии, зажигается аварийный колокольчик на иконке соответствующего модуля автоматики, название аварии регистрируется в меню Активных аварий  $\blacktriangle$ , также происходит запись в регистр «Активные аварии» соответствующего модуля.На веб-сервере контроллера ведется журнал аварий, где можно ознакомиться с перечнем активных и историей закрытых аварий.

# Индикация общей аварии

<span id="page-32-1"></span>Одно из реле ECL4 Control (DO9) зарезервировано для индикации события общей аварии. Реле замыкается, если на контроллере присутствует хотя бы одна активная авария.

# Сброс аварий

<span id="page-32-2"></span>В ECL4 Control предусмотрена индивидуальная настройка сброса аварий со следующими вариантами на выбор: «Авто», «Ручн», «1-10 раз в сутки». Авто сброс означает, что контроллер автоматически и без задержки сбрасывает данную аварию при устранении условий для ее появления. Ручной сброс означает, что для сброса аварии необходимо вмешательство оператора с подтверждением сброса через меню контроллера, либо удаленно через параметр Общее/Сервис/Сброс аварии, который сбрасывает все активные аварии.

Вариант сброса «1-10 раз в сутки» означает, что определенное число раз авария автоматически сбрасывается с принудительным удержанием сброшенного состояния в течение времени задержки аварии. По истечении времени задержки возобновляется анализ условий появления аварии. В названии типа сброса показано максимальное число выполняемых попыток сброса в течение суток. Попытки сброса предпринимаются с интервалом в 1 час. Например, если для циркуляционного насоса тип сброса аварии по перепаду давления выбран «3 раза в сутки», то, при возникновении данной аварии, насос предпримет до трех попыток перезапуска – через 1ч, 2ч и 3ч. Задержку аварии следует выбрать достаточной, чтобы насос успел создать требуемый перепад

давления. В случае, если все три попытки старта насоса окажутся неудачными, следующие перезапуски будут сделаны через сутки.

# <span id="page-33-0"></span>События

По аналогии с регистром «Активные аварии», в каждом модуле используется свой 32-разрядный регистр «Активные события», в котором фиксируется статус возникающих событий (Табл.13).

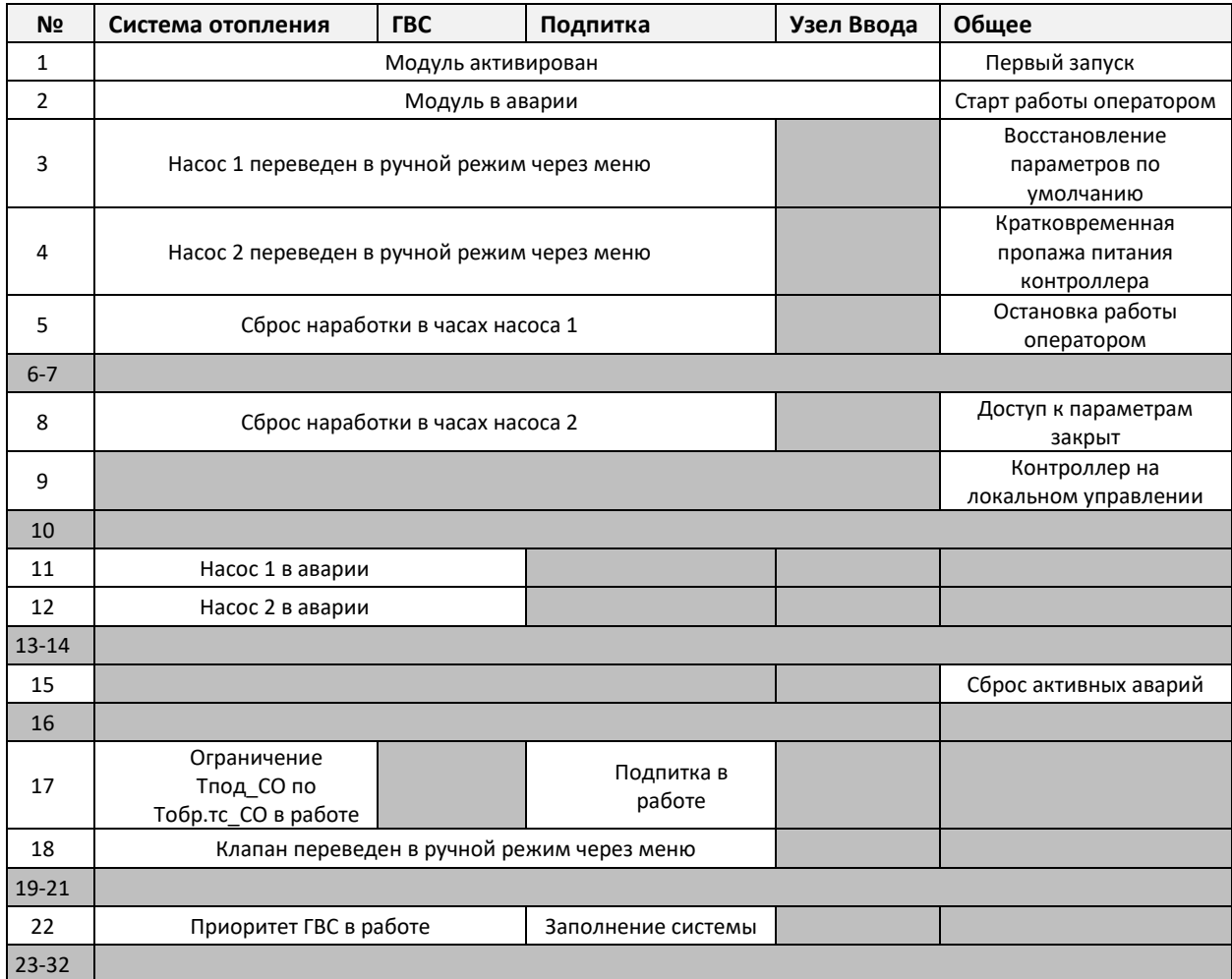

Табл.13. События модулей ECL4 Control.

# <span id="page-34-0"></span>Модуль Общее

Параметры модуля Общее выделены в ряд функциональных групп, описание которых приводится ниже.

#### **Время**

В этой группе собраны параметры текущего времени (**Минуты, Часы, День недели**).

#### **Версия ПО**

Версия ПО отображается в параметре **Номер версии приложения**.

#### **Активация**

Исходя из конфигурации конкретного теплового пункта, при пусконаладке контроллера следует активировать нужные модули автоматики (СО, Подпитка, ГВС) через параметры в группе *Активация*, например, **Активировать работу модуля ГВС**. Модуль Узла ввода активируется автоматически при активации модуля СО или ГВС. Для неактивированных модулей автоматика и отображение показаний датчиков отключены. В заводских настройках все модули автоматики активированы.

#### **Запуск**

В группе *Запуск* находится единственный параметр **Старт**, посредством которого осуществляется включение и выключение активированных модулей автоматики. По умолчанию **Старт** включен (ДА). При выключении **Старта** (НЕТ) работа автоматики контроллера останавливается – насосы выключаются, регулирующие клапаны закрываются; контроллер переходит в режим мониторинга без управления.

#### **Сервис**

Сервисные действия по сбросу текущих аварий и сбросу настроек контроллера на заводские производятся через параметры **Сбросить активные аварии** и **Восстановить по умолч.** в группе *Сервис*. Команда **Сбросить активные аварии** действует на все текущие аварии.

#### **Аналоговые входы**

Настройки и отображение показаний аналоговых входов контроллера и модуля расширения вынесены в параметры группы *Аналоговые входы*. Типы датчиков на аналоговых входах и их функциональное предназначение зафиксированы в заводских настройках контроллера (Табл. 3 в главе Введение).

Для каждого аналогового входа можно настраивать минимальное (например, **Control. Аналоговый вход 1, Минимум**) и максимальное (например, **Control. Аналоговый вход 1, Максимум**) допустимые значения, а также коррекцию (например, **Control. Аналоговый вход 1, Коррекция**). Коррекция (заводские значения равны нулю) может использоваться для индивидуальной подстройки показаний датчиков в качестве постоянного сдвига.

#### **Дискретные входы**

Три аналоговых входа (AI6,AI7,AI8) настроены под дискретные сигналы типа «сухой контакт». Отображение и настройка этих входов на контроллере описаны в разделе Меню модулей автоматики. В параметрах контроллера статус этих входов приведен в группе *Аналоговые входы* – **Control. Аналоговый вход 6,7,8**.

#### **Дискретные выходы**

Статусы всех дискретных выходов контроллера и модуля расширения приведены в группе *Дискретные выходы*, например, **Control. Дискретный вход 1** и **Control. Дискретный выход 1**.

#### **Текущие значения**

В группе *Текущие значения* приведен сводный 32-разрядный регистр по регистрируемым общесистемным событиям **Активные общие события**.

#### **Аварии. Активные**

В группе *Аварии. Активные* приведен параметр **Общая авария**, который служит индикатором наличия хотя бы одной аварии на любом из активированных модулей автоматики.

Список рассмотренных выше параметров модуля Общее, включая их заводские настройки, приводится в Табл.14. Список регистрируемых общих событий (значения параметра **Активные общие события**) представлен в Табл.15.

#### **Пусконаладка модуля Общее**

При введении контроллера в эксплуатацию, модуль Общее должен быть настроен под требования теплового оборудования на объекте. Проще всего настройка может быть сделана через конфигуратор приложения на встроенном веб-сервере, но ее можно также осуществить через дисплей контроллера (кроме выбора оборудования).

Рекомендуемая последовательность действий при настройке:

- Сверить и, при необходимости, настроить время на контроллере (группа параметров *Время*, служебное меню в контроллере).
- Настроить используемые аналоговые входы (минимум, максимум, коррекция) (группа параметров *Аналоговые входы*, меню *Входы/Выходы* в контроллере, ).
- Активировать используемые модули автоматики (группа параметров *Активация,* меню *Общие настройки* в контроллере,  $\circled{3}$ ).
- После завершения индивидуальной настройки используемых модулей, запустить автоматику командой **Старт** (группа параметров *Запуск*, меню *Общие Настройки* в контроллере, ).

Индивидуальную настройку модулей автоматики с изменением конфигурации оборудования рекомендуется проводить на остановленном контроллере (команда **Старт** = Нет).
Табл. 14. Список параметров модуля Общее.

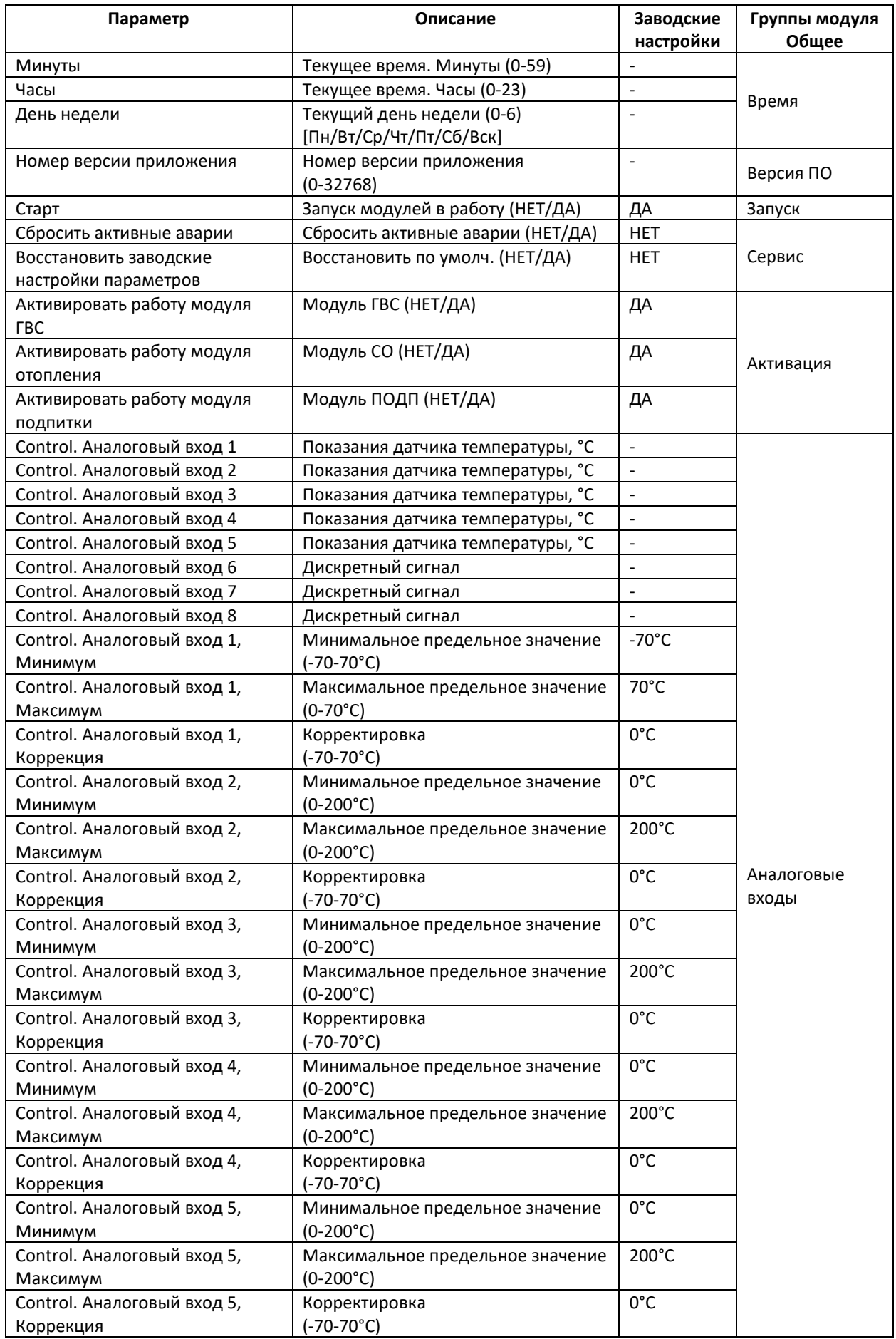

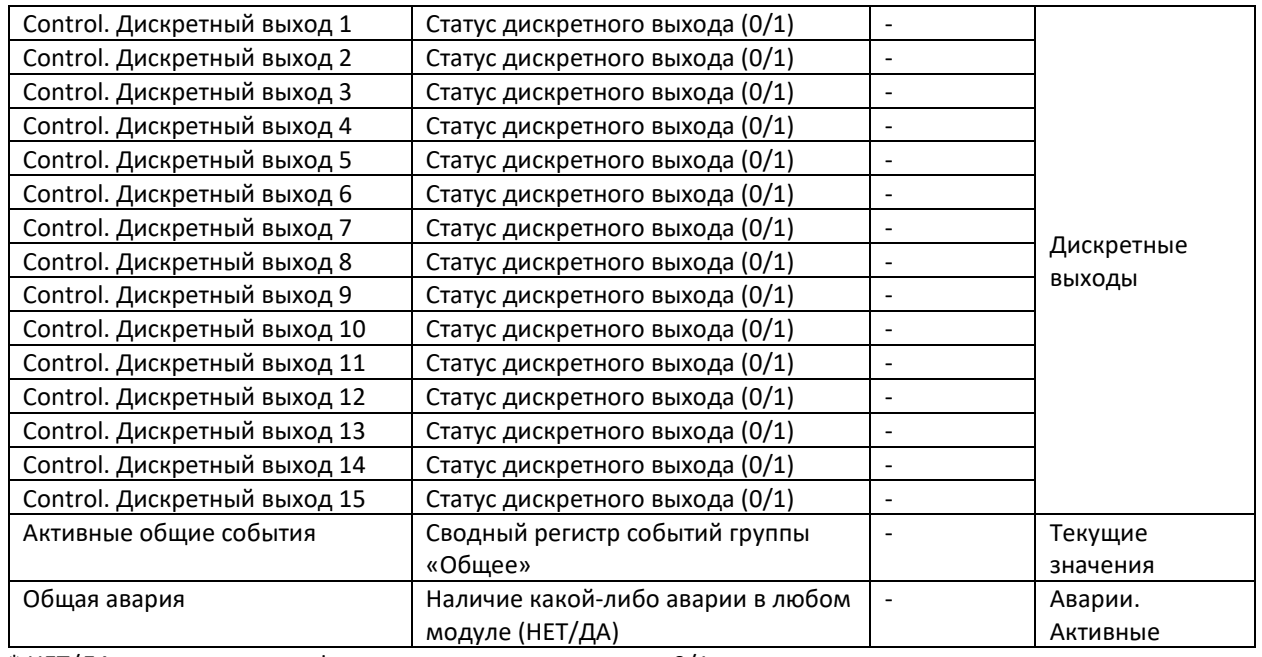

\* НЕТ/ДА соответствуют цифровым значениям параметра 0/1.

Табл. 15. Список событий модуля Общее (отображается в регистре «Активные общие события»).

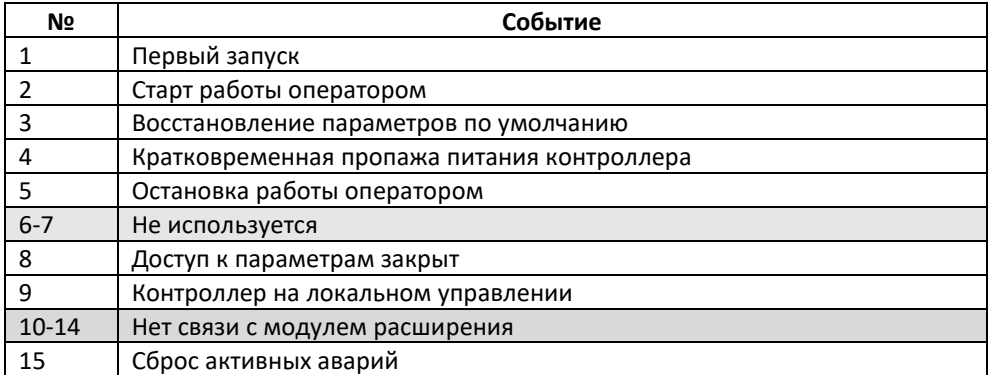

# Модуль ГВС

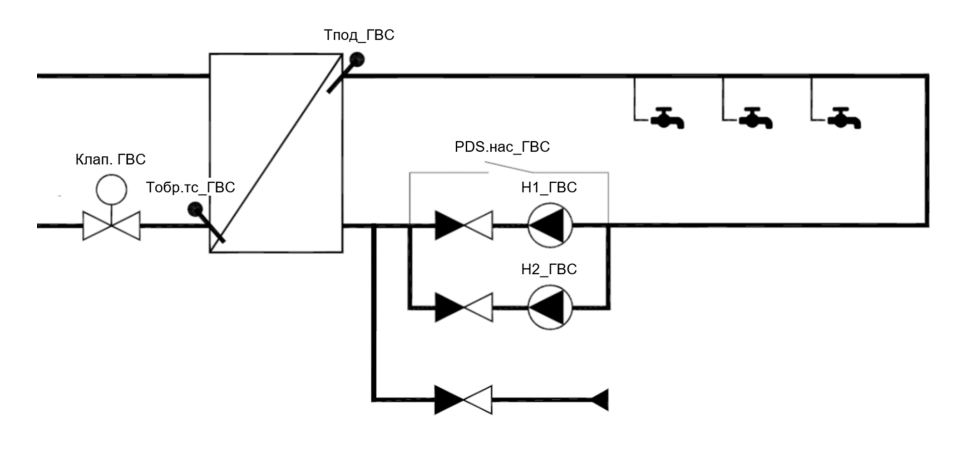

Рис.35. Схема и параметры модуля ГВС.

Схема модуля ГВС приведена на Рис.35. Обязательным элементом системы ГВС является датчик температуры подачи, Тпод\_ГВС. Основной задачей автоматики ГВС является поддержание требуемой температуры Тпод\_ГВС за счет изменения расхода теплоносителя через регулирующий клапан в сетевом контуре, Клап.ГВС. Циркуляция воды по контуру ГВС в здании обеспечивается насосной группой, в состав которой может входить до 2-х насосов (Н1\_ГВС и Н2\_ГВС), опционально оснащенных общим реле перепада давления PDS\_Н\_ГВС. Предусмотрен мониторинг температуры теплоносителя в обратке теплосети, Тобр.тс\_ГВС.

## Режимы работы модуля ГВС

Модуль ГВС имеет пять режимов работы, описание которых приводится в табл.16 ниже.

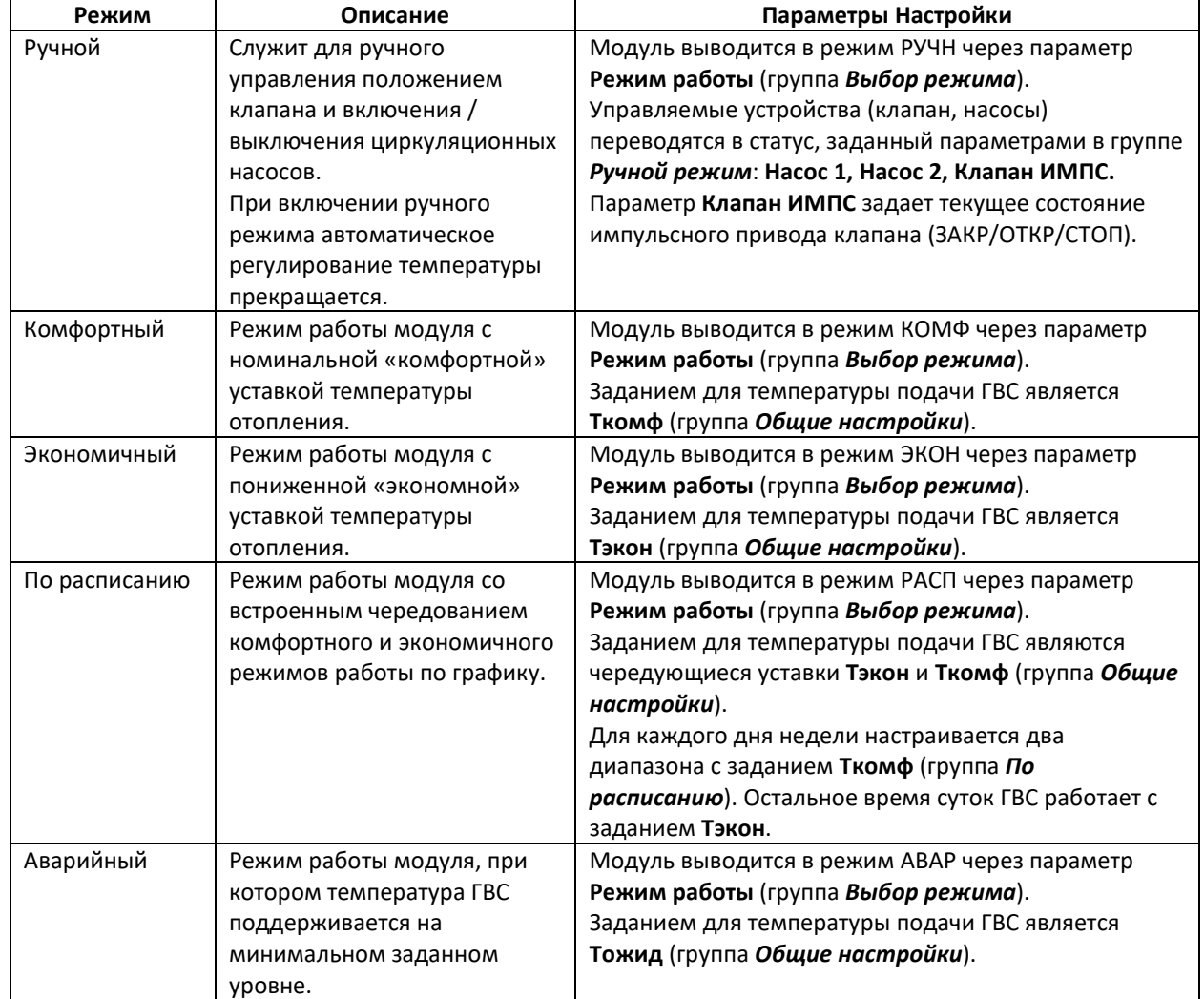

#### Табл.16. Режимы работы модуля ГВС.

На дисплее контроллера соответствующие настройки находятся в разделах меню *Режим Работы* модуля ГВС.

Ограничение по минимальной и максимальной температуре подачи

В целях безопасности, в автоматике ГВС предусмотрены ограничения на максимальное и минимальное задание температуры подачи – **Макс.Тпод\_ГВС** и **Мин.Тпод\_ГВС** (группа *Общие Настройки* в параметрах или меню *Ограничения Мин/Макс* модуля ГВС на дисплее контроллера). Попытка задания температуры ГВС вне данного диапазона приведет к тому, что будет записано ближайшее предельное значение и будет выдано предупреждение А24 или А25 *(«Заданная температура подачи выше/ниже максимально/минимально допустимой»*).

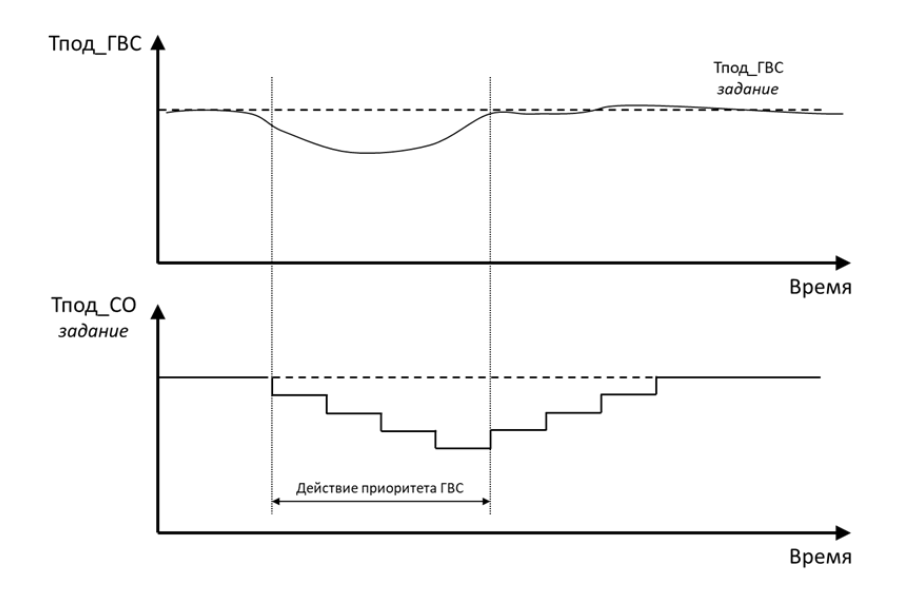

Рис.36. Схема алгоритма ограничения Тпод\_СО по приоритету ГВС.

Функция приоритета ГВС заключается в том, что в двухконтурной системе с отоплением и ГВС, в случае недостаточной подачи тепла от сети, приоритет отдается системе ГВС, т.е. температура ГВС поддерживается на номинальном уровне за счет уменьшения подачи тепла (пониженной уставки) в контуре отопления (Рис.36).

На модуле ГВС анализ недостаточной подачи тепла активируется параметром **Включить приоритет ГВС** в группе *Приоритет ГВС*. Если в течение времени **Задержка** при полностью открытом клапане температура в контуре ГВС держится ниже задания, то срабатывает приоритет ГВС (**Приоритет ГВС в работе** = ДА в группе *Текущие значения*). Для отработки приоритета ГВС в контуре отопления, на нем должен быть активирован аналогичный параметр **Включить приоритет ГВС**, который запускает действие Приоритета ГВС на температуру подачи СО в соответствии с заданными в модуле СО параметрами влияния. В случае слишком интенсивного отбора тепла у контура отопления, на нем может сработать ограничение по минимальной температуре подачи в системе отопления **Мин. заданная Тпод\_СО** или минимальной температуре обратки теплосети **Миним. Тобр.тс\_СО**. В этом случае функция приоритета ГВС будет досрочно завершена с выдачей предупреждения на модуле СО – «*А32 Принудительное прерывание приоритета ГВС*». На случай, если на модуле ГВС приоритет ГВС включен, а модуль СО в это время не активирован, на модуле ГВС появится предупреждение «*А28 Модуль СО не активирован*».

На дисплее контроллера настройки приоритета ГВС находятся в одноименном меню модуля ГВС.

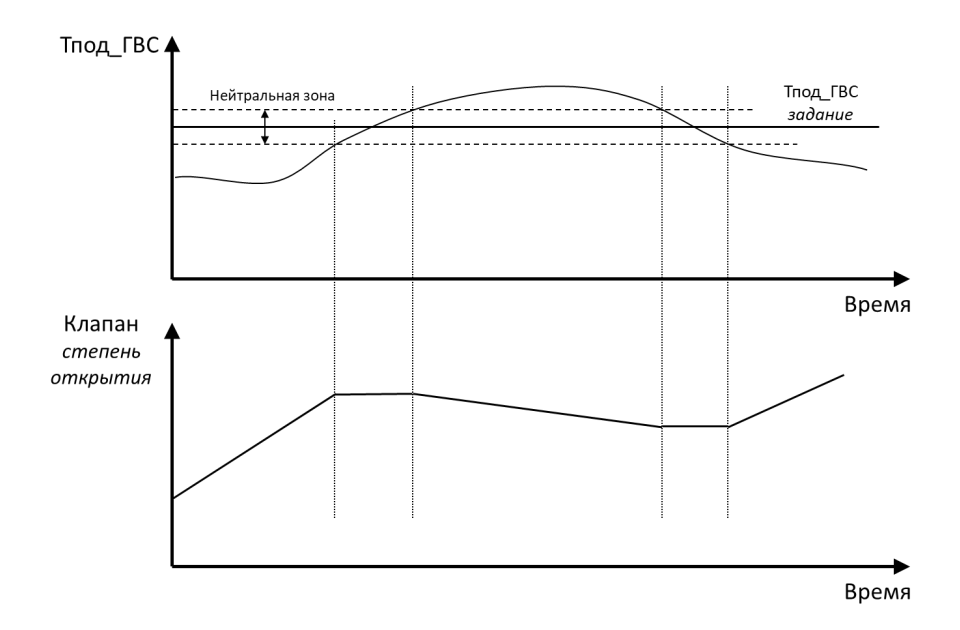

Рис.37. Схема алгоритма ПИ-регулирования с нейтральной зоной.

Требуемая температура ГВС обеспечивается через управление регулирующим клапаном с импульсным приводом (подаются сигналы на открытие и закрытие; в отсутствие управляющих сигналов привод сохраняет положение). Общая схема алгоритма регулирования температуры ГВС показана на Рис.37. Она включает в себя понятие нейтральной зоны, отцентрированной вокруг задания. При приближении фактической температуры отопления к заданию и вхождению в нейтральную зону (параметр **Нейтральная зона**), движение регулирующего клапана замораживается до момента, пока фактическая температура не выйдет за пределы нейтральной зоны.

Реакция клапана на разницу между фактической температурой подачи и заданной температурой подачи регулируется двумя регулируемыми коэффициентами алгоритма управления PI [Пропорционально-Интегральный], **П-коэффициент** и **И-коэффициент**. Уменьшение значений обоих коэффициентов приводит к более быстрой обратной связи, хотя при слишком низких значениях могут возникнуть нестабильности в виде колебаний температуры.

Особенностью регулирования клапана с импульсным приводом является необходимость точного задания параметров **Длина штока** и **Скорость**, соответствующих длине полного перемещения и скорости перемещения штока клапана. Абсолютное положение штока клапана с точностью не известно, но может быть оценено расчетным путем. Через параметр **Отображать отклик** можно выбрать опцию отображения расчетного положения клапана на дисплее контроллера.

Рассмотренные параметры управления клапаном ГВС находятся в группе параметров *Клапан* и в одноименном меню модуля ГВС на дисплее контроллера.

#### Циркуляционные насосы

#### Автоматическое управление

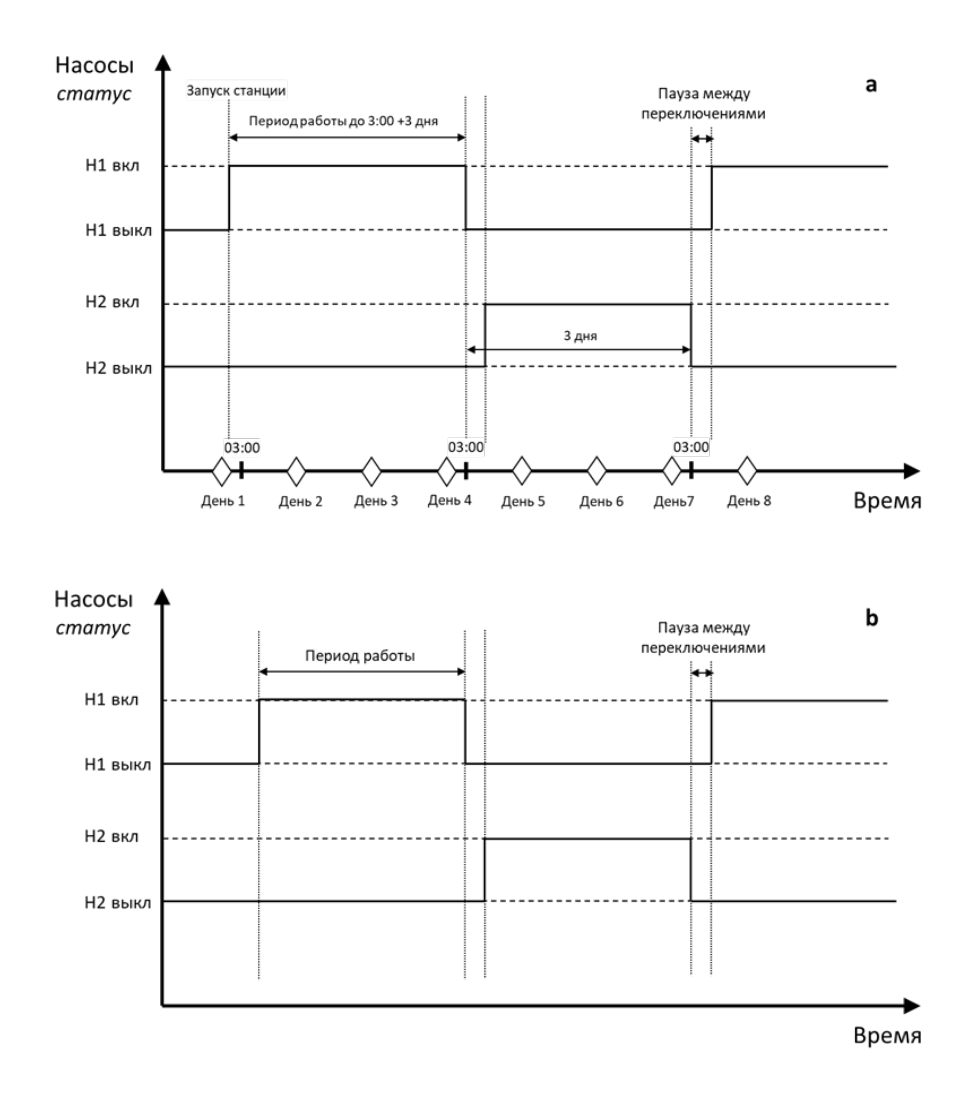

Рис. 38. Схема ротации циркуляционных насосов ГВС: Режимы переключения «по дням» (a) и «по часам» (b). Настройки в примере (a): Период = 3 дня, время переключения = 3:00.

В модуле ГВС заложена возможность управления одним или двумя циркуляционными насосами (**Количество** (НЕТ/1/2)). Если управление насосной группой ГВС не предусмотрено, то следует выбрать опцию «НЕТ». Для системы с двумя циркуляционными насосами может быть настроена ротация в соответствии с заданным расписанием (Рис.38). Предусмотрено два режима переключения насосов – «по дням» и «по часам» (**Режим переключения** (ЧАСЫ/ДНИ)). Для режима «по дням» задается число суток, соответствующих периоду непрерывной работы дежурного насоса, **Период работы, д**, а также время дня, когда будет проведена смена насосов, **Время переключ., ч** и **Время переключ., мин**. Режим «по часам» отличается тем, что в нем длительность периода задается в часах, **Период работы, ч**, и смена насосов не приурочена к определенному времени дня.

При аварии активного насоса переключение на второй насос происходит принудительно. Предусмотрен контроль за временем наработки насосов. Для сброса наработок служат параметры **Сброс.наработку Н1** и **Сброс.наработку Н2**.

Рассмотренные параметры управления циркуляционными насосами ГВС приведены в группе *Насосы* и отображаются в одноименном меню модуля ГВС на дисплее контроллера.

Ручное управление

При необходимости циркуляционные насосы ГВС могут быть выведены в ручной режим, с управлением через дисплей или веб-сервер контроллера. В этом случае следует перевести весь модуль ГВС в ручной режим (**Режим работы** = РУЧН в группе параметров или меню модуля ГВС *Выбор режима*). Управление насосами осуществляется через параметры в группе *Ручной режим*: **Насос 1** (ВЫКЛ/ВКЛ) и **Насос 2** (ВЫКЛ/ВКЛ).

Пусконаладка модуля ГВС

При введении контроллера в эксплуатацию, модуль ГВС должен быть настроен под требования теплового оборудования на объекте. Проще всего настройка может быть сделана через конфигуратор приложения на встроенном веб-сервере контроллера, но ее можно также осуществить через дисплей контроллера (кроме выбора оборудования). Рекомендуемая последовательность действий при настройке следующая:

- Индивидуальную настройку модулей автоматики с изменением конфигурации оборудования рекомендуется проводить на остановленном контроллере (**Старт** = НЕТ в параметрах модуля Общее или в Общих настройках  $\ddot{\mathfrak{B}}$  на дисплее контроллера).
- Если модуль ГВС не активирован (не отображается на дисплее контроллера), следует его активировать (команда группы Активации модуля Общее или в Общих настройках **199** на дисплее контроллера).
- Выбрать из общего списка реально используемые датчики (группа параметров *Выбор оборудования*).

**Важно:** Выбор оборудования осуществляется только с веб-сервера контроллера.

- Настроить параметры регулирования (коэффициенты ПИ, нейтральная зона, скорость и диапазон перемещения штока) – группа параметров *Клапан* или одноименное меню на дисплее контроллера.
- Выбрать количество используемых циркуляционных насосов и настроить их ротацию (группа параметров *Насосы* или одноименное меню на дисплее контроллера).
- Задать настройки температуры подачи ГВС и выбрать режим работы (группы параметров *Общие настройки* и *Выбор режима* или меню *Выбор режима* на дисплее контроллера).
- При использовании режима «По расписанию» настроить график чередования периодов с пониженной и комфортной температурами (группа параметров *По расписанию* или одноименное меню на дисплее контроллера).
- При использовании функции Приоритет ГВС, следует ее настроить и активировать на модулях ГВС и СО (группы параметров *Приоритет ГВС* в модулях ГВС и СО или одноименные меню на модулях ГВС и СО на дисплее контроллера).
- Подключить и настроить аварии описание аварий приводится ниже через группы параметров Аварий или одноименные меню раздела Аварии на дисплее контроллера.
- Запустить контроллер в работу через параметр **Старт** в группе *Запуск* модуля Общее или в Общих настройках  $\ddot{\mathfrak{B}}$  на дисплее контроллера.

## Мониторинг

Через дисплей или профиль контроллера на веб-сервере или в системе диспетчеризации можно ознакомиться с текущим статусом основных параметров ГВС в группе *Текущие параметры*. В этой же группе приведен индикатор запуска модуля ГВС, Модуль ГВС запущен, и сводный регистр **Активные события ГВС**. В целях диагностики, в отдельные группы – *Статусы со входов* и *Команды на выходы* – собраны параметры, привязанные к статусам входов-выходов контроллера. Списки всех параметров модуля ГВС приведены в Табл.17,18.

#### Аварии

В модуле ГВС предусмотрено большое количество настраиваемых аварийных событий и сообщений, часть которых носит информационный характер. Списки аварий модуля ГВС с описанием, заводскими настройками и действием на работу автоматики ECL4 Control приведены в Табл.19,20.

Основной аварией ГВС является «*Авария датчика температуры подачи ГВС (выход за пределы)*». В случае этой аварии модуль ГВС останавливается с выключением насосов и закрытием регулирующего клапана. Для датчика Тобр.тс\_ГВС можно также активировать аналогичную аварию выхода за пределы с отработкой в виде аварийного оповещения.

Для отслеживания качества поддержания заданной температуры может быть активирован анализ «*Аварийного отклонения текущего значения температуры подачи от заданного*», которое регистрируется в случае, если температура подачи отклоняется от задания более чем на **Макс.откл.Тпод\_ГВС, °C** в течение периода более чем **Макс.откл.Тпод\_ГВС, сек**. Уведомления «*Перегрев температуры подачи*» и «*Недогрев температуры подачи*» показывают выход температуры подачи за пределы **Макс.Тпод\_ГВС, °C** и **Мин.Тпод\_ГВС, °C**, соответственно.

Для насосов ГВС предусмотрен анализ аварии отсутствия перепада давления на работающем насосе. Срабатывание этой аварии приводит к остановке насоса и выводу аварийного сообщения вида «*Насос 1 в аварии*» или «*Насос 2 в аварии*».

Порядок настройки аварий аналогичен настройке конфигурационных параметров. Первым шагом выбираются аварии для анализа (*Аварии. Подключение*). Далее выбранные аварии настраиваются по категориям дополнительных уставок (*Аварии. Задание*), временных задержек (*Аварии. Задержки*) и типа сброса (*Аварии. Сброс*). Текущие аварии, включая сводный регистр **Активные аварии ГВС**, отображаются в группе *Аварии. Активные*.

На дисплее контроллера настройки аварий приведены в соответствующих меню модулей автоматики в разделе Аварии. Возникающие аварии отображаются в виде колокольчика на иконках модулей автоматики, названия аварий фиксируются в общем списке раздела Активные аварии $\Delta$ .

Табл. 17. Список параметров ГВС.

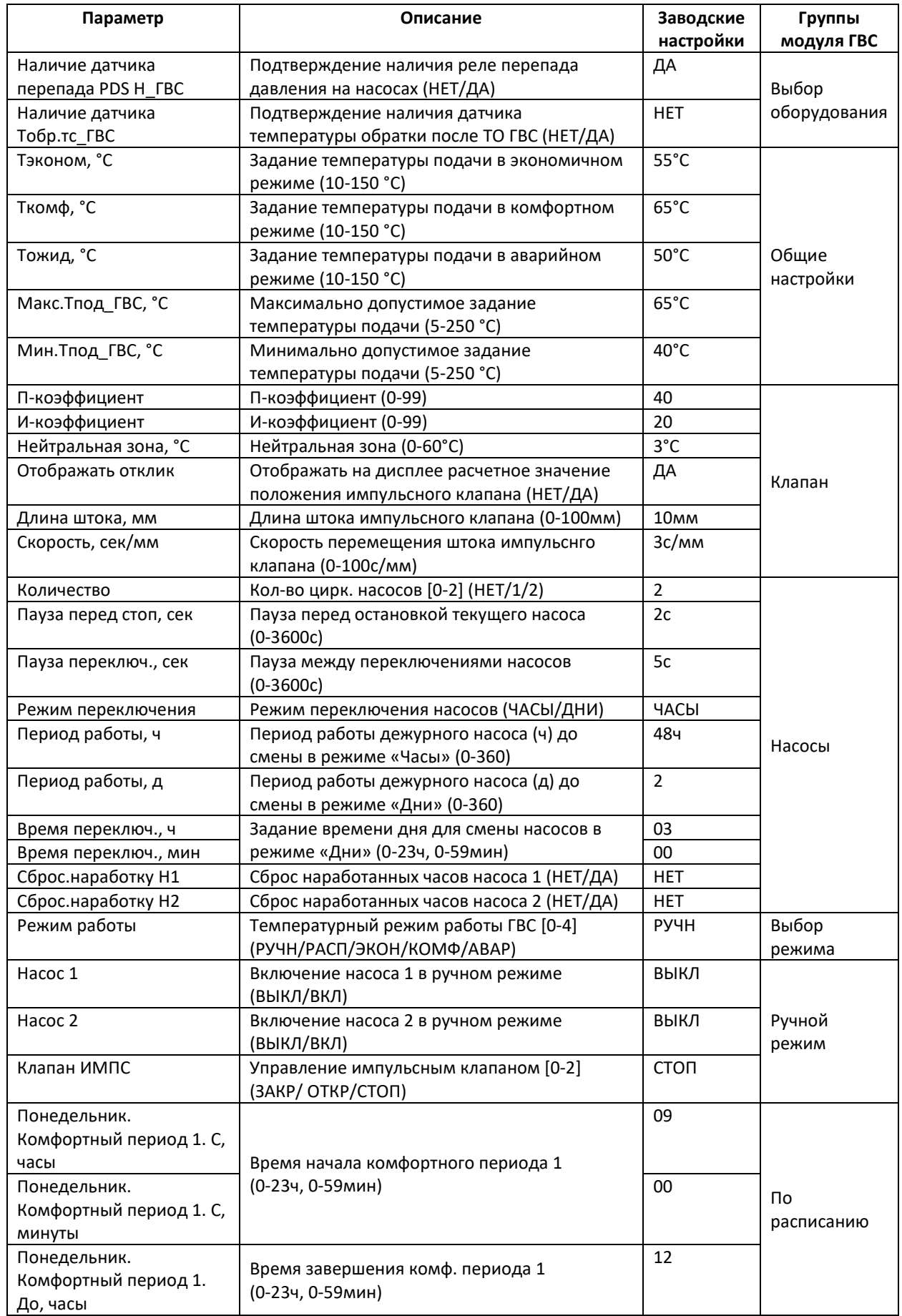

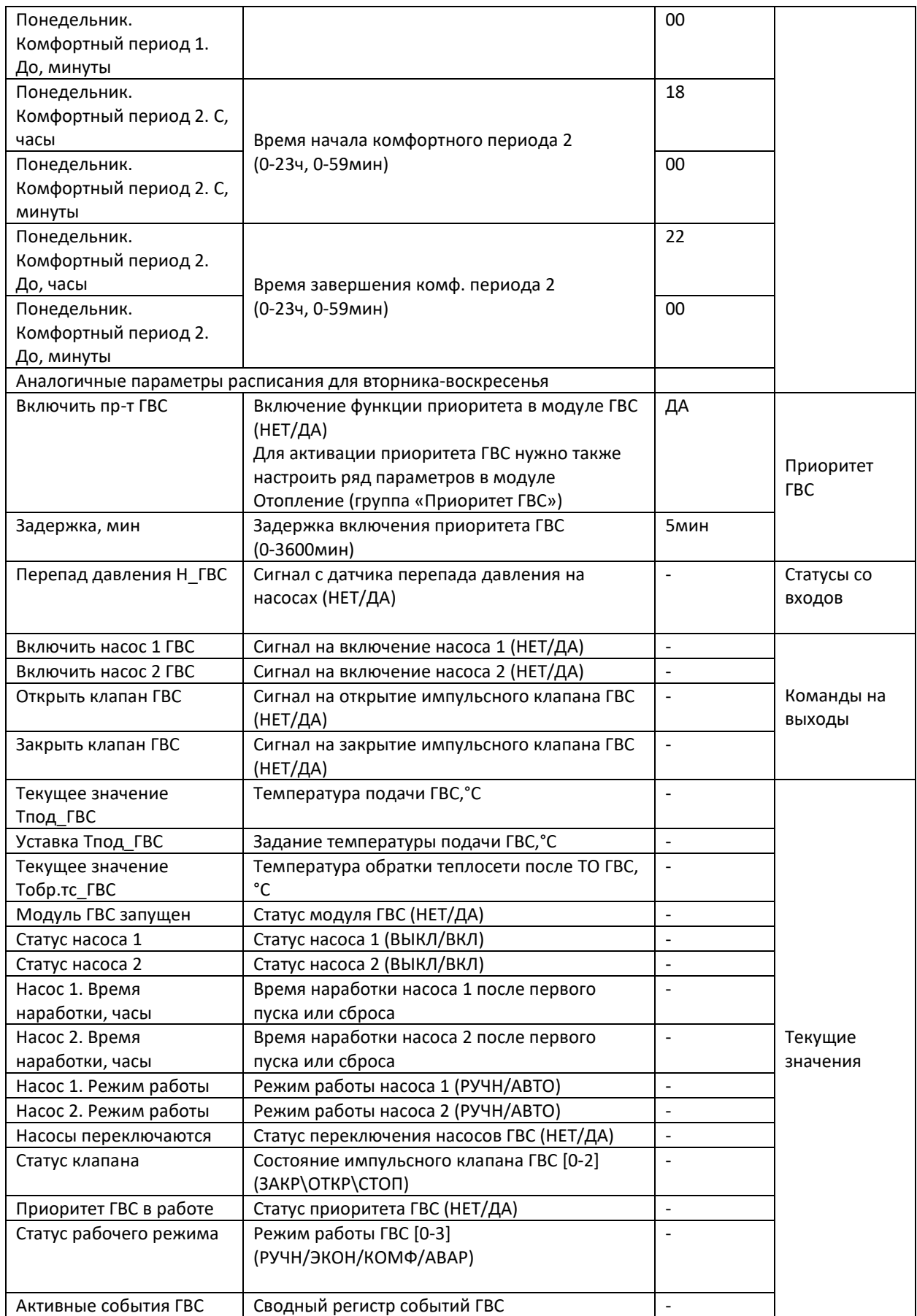

\* НЕТ/ДА, ВЫКЛ/ВКЛ, РУЧН/АВТО, АНЛГ/ИМПС, ЧАСЫ/ДНИ соответствуют цифровым значениям 0/1.

Табл. 18. Список событий ГВС (отображается в регистре «Активные события ГВС»).

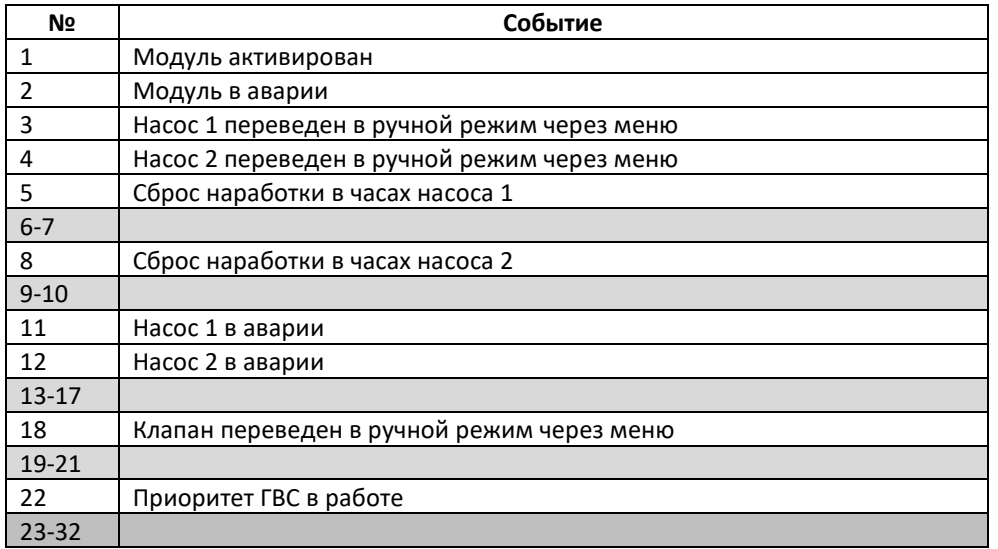

Табл. 19. Список аварий ГВС.

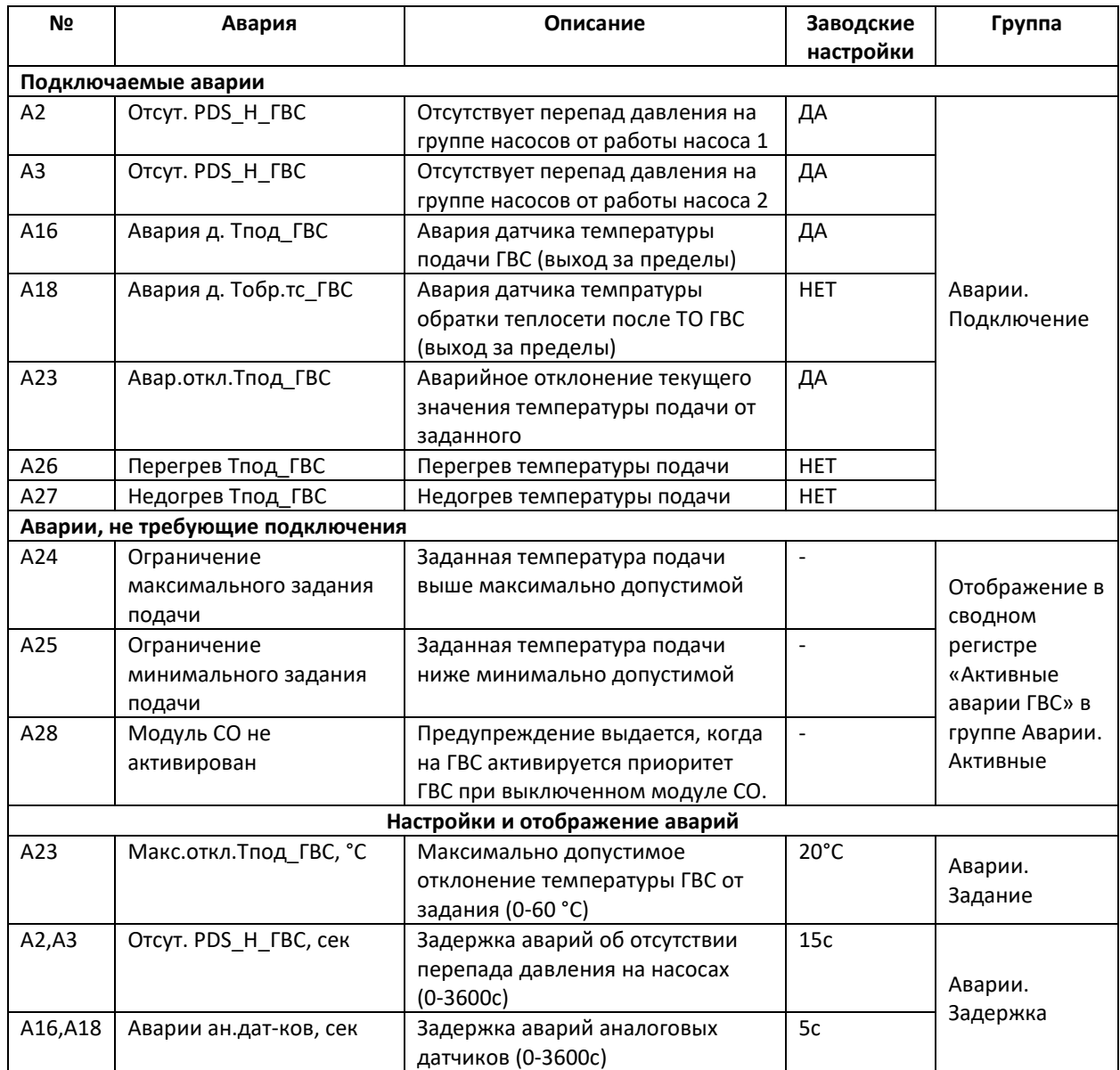

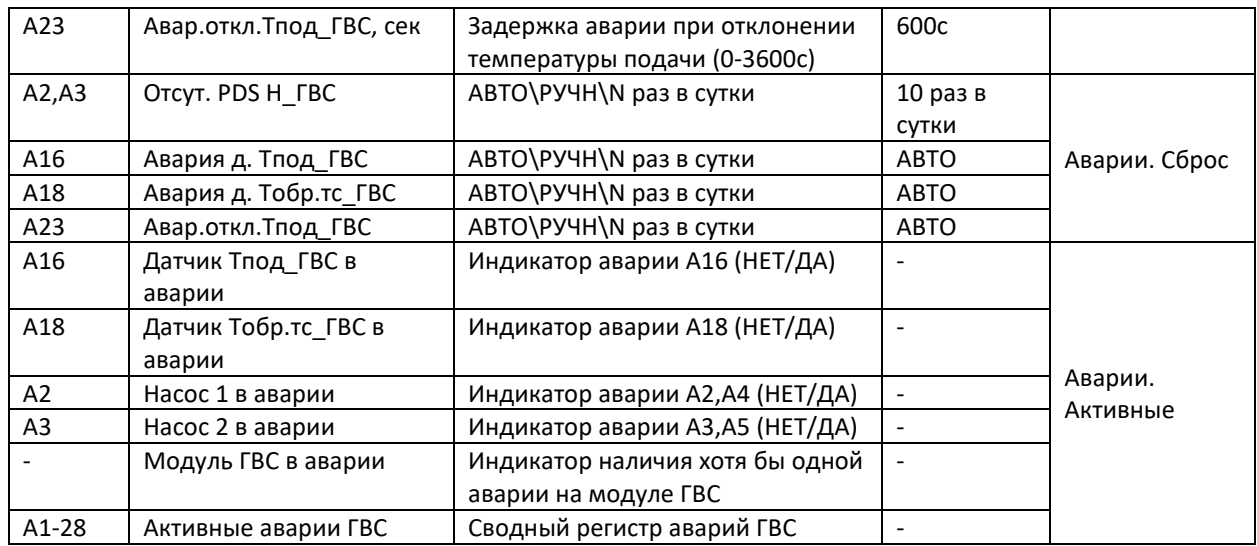

\* НЕТ/ДА соответствуют цифровым значениям 0/1.

\*\* «АВТО\РУЧН\N раз в сутки» соответствуют цифровым значениям -1 – 10.

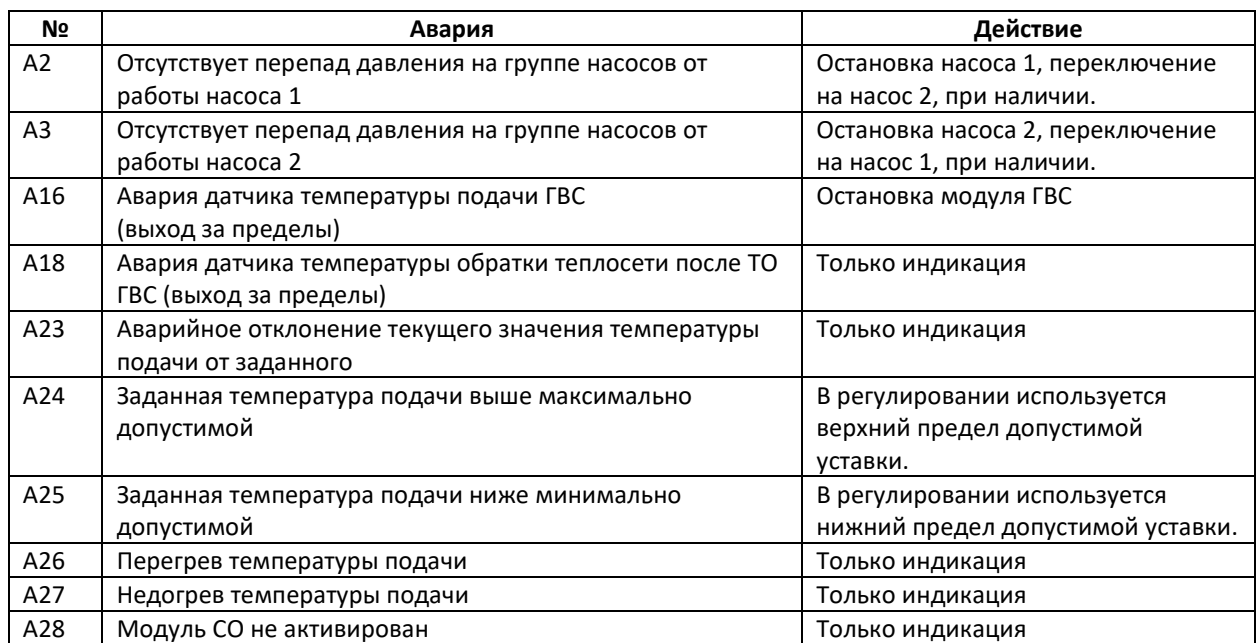

Табл. 20. Действие по авариям ГВС.

Модуль СО

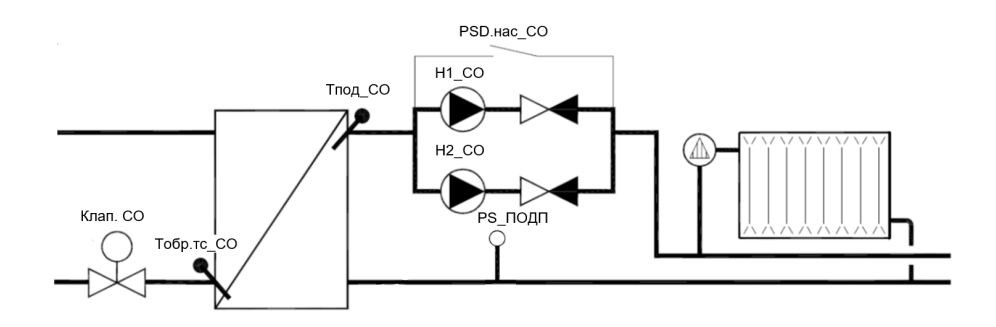

Рис.39. Схема и параметры СО.

Схема модуля СО (системы отопления) приведена на Рис.39. Обязательными элементами системы отопления являются датчик температуры подачи Тпод\_СО и датчик температуры наружного воздуха Тнв (модуль Узел Ввода). Основной задачей погодозависимой автоматики СО является поддержание требуемой температуры Тпод\_СО за счет изменения расхода теплоносителя через регулирующий клапан в сетевом контуре Клап.СО. Циркуляция воды по контуру СО в здании обеспечивается насосной группой, в состав которой может входить до 2-х насосов (Н1\_СО и Н2\_СО), опционально оснащенных общим реле перепада давления PDS\_Н\_СО. Система СО может дополнительно комплектоваться реле включения подпитки по давлению PS\_ПОДП. Предусмотрен мониторинг температуры теплоносителя в обратке теплосети, Тобр.тс\_СО.

Принципы регулирования

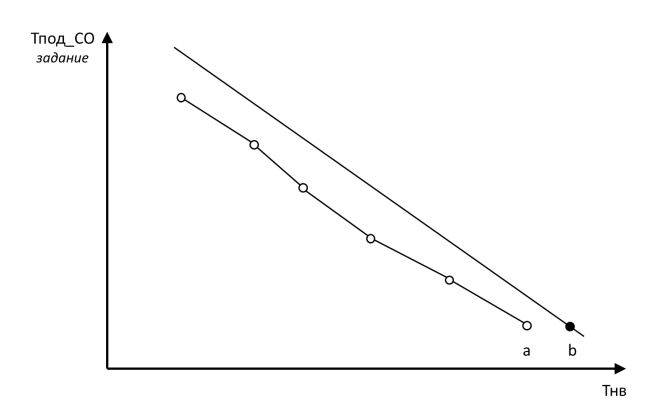

Рис.40. Два варианта задания отопительного графика: график по точкам (a) и через угол наклона (b).

В основе применяемого погодозависимого регулирования лежит задание зависимости между температурой наружного воздуха Тнв и температурой теплоносителя во внутреннем контуре отопления Тпод\_СО – так называемый отопительный график. Каждой температуре наружного воздуха Тнв соответствует требуемая температура подачи Тпод\_СО для обеспечения в здании расчетной температуры 20 °С.

Предусмотрено два варианта задания отопительного графика (**Способ задания** (ГРАФ/УГОЛ)) – по точкам в виде последовательно соединенных линейных отрезков (Рис.40-a), и в виде прямой линии, задаваемой через угол наклона (Рис.40-b). Количество конфигурируемых точек в первом варианте (ГРАФ) выбирается пользователем и может быть от двух до шести (**Количество точек**). Для каждой точки N настраивается пара значений – **Точка N.Тнв** и **Точка N. Заданная Тпод\_СО**. В случае выбора настройки по прямой линии (УГОЛ), отопительный график имеет вид прямой линии, проходящей через точку (Тнв=20°С, Тпод\_СО=25°С) с углом наклона равным требуемому повышению Тпод\_СО при уменьшении Тнв на один градус. При задании отопительного графика через угол наклона, все 6 точек параметрического представления кривой пересчитываются под соответствующую прямую линию. Просматривать и настраивать отопительный график можно как в веб интерфейсе встроенного теплового конфигуратора, так и в графическом меню на дисплее контроллера (раздел *Отопительный график* модуля Отопление).

Если при активированном модуле СО датчик температуры наружного воздуха Тнв не выбран, на модуле СО будет выдано предупреждение А29 *Датчик температуры наружного воздуха не выбран*, регулирование будет вестись по минимальной температуре подачи **Мин.Тпод\_СО, °C**. В случае поломки датчика наружного воздуха Тнв, на модуле УВ будет выдано предупреждение А10 *Авария датчика температуры наружного воздуха*, система отопления продолжит работу, исходя из значения параметра **Авар. значение Тнв** в группе *Аварии. Задание* модуля УВ (аналогично в меню на дисплее контроллера).

Датчик температуры подачи Тпод СО является обязательным, его выбор зафиксирован по умолчанию. В случае его поломки, на модуле СО будет выдано предупреждение А16 *Авария датчика температуры подачи СО*, система отопления продолжит работу с положением регулирующего клапана зафиксированным на момент аварии.

Режимы работы модуля СО

Модуль СО имеет пять режимов работы, описание которых приводится в Табл.21 ниже.

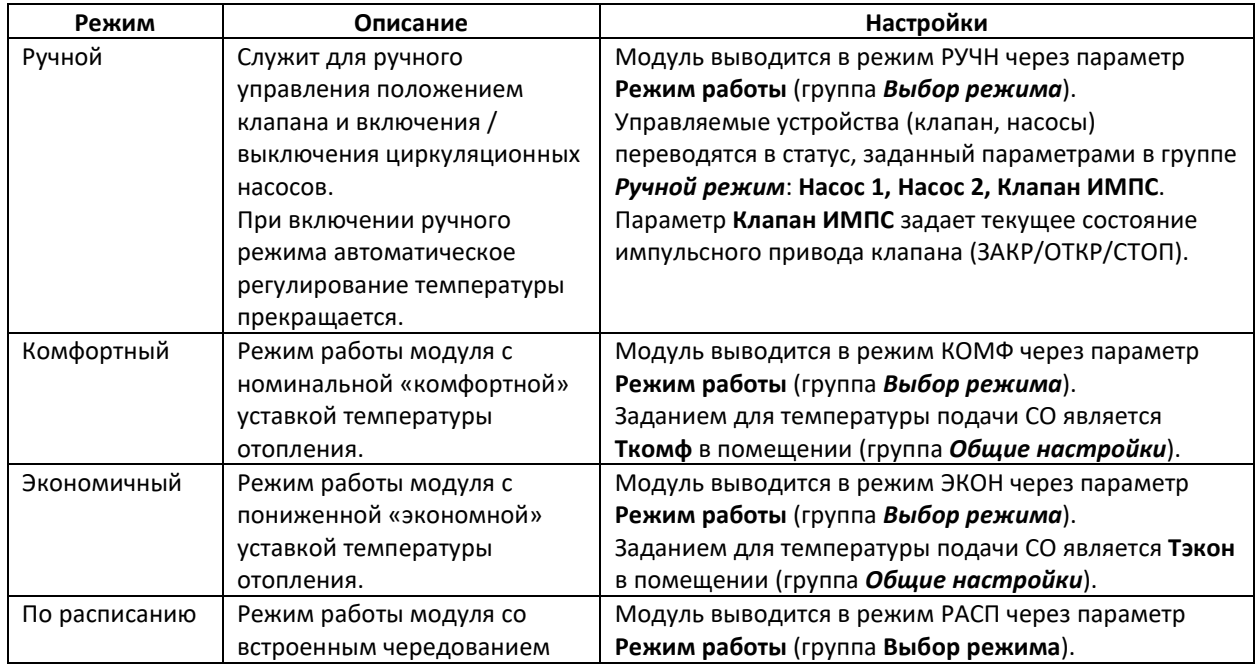

Табл.21. Режимы работы модуля СО.

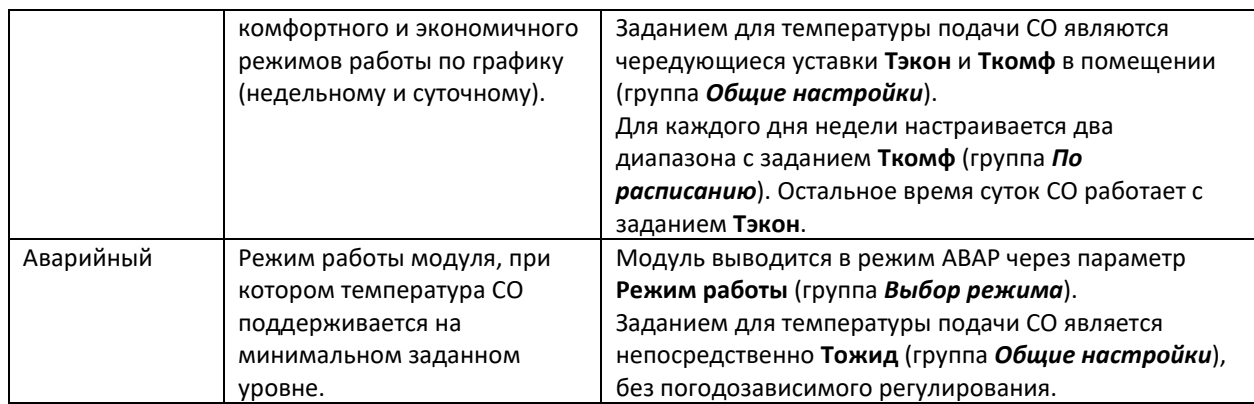

На дисплее контроллера соответствующие настройки находятся в разделах меню *Режим Работы* модуля Отопление.

## Ограничения и влияния

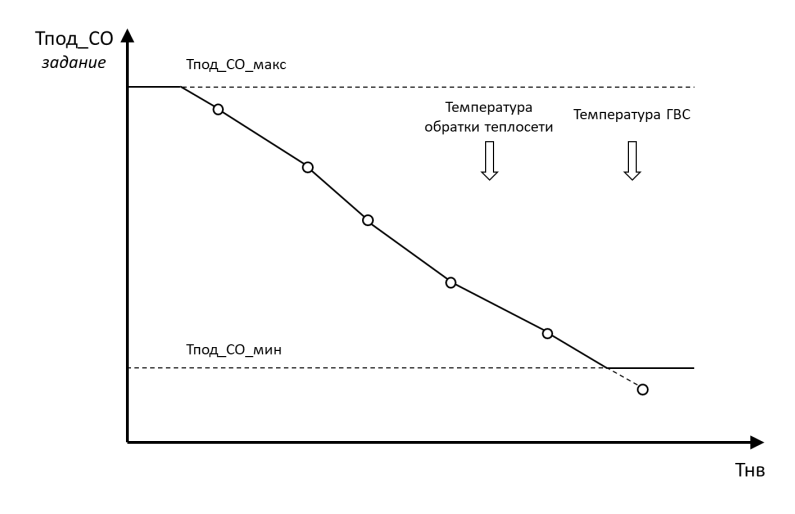

Рис.41. Иллюстрация ограничений и влияний для отопительного графика.

В контроллере ECL4 Control предусмотрен ряд ограничений и влияний, которые могут приводить к корректировке отопительного графика (Рис.41):

- Настраиваемые предельные значения для уставки температуры отопления
- Снижение температуры отопления для компенсации завышенной температуры обратки теплосети
- Снижение температуры отопления для компенсации недогретого контура ГВС

Ограничение температуры отопления по минимальному и максимальному значениям

В целях безопасности, задание температуры теплоносителя Тпод\_СО может быть ограничено коридором от минимального значения **Мин.Тпод\_СО** до максимального **Макс.Тпод\_СО** (группа *Общие настройки*; меню *Ограничение по Мин/макс* модуля Отопления на дисплее контроллера). Если одна из двух крайних точек отопительного графика попадает в границы разрешенного коридора значений Тпод\_СО, то предшествующий прямой отрезок отопительного графика продлевается до предельного значения, дальше делается срезка. Если одна или несколько точек отопительного графика выходят за границы допустимого коридора, срезка делается раньше (Рис.41).

Ограничение температуры отопления по температуре обратного теплоносителя в сети

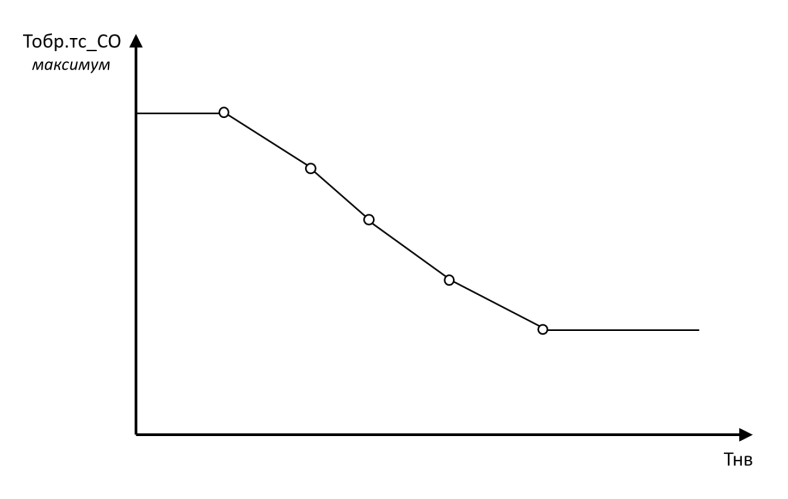

Рис.42. Ограничение обратной температуры в теплосети от температуры наружного воздуха.

В соответствии с действующими нормами, ограничение для максимально допустимых значений температуры обратного теплоносителя в сети Тобр.тс\_СО от температуры наружного воздуха Тнв задается в виде обратной криволинейной зависимости (Рис.42). Число точек графика задается параметром **Количество точек** (2-6). Каждая точка N определяется парой значений – **Точка N.Тнв** и **Точка N.Заданная Тобр.тс\_СО**.

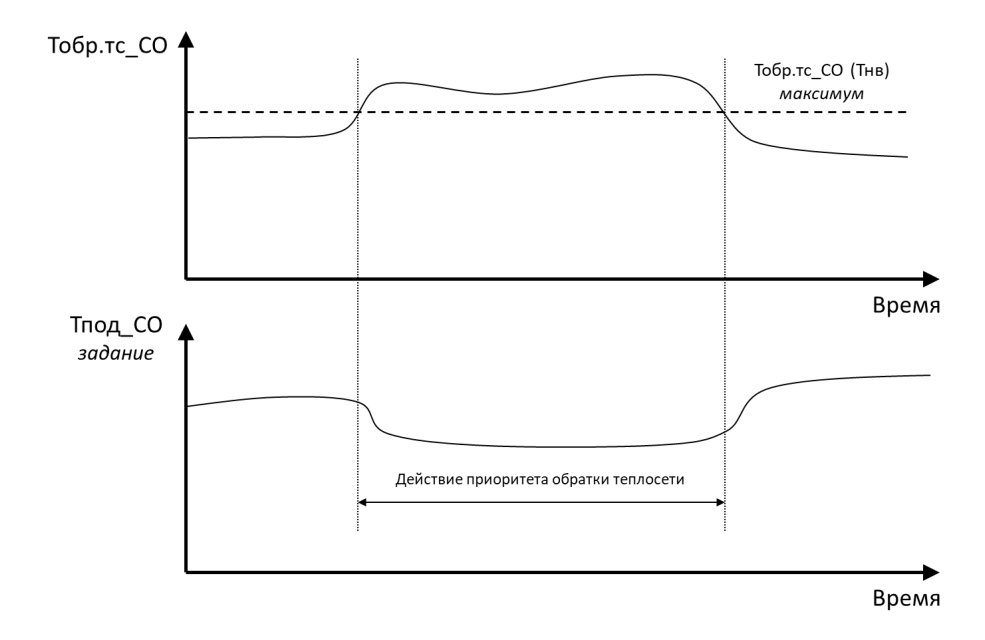

Рис. 43. Схема алгоритма ограничения Тпод СО по обратной температуре теплосети.

В случае превышения обратной температуры сети, задание для отопления корректируется в сторону уменьшения (Рис.43). Коррекция регулируется параметрами **Коэффициент влияния** и **Время реагирован**. При нулевом значении **Коэффициента влияния** данная корректирующая функция отключается. Максимальное отклонение скорректированной температуры отопления ограничено параметром **Огранич. Влияния**. Если функция ограничения температуры отопления по температуре обратного теплоносителя в сети активирована, но датчик Тобр.тс\_СО не выбран, на модуле СО будет выведено аварийное предупреждение А31 *Датчик температуры обратки тс после ТО СО не выбран*.

Рассмотренные параметры настройки ограничения температуры отопления по температуре обратного теплоносителя в сети приведены в группе параметров *Ограничение по Тобр.тс\_СО* и в одноименном меню модуля Отопления на дисплее контроллера.

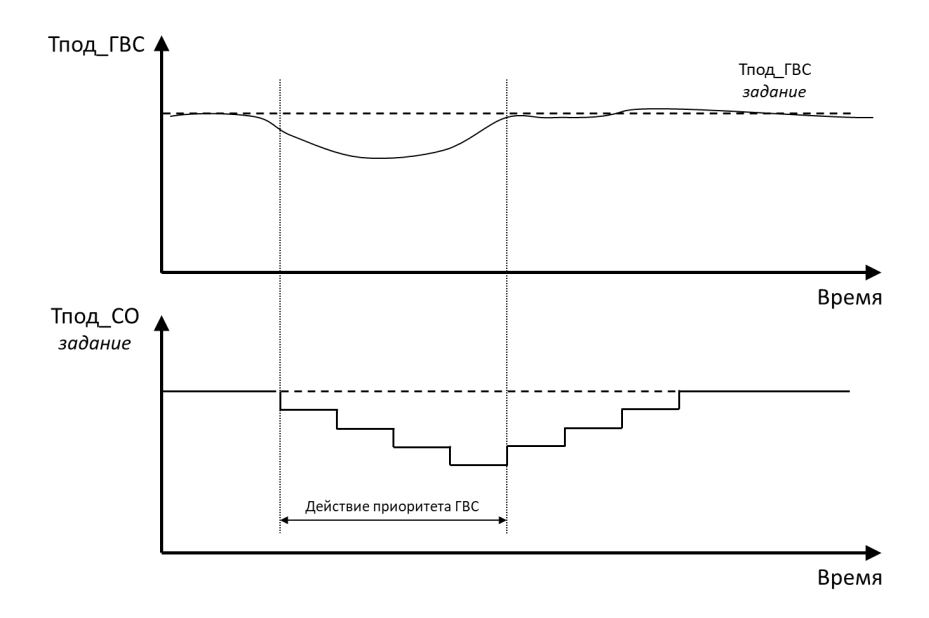

Рис.44. Схема алгоритма ограничения Тпод СО по приоритету ГВС.

Функция приоритета ГВС заключается в том, что в двухконтурной системе с отоплением и ГВС, в случае недостаточной подачи тепла от сети, приоритет отдается системе ГВС, т.е. температура ГВС поддерживается на номинальном уровне за счет уменьшения подачи тепла (пониженной уставки) в контуре отопления. Схема действия приоритета ГВС показана на Рис.44.

На модуле СО функция приоритета ГВС активируется параметром **Включить пр-т ГВС**. Постепенное ограничение подачи тепла в контур отопления осуществляется через понижение задания температуры подачи отопления ступенями по 1°С длительностью Время ступени. Задание для температуры отопления под влиянием приоритета ГВС может опуститься не ниже **Мин. заданная Тпод\_СО**. Также предусмотрено принудительное отключение влияния функции приоритета ГВС при снижении температуры обратки сети ниже минимально допустимого значения **Миним. Тобр.тс\_СО**. В этом случае функция приоритета ГВС будет досрочно завершена с выдачей предупреждения на модуле СО – А32 *Принудительное прерывание приоритета ГВС*. Для отработки приоритета ГВС в контуре отопления, на модуле ГВС должен быть активирован аналогичный параметр (**Включить приоритет ГВС**/*Приоритет ГВС*/ Модуль ГВС). На случай, если на модуле СО приоритет ГВС включен, а модуль ГВС в это время не активирован, на модуле СО появится предупреждение А28 *Модуль ГВС не активирован*, функция приоритета не будет запущена.

Рассмотренные параметры настройки ограничения температуры отопления по приоритету ГВС приведены в группе параметров *Приоритет ГВС* и в одноименном меню модуля Отопление на дисплее контроллера.

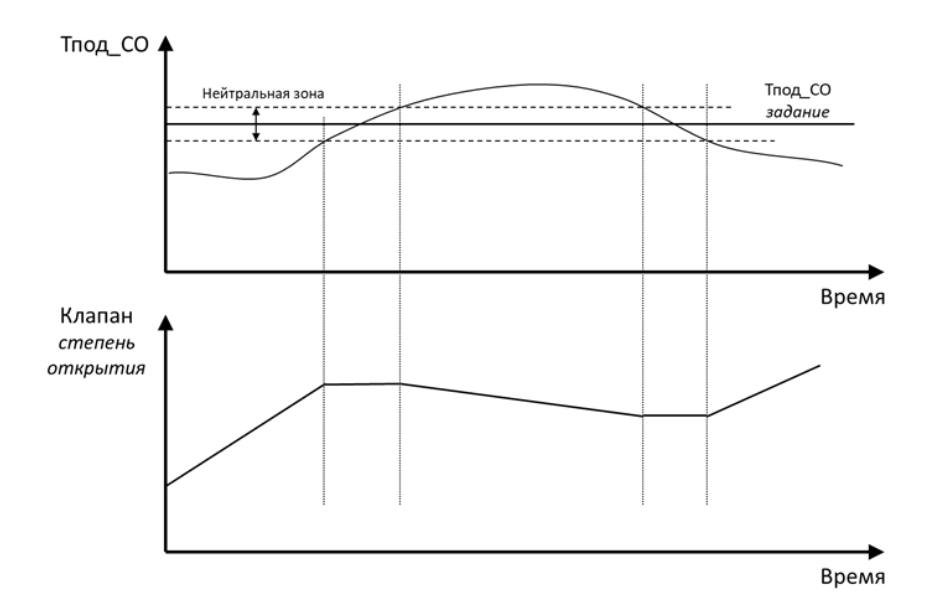

Рис.45. Схема алгоритма ПИ-регулирования с нейтральной зоной.

Требуемая температура подачи СО обеспечивается через управление регулирующим клапаном с импульсным приводом (подаются сигналы на открытие и закрытие; в отсутствие управляющих сигналов привод сохраняет положение). Общая схема алгоритма регулирования температуры СО показана на Рис.45. Она включает в себя понятие нейтральной зоны, отцентрированной вокруг задания. При приближении фактической температуры отопления к заданию и вхождению в нейтральную зону (параметр **Нейтральная зона**), движение регулирующего клапана замораживается до момента, пока фактическая температура не выйдет за пределы нейтральной зоны.

Реакция клапана на разницу между фактической температурой подачи и заданной температурой подачи регулируется двумя регулируемыми коэффициентами алгоритма управления PI [Пропорционально-Интегральный], **П-коэффициент** и **И-коэффициент**. Уменьшение значений обоих коэффициентов приводит к более быстрой обратной связи, хотя при слишком низких значениях могут возникнуть нестабильности в виде колебаний температуры.

Особенностью регулирования клапана с импульсным приводом является необходимость точного задания параметров **Длина штока** и **Скорость**, соответствующих длине полного перемещения и скорости перемещения штока клапана. Абсолютное положение штока клапана с точностью не известно, но может быть оценено расчетным путем. Через параметр **Отображать отклик** можно выбрать опцию отображения расчетного положения клапана на дисплее контроллера.

Рассмотренные параметры управления клапаном СО находятся в группе параметров *Клапан* и в одноименном меню модуля СО на дисплее контроллера.

#### Циркуляционные насосы

Автоматическое управление

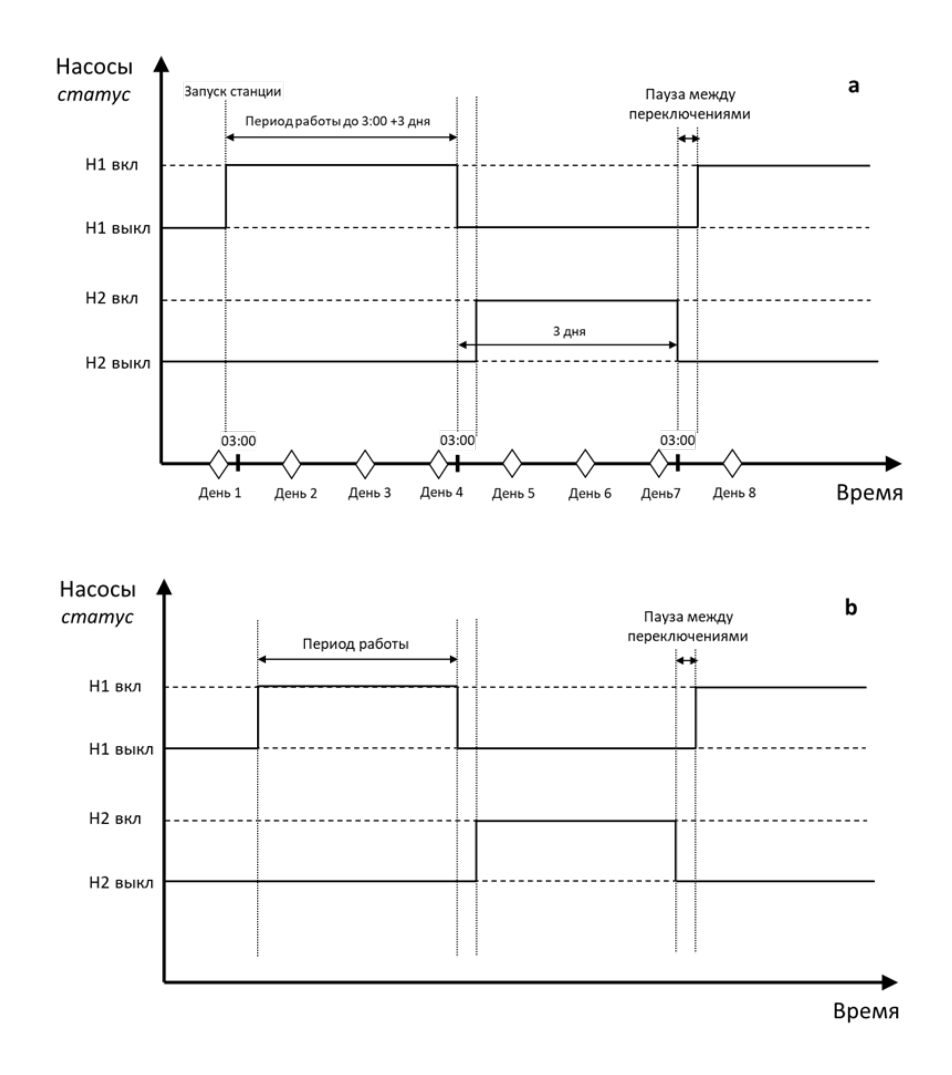

Рис. 46. Схема ротации циркуляционных насосов СО: Режимы переключения «по дням» (a) и «по часам» (b). Настройки в примере (a): Период = 3 дня, время переключения = 3:00.

В модуле СО заложена возможность управления одним или двумя циркуляционными насосами (**Количество** (НЕТ/1/2)). Если управление насосной группой СО не предусмотрено, то следует выбрать опцию «НЕТ». Для системы с двумя циркуляционными насосами может быть настроена ротация в соответствии с заданным расписанием (Рис.46). Предусмотрено два режима переключения насосов – «по дням» и «по часам» (**Режим переключения** (ЧАСЫ/ДНИ)). Для режима «по дням» задается число суток, соответствующих периоду непрерывной работы дежурного насоса, **Период работы, д**, а также время дня, когда будет проведена смена насосов, **Время переключ., ч** и **Время переключ., мин**. Режим «по часам» отличается тем, что в нем длительность периода задается в часах, **Период работы, ч**, и смена насосов не приурочена к определенному времени дня.

При аварии активного насоса переключение на второй насос происходит принудительно. Предусмотрен контроль за временем наработки насосов. Для сброса наработок служат параметры **Сброс.наработку Н1** и **Сброс.наработку Н2**.

Рассмотренные параметры управления циркуляционными насосами СО приведены в группе параметров *Насосы* и в одноименном меню модуля Отопление на дисплее контроллера.

#### Ручное управление

При необходимости циркуляционные насосы СО могут быть выведены в ручной режим, с управлением через дисплей или веб-сервер контроллера. В этом случае необходимо перевести весь модуль СО в ручной режим (**Режим работы** = РУЧН в группе параметров или меню модуля СО *Выбор режима*). Управление насосами осуществляется через параметры в группе *Ручной режим*: **Насос 1** (ВЫКЛ/ВКЛ) и **Насос 2** (ВЫКЛ/ВКЛ).

#### Пусконаладка модуля СО

При введении контроллера в эксплуатацию, модуль СО должен быть настроен под требования теплового оборудования на объекте. Проще всего настройка может быть сделана через конфигуратор приложения на встроенном веб-сервере контроллера, но ее можно также осуществить через дисплей контроллера (кроме выбора оборудования). Рекомендуемая последовательность действий при настройке следующая:

- Индивидуальную настройку модулей автоматики с изменением конфигурации оборудования рекомендуется проводить на остановленном контроллере (**Старт** = НЕТ в параметрах модуля Общее или в Общих настройках  $\mathbb{S}^n$  на дисплее контроллера).
- Если модуль СО не активирован (не отображается на дисплее контроллера), следует его активировать (команда группы параметров *Активация* модуля Общее или в Общих настройках на дисплее контроллера).
- Выбрать из общего списка реально используемые датчики (группа параметров *Выбор оборудования*).
	- **Важно:** Выбор оборудования осуществляется только с веб-сервера контроллера.
- Настроить параметры регулирования (коэффициенты ПИ, нейтральная зона, скорость и диапазон перемещения штока) – группа параметров *Клапан* или одноименное меню на дисплее контроллера.
- Выбрать количество используемых циркуляционных насосов и настроить их ротацию (группа параметров *Насосы* или одноименное меню на дисплее контроллера).
- Задать Отопительный график, настроить и выбрать режим (группы параметров *Отопительный график, Общие настройки, Выбор режима* или соответствующие меню на дисплее контроллера).
- При использовании режима «По расписанию» настроить график чередования периодов с пониженной и комфортной температурами (группа параметров *По расписанию* или одноименное меню на дисплее контроллера).
- При использовании ограничений по минимальной и максимальной температуре подачи, настроить соответствующие параметры в группе параметров *Общие настройки* или в меню *Ограничение по Мин/Макс* на дисплее контроллера).
- При использовании функции ограничения по температуре обратки теплосети, следует ее настроить и активировать (группа параметров *Ограничение по Тобр.тс\_СО* или одноименное меню на дисплее контроллера).
- При использовании функции Приоритета ГВС, следует ее настроить и активировать на модулях СО и ГВС (группы параметров *Приоритет ГВС* в модулях СО и ГВС или одноименные меню модулей Отопление и ГВС на дисплее контроллера).
- Подключить и настроить аварии описание аварий приводится ниже через группы параметров Аварий или соответствующие меню раздела Аварии на дисплее контроллера.
- Запустить контроллер в работу через параметр **Старт** в группе *Запуск* модуля Общее или в Общих настройках  $\ddot{\mathfrak{B}}$  на дисплее контроллера.

## Мониторинг

Через дисплей или профиль контроллера на веб-сервере или в системе диспетчеризации можно ознакомиться с текущим статусом основных параметров СО в группе *Текущие параметры*. В этой же группе приведен индикатор запуска модуля СО, **Модуль СО запущен**, и сводный регистр **Активные события СО**. В целях диагностики, в отдельные группы – *Статусы со входов* и *Команды на выходы* – собраны параметры, привязанные к статусам входов-выходов контроллера. Списки всех параметров модуля СО приведены в Табл.22,23.

#### Аварии

В модуле СО предусмотрено большое количество настраиваемых аварийных событий и сообщений, часть которых носит информационный характер. Списки аварий модуля СО с описанием, заводскими настройками и действием на работу автоматики ECL4 Control приведены в Табл.24,25.

Основной аварией СО является «*Авария датчика температуры подачи СО (выход за пределы)*». В случае этой аварии система СО продолжит работу с фиксированным на момент аварии положением регулирующего клапана.

В случае поломки датчика наружного воздуха Тнв, на модуле УВ будет выдано предупреждение «*Авария датчика температуры наружного воздуха*», система отопления продолжит работу, исходя из значения параметра **Авар. значение Тнв** в группе *Аварии. Задание* модуля УВ. Для датчика Тобр.тс СО можно также активировать аналогичную аварию выхода за пределы с отработкой в виде аварийного оповещения.

Для отслеживания качества поддержания заданной температуры может быть активирован анализ «*Аварийного отклонения текущего значения температуры подачи от заданного*», которое регистрируется в случае, если температура подачи отклоняется от задания более чем на **Макс.откл.Тпод\_СО, °C** в течение периода более чем **Макс.откл.Тпод\_СО, сек.** Уведомления «*Перегрев температуры подачи*» и «*Недогрев температуры подачи*» показывают выход температуры подачи за пределы **Макс.Тпод\_СО, °C** и **Мин.Тпод\_СО, °C**, соответственно.

Для насосов СО предусмотрен анализ аварии отсутствия перепада давления на работающем насосе. Срабатывание этой аварии приводит к остановке насоса и выводу аварийного сообщения вида «*Насос 1 в аварии*» или «*Насос 2 в аварии*».

Порядок настройки аварий аналогичен настройке конфигурационных параметров. Первым шагом выбираются аварии для анализа (*Аварии. Подключение*). Далее выбранные аварии настраиваются по категориям дополнительных уставок (*Аварии. Задание*), временных задержек (*Аварии. Задержки*) и типа сброса (*Аварии. Сброс*). Текущие аварии, включая сводный **регистр Активные аварии СО**, отображаются в группе *Аварии. Активные*.

На дисплее контроллера настройки аварий приведены в соответствующих меню модулей автоматики в разделе Аварии. Возникающие аварии отображаются в виде колокольчика на иконках модулей автоматики, названия аварий фиксируются в общем списке раздела Активные аварии $\Delta$ .

Табл. 22. Список параметров СО.

| Параметр                | Описание                                                               | Заводские<br>настройки | Раздел меню<br>«CO» |
|-------------------------|------------------------------------------------------------------------|------------------------|---------------------|
| Наличие датчика         | Подтверждение наличия датчика перепада                                 | ДА                     |                     |
| перепада PDS_H_CO       | давления на группе насосов (НЕТ/ДА)                                    |                        |                     |
| Наличие реле            | Подтверждение наличия реле подпитки                                    | ДА                     | Выбор               |
| PS ПОДП                 | (НЕТ/ДА)                                                               |                        | оборудования        |
| Наличие датчика         | Подтверждение наличия датчика температуры                              | ДА                     |                     |
| Тобр.тс_СО              | тс после ТО СО (НЕТ/ДА)                                                |                        |                     |
| Тэконом, °С             | Задание температуры подачи в экономичном                               | $16^{\circ}$ C         |                     |
|                         | режиме (5-250 °С)                                                      |                        |                     |
| Ткомф, °С               | Задание температуры подачи в комфортном<br>режиме (5-250 °С)           | $22^{\circ}C$          |                     |
| Тожид, °С               | Задание температуры подачи в аварийном<br>режиме (5-250 °С)            | $10^{\circ}$ C         | Общие настройки     |
| Макс. Тпод_СО, °С       | Максимально допустимое задание<br>температуры подачи (5-250 °С)        | $90^{\circ}$ C         |                     |
| Мин. Тпод_СО, °С        | Минимально допустимое задание                                          | $20^{\circ}$ C         |                     |
|                         | температуры подачи (5-250 °С)                                          |                        |                     |
| П-коэффициент           | П-коэффициент (0-99)                                                   | 80                     |                     |
| И-коэффициент           | И-коэффициент (0-99)                                                   | 30                     |                     |
| Нейтральная зона, °С    | Нейтральная зона (0-60°С)                                              | 3                      |                     |
| Отображать отклик       | Отображать на дисплее расчетное значение                               | ДА                     | Клапан              |
|                         | положения импульсного клапана (НЕТ/ДА)                                 |                        |                     |
| Длина штока, мм         | Длина штока импульсного клапана (0-100мм)                              | 10                     |                     |
| Скорость, сек/мм        | Скорость перемещения штока импульснго<br>клапана (0-100сек/мм)         | 15                     |                     |
| Количество              | Кол-во цирк. насосов [0-2] (НЕТ/1/2)                                   | $\overline{2}$         |                     |
| Пауза перед стоп,       | Пауза перед остановкой текущего насоса                                 | $\overline{2}$         |                     |
| сек                     | $(0-3600c)$                                                            |                        |                     |
| Пауза переключ., сек    | Пауза между переключениями насосов<br>$(0-3600c)$                      | 5                      |                     |
| Режим                   | Режим переключения насосов (ЧАСЫ/ДНИ)                                  | ЧАСЫ                   |                     |
| переключения            |                                                                        |                        |                     |
| Период работы, ч        | Период работы дежурного насоса (ч) до смены<br>в режиме «Часы» (0-360) | 48                     | Насосы              |
| Период работы, д        | Период работы дежурного насоса (д) до<br>смены в режиме «Дни» (0-360)  | $\overline{2}$         |                     |
| Время переключ., ч      | Задание времени дня для смены насосов в                                | 03                     |                     |
| Время переключ.,<br>МИН | режиме «Дни» (0-23ч, 0-59мин)                                          | 00                     |                     |
| Сброс. наработку Н1     | Сброс наработанных часов насоса 1 (НЕТ/ДА)                             | <b>HET</b>             |                     |
| Сброс. наработку Н2     | Сброс наработанных часов насоса 2 (НЕТ/ДА)                             | <b>HET</b>             |                     |
| Количество точек        | Количество точек отопительного графика -                               | 6                      |                     |
|                         | зависимости температуры подачи Тпод СО от                              |                        |                     |
|                         | Тнв (2-6)                                                              |                        |                     |
| Способ задания          | Способ задания кривой отопления<br>(ГРАФ/УГОЛ)                         | ГРАФ                   |                     |
| Точка 1. Тнв, °С        | Точка 1 отопительного графика (-70-50°С)                               | $-30^{\circ}$ C        |                     |
| Точка 2. Тнв, °С        | Точка 2 отопительного графика (-70-50°С)                               | $-15^{\circ}$ C        | Отопительный        |
| Точка 3. Тнв, °С        | Точка 3 отопительного графика (-70-50°С)                               | $-5^{\circ}$ C         | график              |
| Точка 4. Тнв, °С        | Точка 4 отопительного графика (-70-50°С)                               | $0^{\circ}$ C          |                     |
| Точка 5. Тнв, °С        | Точка 5 отопительного графика (-70-50°С)                               | $5^{\circ}$ C          |                     |
| Точка 6. Тнв, °С        | Точка 6 отопительного графика (-70-50°С)                               | $15^{\circ}$ C         |                     |
| Точка 1. Заданная       | Точка 1 отопительного графика (0-250°С)                                | $75^{\circ}$ C         |                     |
| Тпод_СО, °С             |                                                                        |                        |                     |

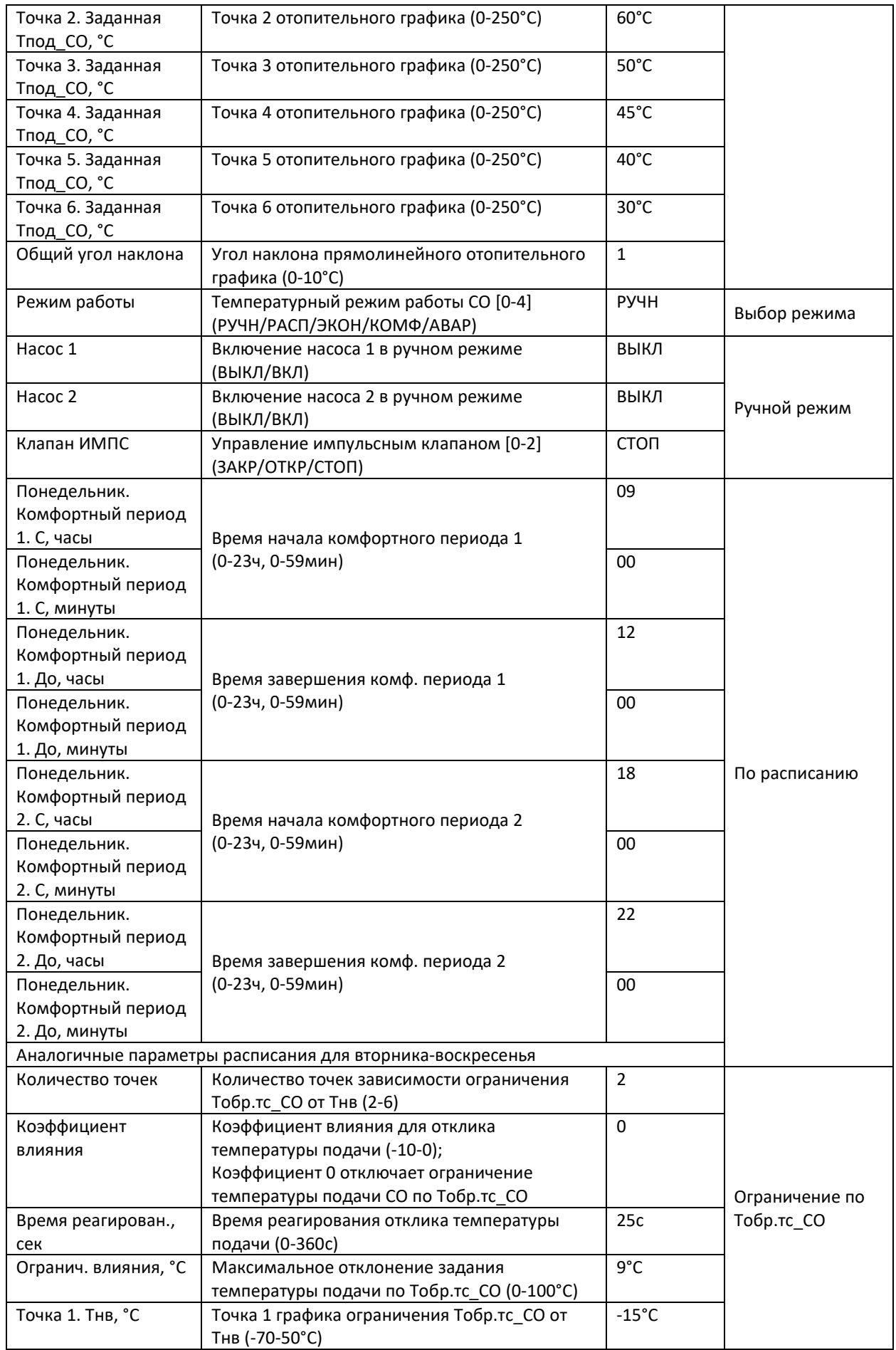

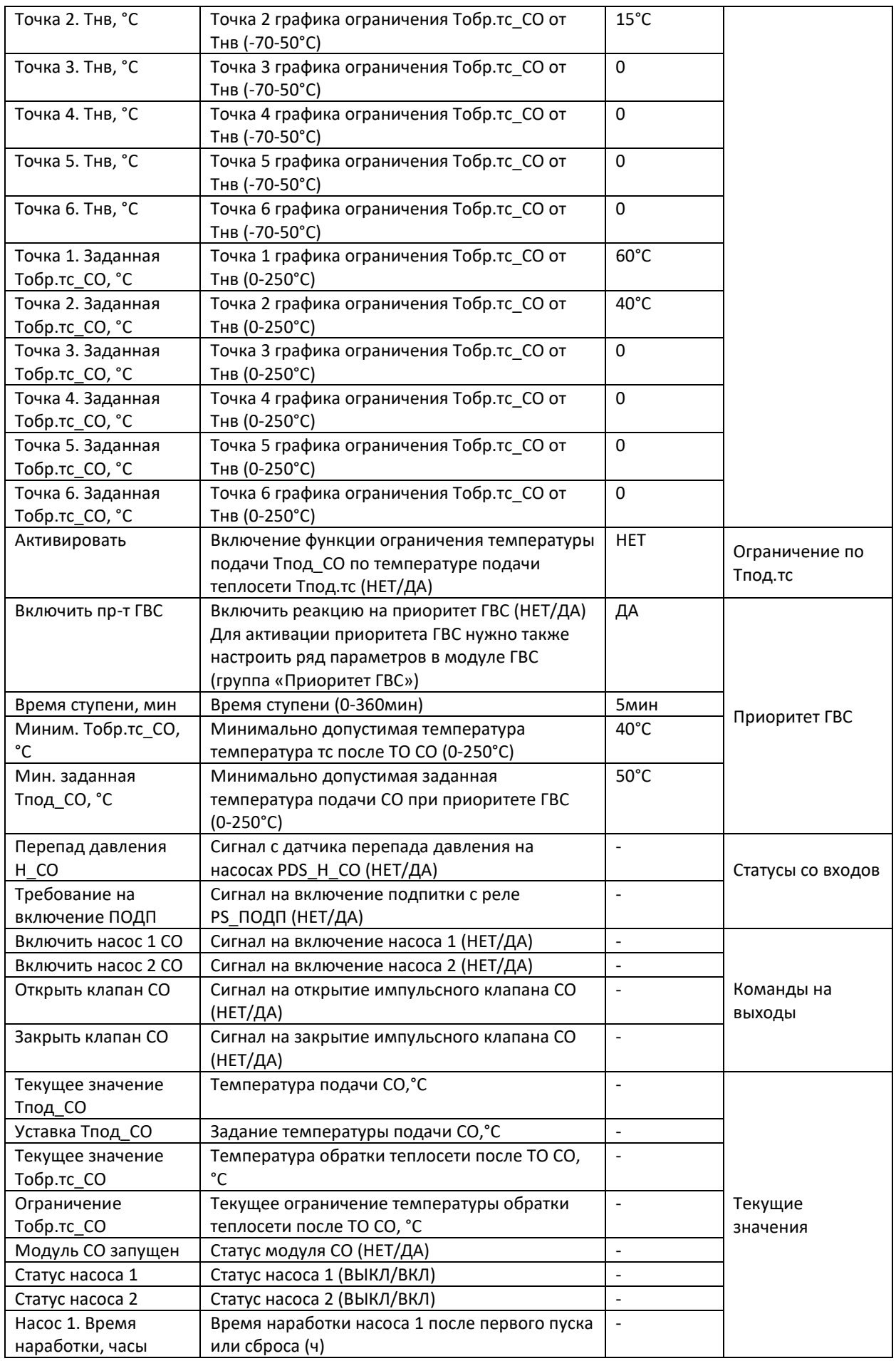

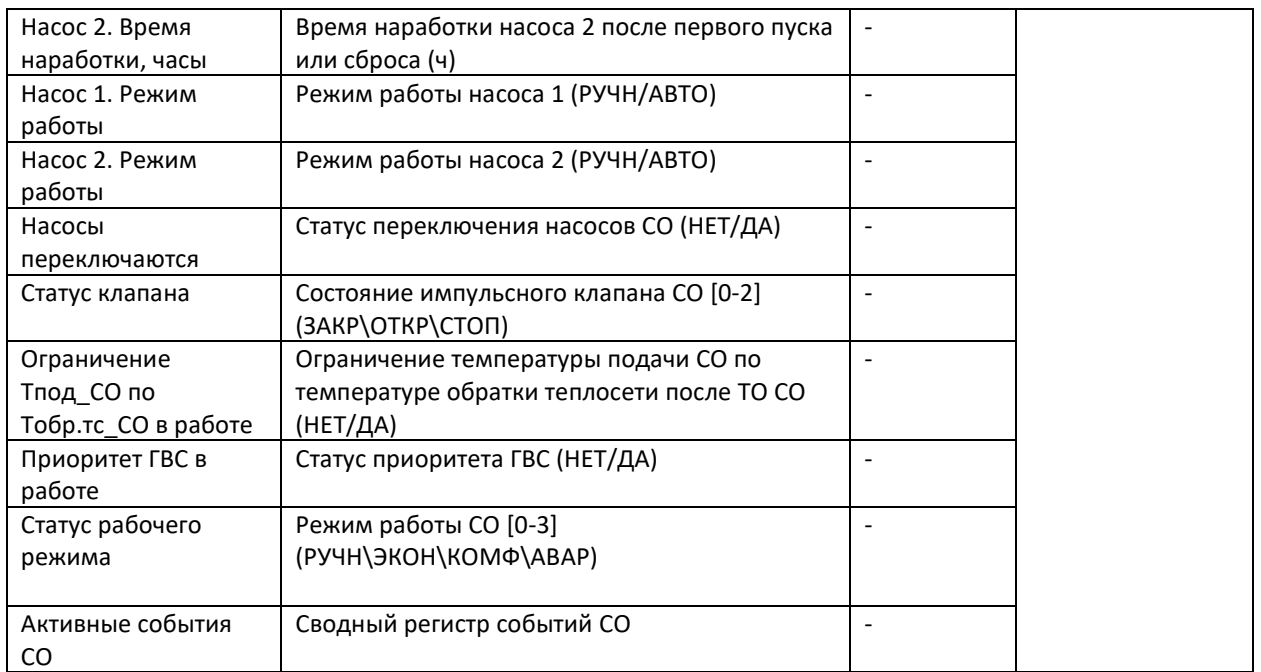

\* НЕТ/ДА, ВЫКЛ/ВКЛ, РУЧН/АВТО, АНЛГ/ИМПС, ГРАФ/УГОЛ, ЧАСЫ/ДНИ соответствуют цифровым значениям  $0/1.$ 

Табл. 23. Список событий СО (отображается в регистре «Активные события СО»).

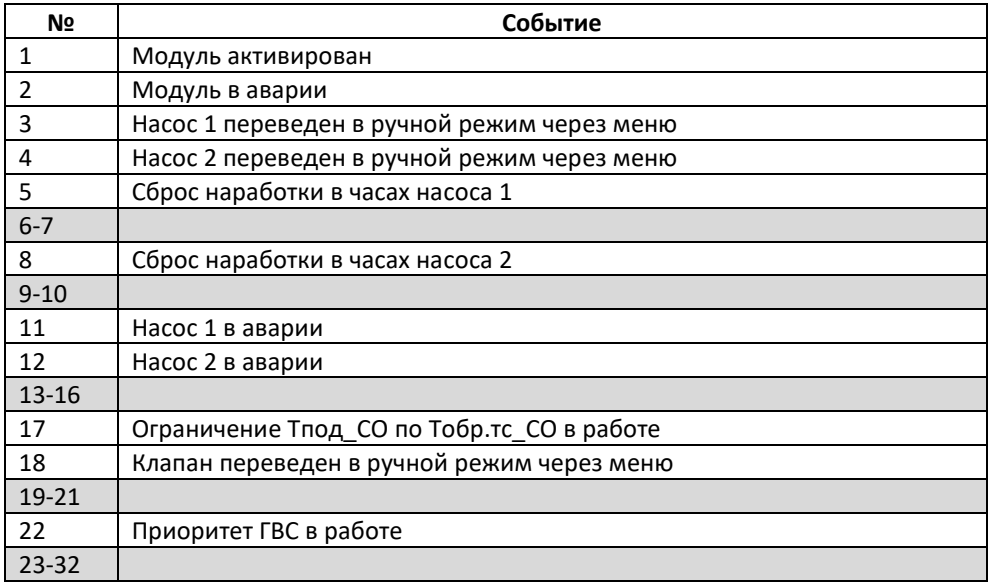

Табл. 24. Список аварий СО. **№ Авария Описание Заводские настройки Группа Подключаемые аварии** А2 Отсут. PDS\_Н\_СО Отсутствует перепад давления на группе насосов от работы насоса 1 ДА Аварии. Подключение А3 Отсут. PDS\_Н\_СО Отсутствует перепад давления на группе насосов от работы насоса 2 ДА А16 Авария д. Тпод\_СО Авария датчика температуры подачи СО (выход за пределы) ДА А18 Авария д. Тобр.тс\_СО Авария датчика темпратуры обратки теплосети после ТО СО (выход за пределы) ДА А23 Авар.откл.Тпод\_СО Аварийное отклонение текущего значения температуры подачи от заданного ДА А26 Перегрев Тпод СО Перегрев температуры подачи НЕТ А27 Недогрев Тпод СО Недогрев температуры подачи НЕТ **Аварии, не требующие подключения** А24 Ограничение максимального задания подачи Заданная температура подачи выше максимально допустимой - Отображение в сводном регистре «Активные аварии СО» в группе Аварии. Активные А25 Ограничение минимального задания подачи Заданная температура подачи ниже минимально допустимой - А28 Модуль ГВС не активирован Предупреждение выдается, когда на СО активируется приоритет ГВС при выключенном модуле ГВС. - А29 Датчик температуры наружного воздуха не выбран Предупреждение выдается на работающем модуле СО, если датчик наружного воздуха не выбран. - А31 Датчик температуры обратки тс после ТО СО не выбран Предупреждение выдается, если активна функция ограничения Тпод\_СО по Тобр.тс\_СО, но не выбран Тобр.тс\_СО. - А32 Принудительное прерывание приоритета ГВС Предупреждение выдается в случае принудительного выхода из Приоритета ГВС по минимальной температуре Тпод\_СО или Тобр.тс\_СО - **Настройки и отображение аварий** А23 Макс.откл.Тпод\_СО, °C Максимально допустимое отклонение температуры СО от задания (0-60 °C)  $10^{\circ}$ C Аварии. Задание А2,А3 Отсут. PDS\_H\_CO, сек | Задержка аварий об отсутствии перепада давления на насосах (0-3600с) 15с А16,A18 Аварии ан.дат-ков, сек Задержка аварий аналоговых 5с Аварии. Задержка датчиков (0-3600с) 5с А23 Авар.откл.Тпод\_СО, сек <sup>|</sup> Задержка аварии при отклонении температуры подачи (0-3600с) 600с

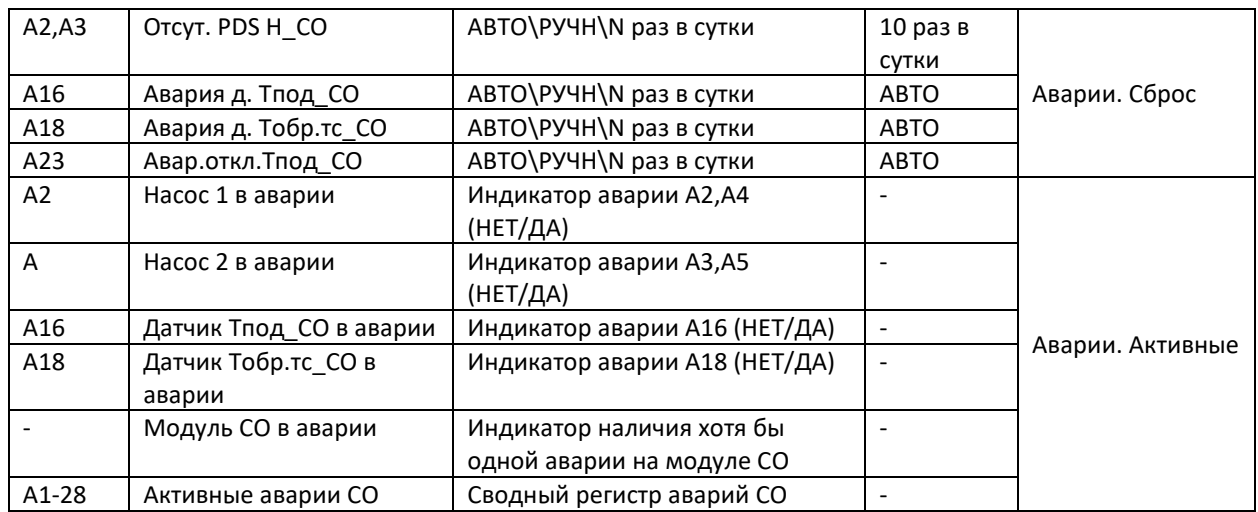

\* НЕТ/ДА соответствуют цифровым значениям 0/1.

\*\*«АВТО/РУЧН/N раз в сутки» соответствуют цифровым значениям -1 – 10.

Табл. 25. Действие по авариям СО.

| N <sub>2</sub> | Авария                                               | Действие                           |
|----------------|------------------------------------------------------|------------------------------------|
| A2             | Отсутствует перепад давления на группе насосов от    | Остановка насоса 1, переключение   |
|                | работы насоса 1                                      | на насос 2, при наличии.           |
| A <sub>3</sub> | Отсутствует перепад давления на группе насосов от    | Остановка насоса 2, переключение   |
|                | работы насоса 2                                      | на насос 1, при наличии.           |
| A16            | Авария датчика температуры подачи СО                 | Продолжение работы СО с            |
|                | (выход за пределы)                                   | положением рег. клапана            |
|                |                                                      | зафиксированным на момент          |
|                |                                                      | аварии.                            |
| A18            | Авария датчика темпратуры обратки теплосети после ТО | Только индикация                   |
|                | СО (выход за пределы)                                |                                    |
| A23            | Аварийное отклонение текущего значения температуры   | Только индикация                   |
|                | подачи от заданного                                  |                                    |
| A24            | Заданная температура подачи выше максимально         | Только индикация                   |
|                | допустимой                                           |                                    |
| A25            | Заданная температура подачи ниже минимально          | Только индикация                   |
|                | допустимой                                           |                                    |
| A26            | Перегрев температуры подачи                          | Только индикация                   |
| A27            | Недогрев температуры подачи                          | Только индикация                   |
| A28            | Модуль ГВС не активирован                            | Только индикация                   |
| A29            | Датчик температуры наружного воздуха не выбран       | Модуль СО на запустится            |
| A31            | Датчик температуры обратки тс после ТО СО не выбран  | Функция ограничения температуры    |
|                |                                                      | подачи по Тобр.тс_СО не запустится |
| A32            | Принудительное прерывание приоритета ГВС             | Плавное завершение действия        |
|                |                                                      | функции приоритета ГВС на подачу   |
|                |                                                      | CO                                 |

## Система подпитки

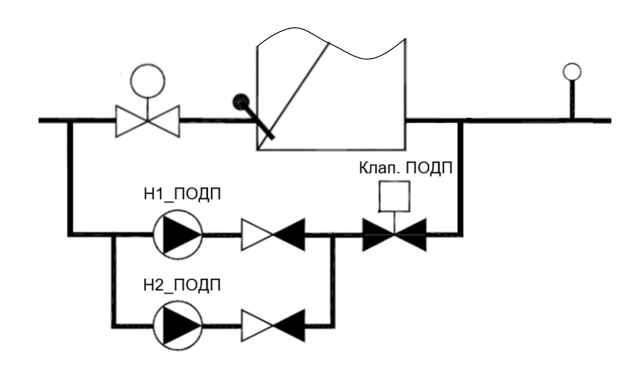

Рис.47. Схема и параметры модуля Подпитки.

Схема модуля подпитки приведена на Рис.47. Система подпитки включает в себя клапан с дискретным управлением (Клап.ПОДП) и до двух циркуляционных насосов (Н1\_ПОДП и Н2\_ПОДП. Включение подкачки теплоносителя из контура сети в контур здания производится по срабатыванию реле давления, PS\_ПОДП (модуль Отопления).

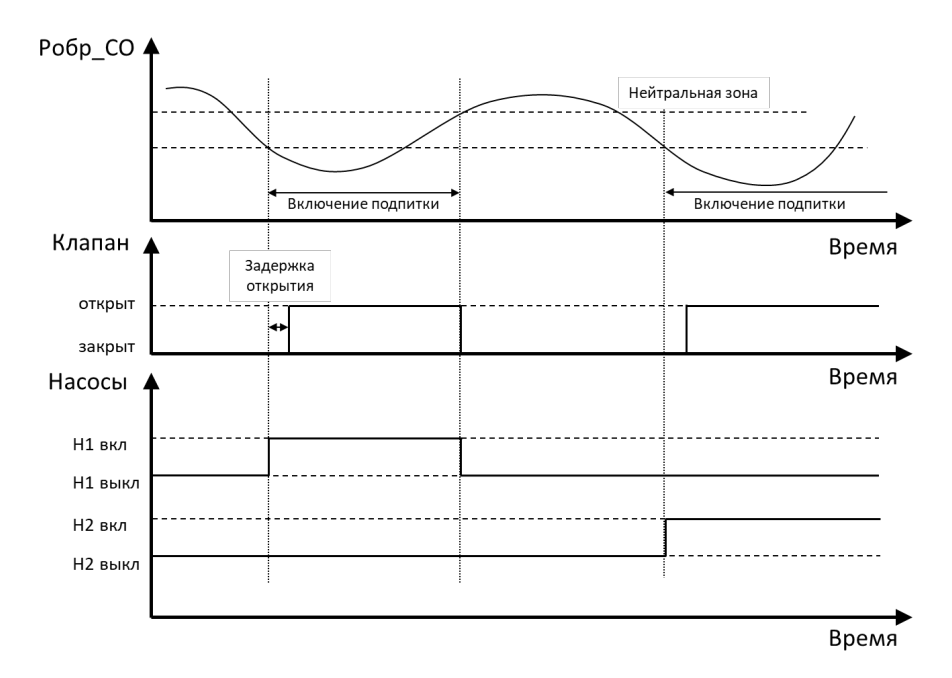

Рис.48. Алгоритм работы системы подпитки.

Алгоритм работы системы подпитки показан на Рис.48. Управляющим сигналом для включения подпитки является разомкнутое состояние реле PS\_ПОДП. Границы срабатывания по давлению выставляются на самом реле и задают нижнюю и верхнюю границы нейтральной зоны, по которым подпитка запускается и останавливается, соответственно.

При включении подпитки запускается дежурный циркуляционный насос (при наличии) и, через настраиваемую **Задержку открытия**, подается команда на открытие клапана. При достижении целевого верхнего давления, останавливается насос и закрывается клапан. При следующем включении подпитки предусмотрена смена дежурного насоса на другой (при наличии). Предусмотрена фиксация количества включений подпитки и наработки насосов в часах.

Специальной функцией является опция автоматического заполнения контура отопления при первом включении (**Заполнять при старте**). При активации этой функции, первая подпитка после последующего запуска контроллера (параметр **Старт** в модуле Общее) включается без ограничения по времени.

Рассмотренные параметры настройки системы подпитки приведены в группах параметров *Общие настройки* и *Клапан* и в соответствующих меню модуля Подпитка на дисплее контроллера.

## Ручное управление

При необходимости устройства подпитки СО могут быть выведены в ручной режим, с управлением через дисплей или веб-сервер контроллера. Для ручного управления клапаном подпитки необходимо перевести его в ручной режим (**Режим работы** = РУЧН в группе *Клапан*). Открытие/закрытие клапана осуществляется через параметр **Управлять в ручном** (ЗАКР/ОТКР)/(группа *Клапан*). Насосы подпитки можно переводить в ручной режим по отдельности (параметры **Режим работы Н1** (РУЧН/АВТО) и **Режим работы Н2** (РУЧН/АВТО)). Включение/выключение насосов осуществляется через параметры **Управлять в ручном Н1** (ВЫКЛ/ВКЛ) и **Управлять в ручном Н2** (ВЫКЛ/ВКЛ) (группа *Насосы*).

#### Пусконаладка модуля Подпитки

При введении контроллера в эксплуатацию, модуль Подпитки должен быть настроен под требования теплового оборудования на объекте. Проще всего настройка может быть сделана через конфигуратор приложения на встроенном веб-сервере контроллера, но ее можно также осуществить через дисплей контроллера (кроме выбора оборудования). Рекомендуемая последовательность действий при настройке следующая:

- Индивидуальную настройку модулей автоматики с изменением конфигурации оборудования рекомендуется проводить на остановленном контроллере (**Старт** = НЕТ в параметрах модуля Общее или в Общих настройках <sup>162</sup> на дисплее контроллера).
- Если модуль Подпитки не активирован (не отображается на дисплее контроллера), следует его активировать (команда группы параметров *Активация* модуля Общее или в Общих настройках на дисплее контроллера).
- При необходимости убрать из списка активного оборудования Клапан подпитки (группа параметров *Выбор оборудования*).
	- **Важно:** Выбор оборудования осуществляется только с веб-сервера контроллера.
- Настроить пределы срабатывания по давлению на реле подпитки PS\_ПОДП.
- Выбрать количество используемых насосов (группа параметров *Насосы* или одноименное меню на дисплее контроллера).
- При необходимости включить функцию «Заполнять при старте» (группа *Общие настройки* или меню *Уставки* на дисплее контроллера).
- Подключить и настроить аварии описание аварий приводится ниже через группы параметров Аварий или одноименные меню раздела Аварии на дисплее контроллера.
- Запустить контроллер в работу через параметр **Старт** в группе *Запуск* модуля Общее или в Общих настройках <sup>163</sup> на дисплее контроллера.

## Мониторинг

Через дисплей или профиль контроллера на веб-сервере или в системе диспетчеризации можно ознакомиться с текущим статусом основных параметров Подпитки в группе *Текущие параметры*. В этой же группе приведен индикатор запуска модуля Подпитки, **Модуль ПОДП запущен**, и сводный регистр **Активные события ПОДП**. В группе *Команды на выходы* собраны параметры, привязанные к статусам устройств подпитки. Списки всех параметров модуля Подпитки приведены в Табл.26,27.

## Аварии

В модуле Подпитки предусмотрен ряд настраиваемых аварийных событий и сообщений, часть которых носит информационный характер. Списки аварий модуля Подпитки с описанием, заводскими настройками и действием на работу автоматики ECL4 Control приведены в Табл.28,29.

Основной аварией подпитки является недостижение заданного давления в течение непрерывного времени включения подпитки больше, чем настраиваемый предел по времени **Авария ПОДП,мин**. В этом случае подпитка принудительно завершается с оповещением об аварии «*Авария подпитки*». Другой критической аварией подпитки является **Авария частого ВКЛ**, которая определяется как превышение максимального числа включений подпитки **Макс.количество ВКЛ** за заданный период времени **Авария част. ВКЛ, дни**.

Порядок настройки аварий аналогичен настройке конфигурационных параметров. Первым шагом выбираются аварии для анализа (*Аварии. Подключение*). Далее выбранные аварии настраиваются по категориям дополнительных уставок (*Аварии. Задание*), временных задержек (*Аварии. Задержки*) и типа сброса (*Аварии. Сброс*). Текущие аварии, включая сводный регистр **Активные аварии ПОДП**, отображаются в группе *Аварии. Активные*.

На дисплее контроллера настройки аварий приведены в соответствующих меню модулей автоматики в разделе Аварии. Возникающие аварии отображаются в виде колокольчика на иконках модулей автоматики, названия аварий фиксируются в общем списке раздела Активные аварии $\Delta$ .

Табл. 26. Список параметров Подпитки.

| Параметр               | Описание                                                                     | Заводские<br>настройки   | Раздел меню<br>«Подпитка» |  |
|------------------------|------------------------------------------------------------------------------|--------------------------|---------------------------|--|
| Наличие клапана ПОДП   | Подтверждение наличия клапана подпитки                                       | ДА                       | Выбор                     |  |
|                        | (НЕТ/ДА)                                                                     |                          | оборудования              |  |
| Заполнять при старте   | Опция разового включения подпитки без                                        | <b>HET</b>               | Общие                     |  |
|                        | ограничения по времени (НЕТ/ДА)                                              |                          | настройки                 |  |
| Режим работы           | Выбор режима управления клапаном<br>(РУЧН/АВТО)                              | <b>РУЧН</b>              | Клапан                    |  |
| Управлять в ручном     | Управление клапаном в ручном режиме<br>(3AKP/OTKP)                           | 3AKP                     |                           |  |
| Задержка открытия, сек | Задержка на открытие клапана при<br>включении подпитки по давлению (0-3600с) | 5c                       |                           |  |
| Количество             | Выбор числа насосов [0-2] (НЕТ,1,2)                                          | $\overline{2}$           | Насосы                    |  |
| Режим работы Н1        | Выбор режима управления насосом 1<br>(РУЧН/АВТО)                             | <b>PY4H</b>              |                           |  |
| Управлять в ручном Н1  | Управление насосом 1 в ручном режиме<br>(ВЫКЛ/ВКЛ)                           | ВЫКЛ                     |                           |  |
| Режим работы Н2        | Выбор режима управления насосом 2<br>(РУЧН/АВТО)                             | <b>PY4H</b>              |                           |  |
| Управлять в ручном Н2  | Управление насосом 2 в ручном режиме<br>(ВЫКЛ/ВКЛ)                           | ВЫКЛ                     |                           |  |
| Сброс. наработку Н1    | Сброс наработки насоса 1 в часах                                             | <b>HET</b>               |                           |  |
| Сброс. наработку Н2    | Сброс наработки насоса 2 в часах                                             | <b>HET</b>               |                           |  |
| Статус насоса 1        | Индикатор включения насоса 1 (ВЫКЛ/ВКЛ)                                      |                          |                           |  |
| Статус насоса 2        | Индикатор включения насоса 2 (ВЫКЛ/ВКЛ)                                      | $\Box$                   |                           |  |
| Насос 1. Время         | Время наработки в часах от первого                                           | $\overline{a}$           |                           |  |
| наработки, часы        | включения или принудительного сброса                                         |                          |                           |  |
| Насос 2. Время         | Время наработки в часах от первого                                           | $\overline{\phantom{a}}$ |                           |  |
| наработки, часы        | включения или принудительного сброса                                         |                          |                           |  |
| Насос 1. Режим работы  | Индикатор режима насоса 1 (РУЧН/АВТО)                                        |                          | Текущие<br>значения       |  |
| Насос 2. Режим работы  | Индикатор статуса насоса 2 (РУЧН/АВТО)                                       | $\Box$                   |                           |  |
| Модуль ПОДП запущен    | Индикатор запуска модуля ПОДП (НЕТ/ДА)                                       | $\overline{a}$           |                           |  |
| Активные события ПОДП  | Сводный индикатор событий подпитки                                           | $\overline{\phantom{a}}$ |                           |  |
| Статус клапана         | Индикатор статуса клапана (ЗАКР/ОТКР)                                        | $\overline{a}$           |                           |  |
| Система заполняется    | Индикатор включенной функции (НЕТ/ДА)                                        | $\overline{\phantom{a}}$ |                           |  |
| впервые                |                                                                              |                          |                           |  |
| Количество включений   | $0 - 32767$                                                                  | $\overline{a}$           |                           |  |
| подпитки               |                                                                              |                          |                           |  |
| Включить насос 1 ПОДП  | Индикатор команды (НЕТ/ДА)                                                   | $\overline{\phantom{0}}$ | Команды на<br>ВЫХОДЫ      |  |
| Включить насос 2 ПОДП  | Индикатор команды (НЕТ/ДА)                                                   | $\overline{a}$           |                           |  |
| Открыть клапан ПОДП    | Индикатор команды (НЕТ/ДА)                                                   | $\blacksquare$           |                           |  |

\* НЕТ/ДА, ВЫКЛ/ВКЛ, РУЧН/АВТО, ЗАКР/ОТКР, ДИСК/АНЛГ соответствуют цифровым значениям 0/1.

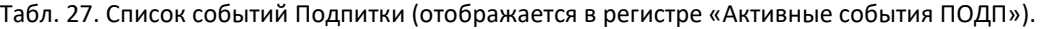

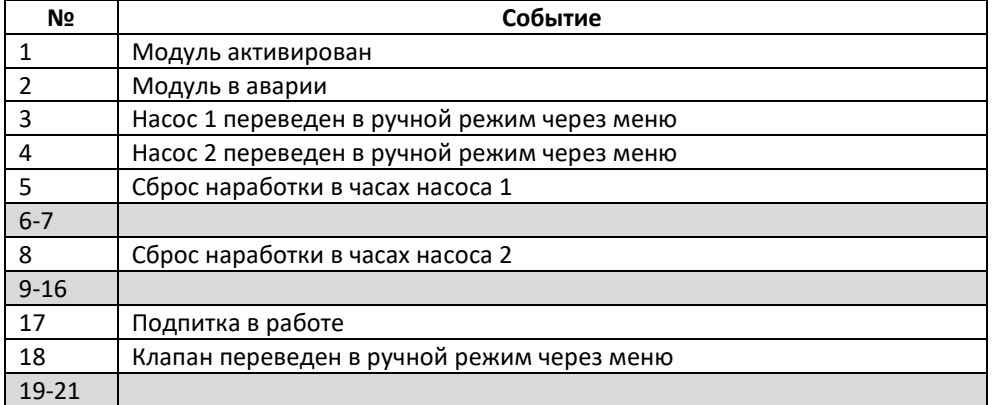

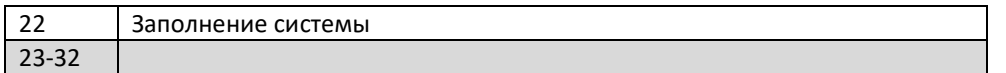

## Табл. 28. Список аварий Подпитки.

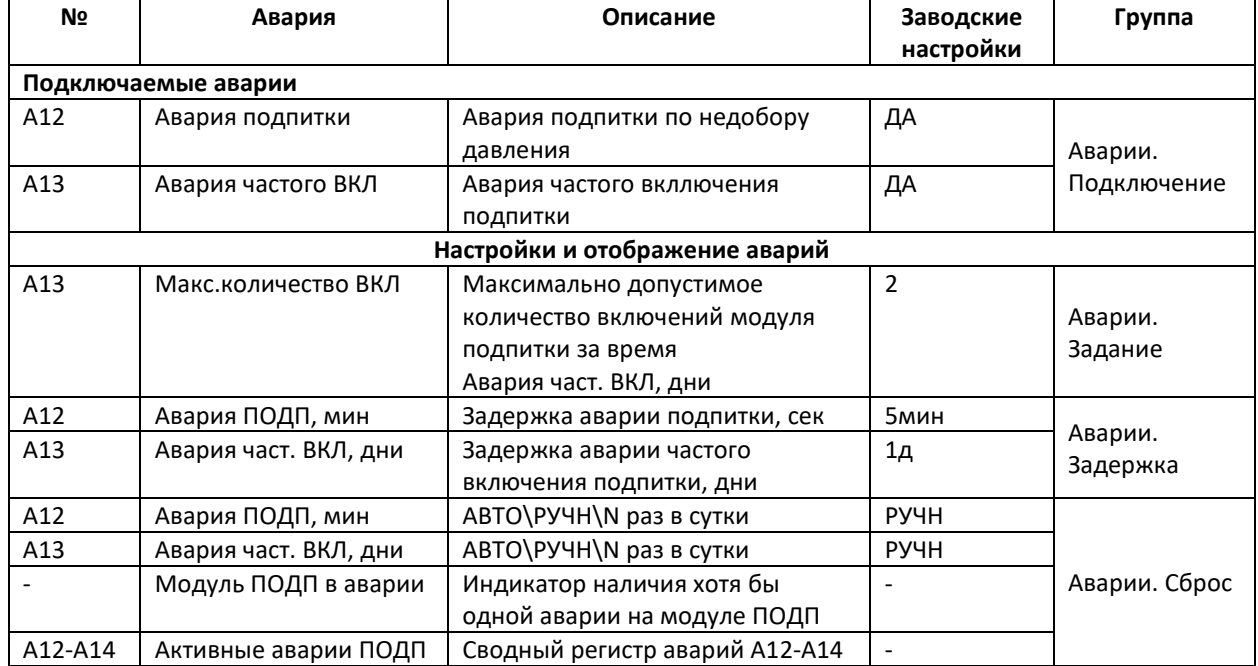

\* НЕТ/ДА соответствуют цифровым значениям 0/1.

\*\* «АВТО\РУЧН\N раз в сутки» соответствуют цифровым значениям -1 – 10.

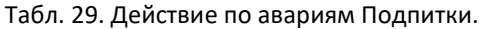

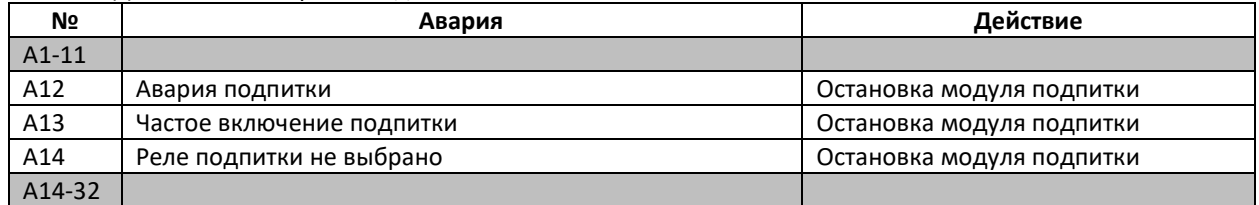

# Модуль Узел Ввода

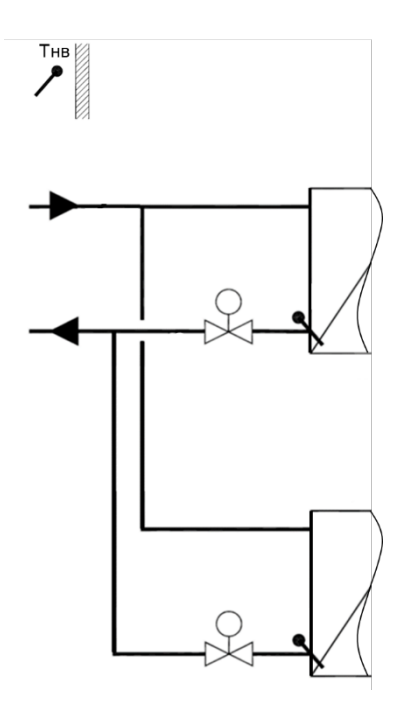

Рис.49 Схема и параметры модуля Узел Ввода.

В модуле Группа Ввода собраны параметры по одному датчику – датчику температуры наружного воздуха (Тнв) (Рис.49).

#### **Пусконаладка модуля Узел Ввода (УВ)**

При введении контроллера в эксплуатацию, модуль УВ должен быть настроен под требования теплового оборудования на объекте. Проще всего настройка может быть сделана через конфигуратор приложения на встроенном веб-сервере контроллера, но ее можно также осуществить через дисплей контроллера (кроме выбора оборудования). Рекомендуемая последовательность действий при настройке следующая:

- Индивидуальную настройку модулей автоматики с изменением конфигурации оборудования рекомендуется проводить на остановленном контроллере **(Старт** = НЕТ в параметрах модуля Общее или в Общих настройках <sup>63</sup> на дисплее контроллера).
- При необходимости если на объекте не предусмотрено погодозависимое регулирование убрать из списка активного оборудования датчик Тнв (группа параметров *Выбор оборудования*) **Важно:** Выбор оборудования осуществляется только с веб-сервера контроллера.
- При необходимости изменить значение параметра **Авар. значение Тнв** (заводская настройка -15°C). В течение периода аварии датчика Тнв (по умолчанию анализ аварии активирован) регулирование температуры подачи в контуре СО будет осуществляться, исходя из аварийного значения температуры наружного воздуха **Авар. значение Тнв** (группа параметров *Аварии.задание* или одноименное меню на дисплее контроллера).
- Подключить и настроить аварии описание аварий приводится ниже через группы параметров Аварий или одноименные меню раздела Аварии на модуле УВ на дисплее контроллера.
- Запустить контроллер в работу через параметр **Старт** в группе *Запуск* модуля Общее или в Общих настройках <sup>153</sup> на дисплее контроллера.

#### **Мониторинг**

Через дисплей или профиль контроллера на веб-сервере или в системе диспетчеризации можно ознакомиться с текущим значением датчика Тнв, **Текущее значение Тнв,** в группе *Текущие значение*. В этой же группе приведен индикатор запуска модуля УВ, **Модуль УВ запущен**, и сводный регистр **Активные события УВ**, который отражает два события – Модуль активирован и Модуль в аварии. Списки всех параметров модуля УВ приведены в Табл.30-31.

#### **Аварии**

Списки аварий модуля УВ с описанием, заводскими настройками и действием на работу автоматики ECL4 Control приведены в Табл.32,33.

Порядок настройки аварий аналогичен настройке конфигурационных параметров. Первым шагом выбираются аварии для анализа (*Аварии. Подключение*). Далее выбранные аварии настраиваются по категориям дополнительных уставок (*Аварии. Задание*), временных задержек (*Аварии. Задержки*) и типа сброса (*Аварии. Сброс*). Текущие аварии, включая сводный параметр **Активные аварии УВ**, отображаются в группе *Аварии. Активные*.

На дисплее контроллера настройки аварий приведены в соответствующих меню модулей автоматики в разделе Аварии. Возникающие аварии отображаются в виде колокольчика на иконках модулей автоматики, названия аварий фиксируются в общем списке раздела Активные аварии  $\Delta$ .

Табл. 30. Список параметров УВ.

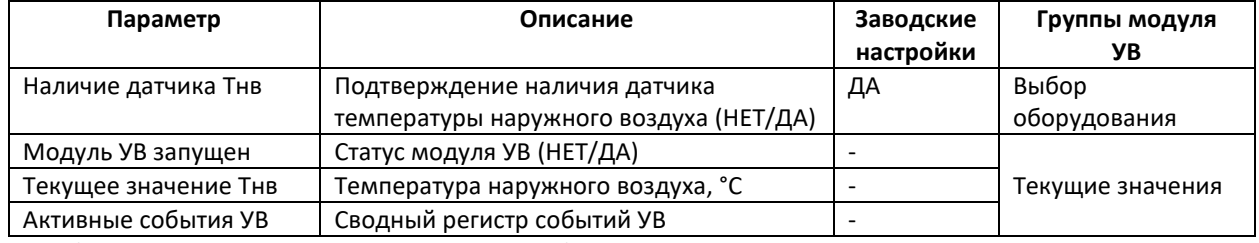

\* НЕТ/ДА соответствуют цифровым значениям 0/1.

Табл. 31. Список событий УВ (отображается в регистре «Активные события УВ»).

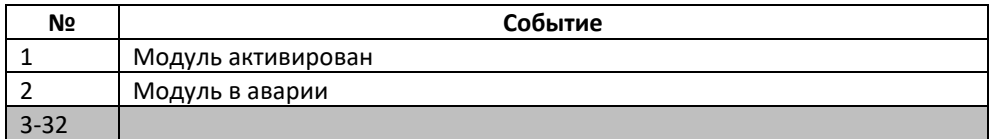
Табл. 32. Список аварий УВ.

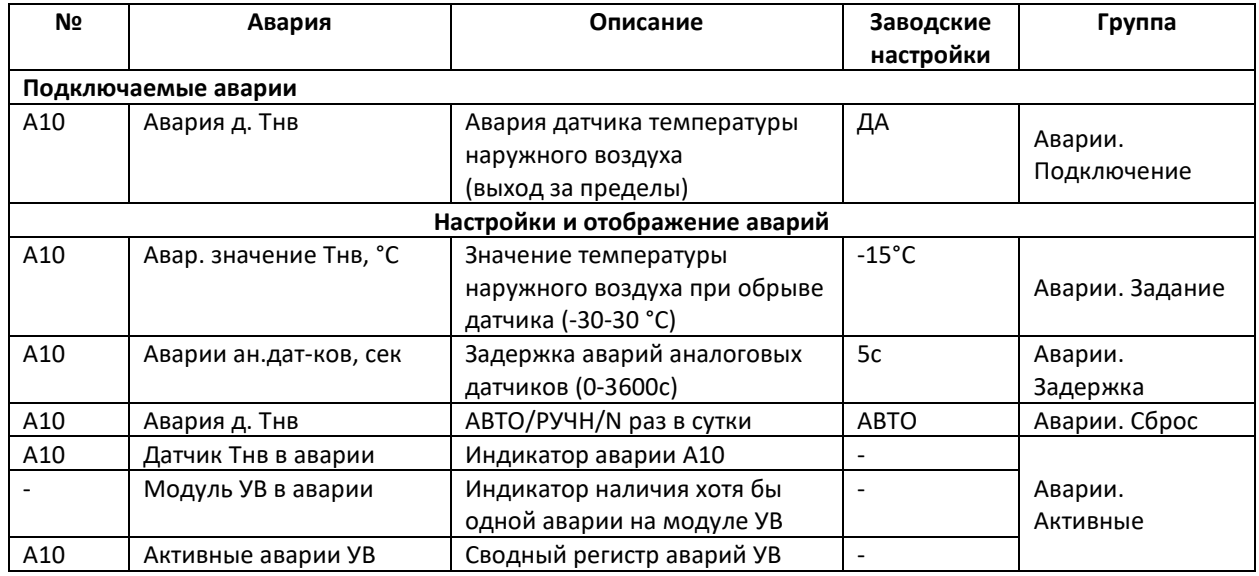

\* НЕТ/ДА соответствуют цифровым значениям 0/1.

\*\* «АВТО/РУЧН/N раз в сутки» соответствуют цифровым значениям -1 – 10.

Табл. 33. Действие по авариям УВ.

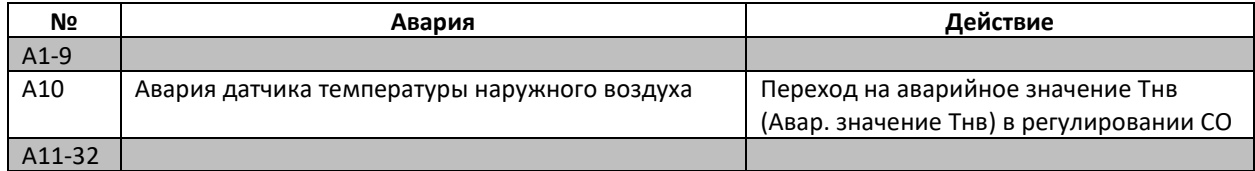

Приложение 1. Схема приложения ECL4 368 в обозначениях контроллера ECL310 с ключом A368.

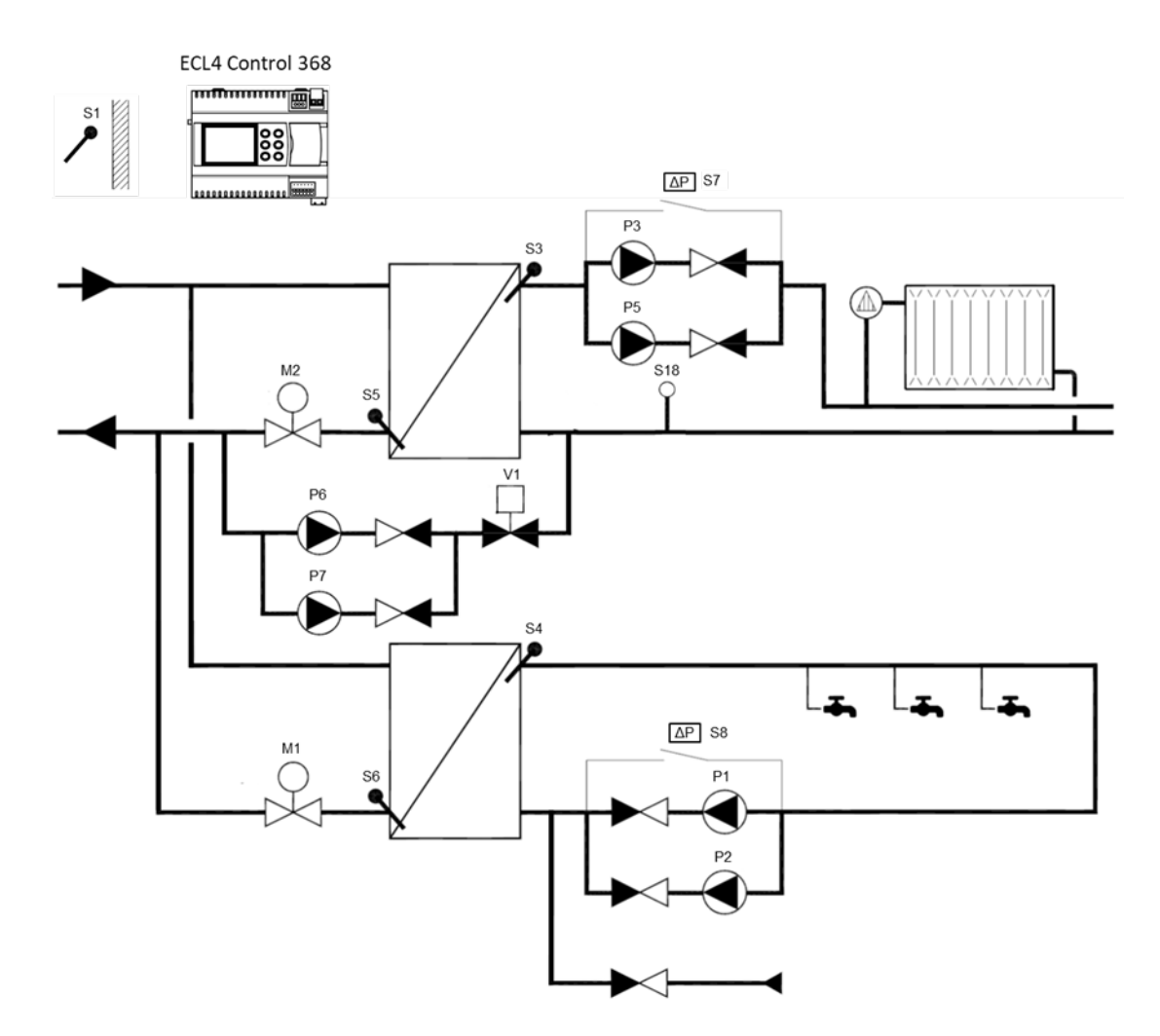

Поддерживаемое оборудование:

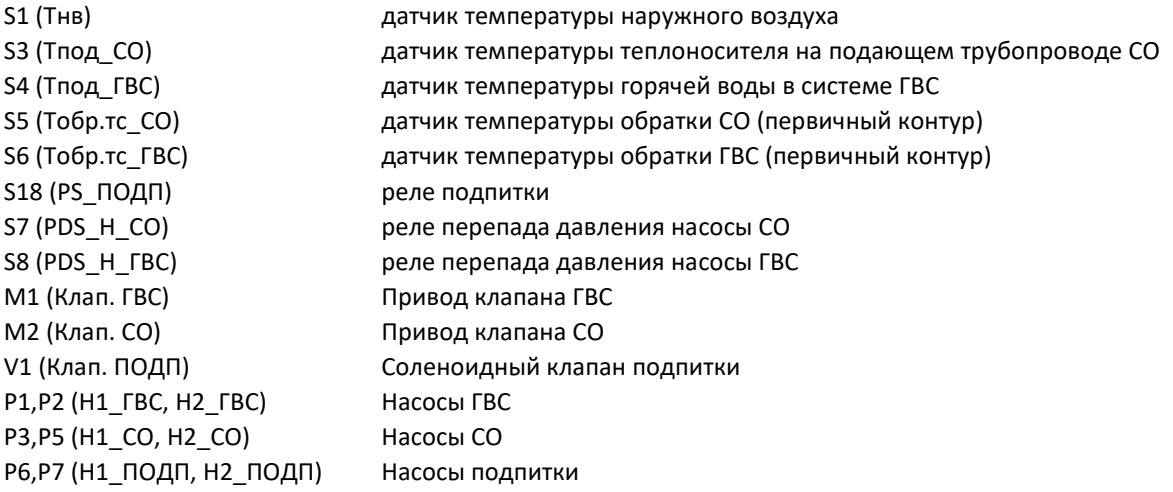

Приложение 2. Схема электрических подключений ECL4 Control 368.

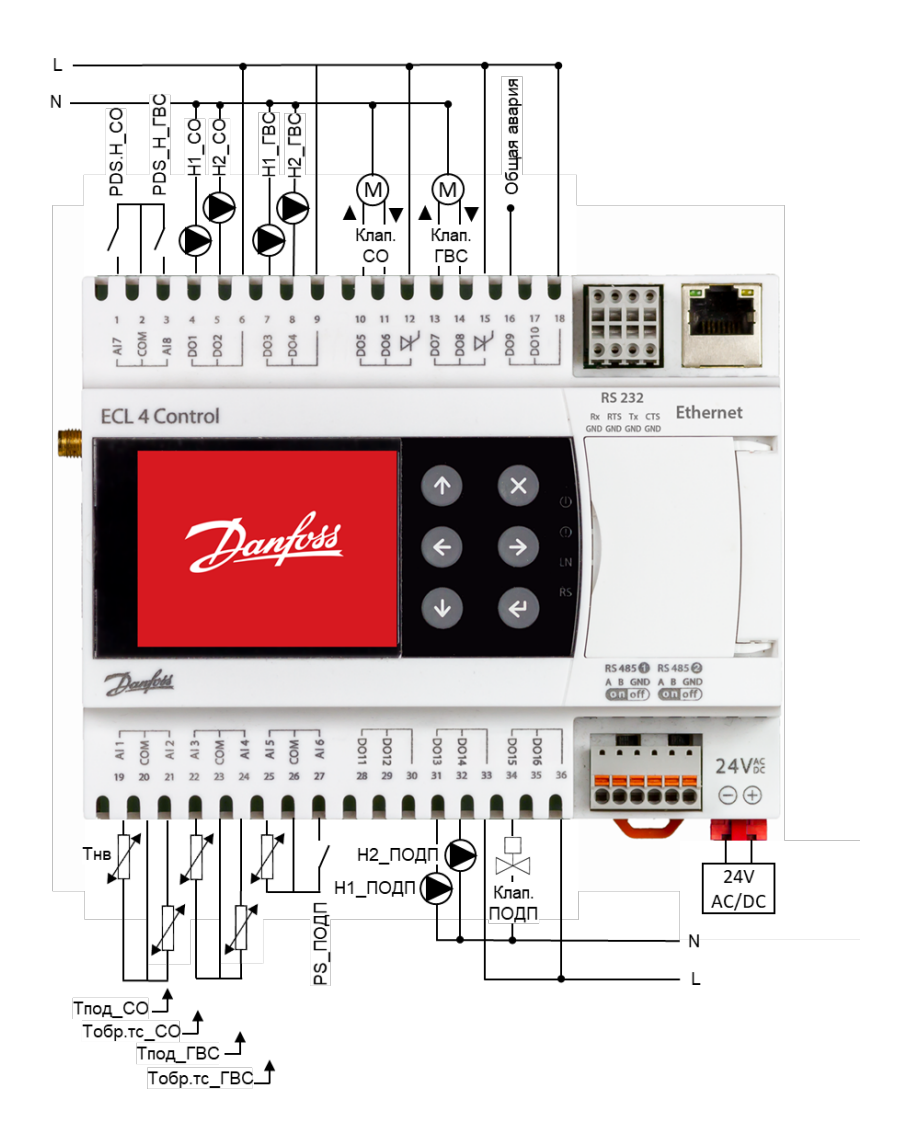

Рекомендованная схема подключения датчиков и исполнительного оборудования к контроллеру ECL4 Control 368.

Примечания:

- Дискретные входы контроллера (AI6,7,8 в конфигурации DI) предназначены для снятия сигнала от беспотенциальных датчиков типа «сухой контакт».
- Контроллер может запитываться от источника питания 24В постоянного или переменного тока, мощностью ~ 30Вт.

# **Приложение 3.** Таблица Modbus параметров ECL4 Control 368

**Модуль Общее**

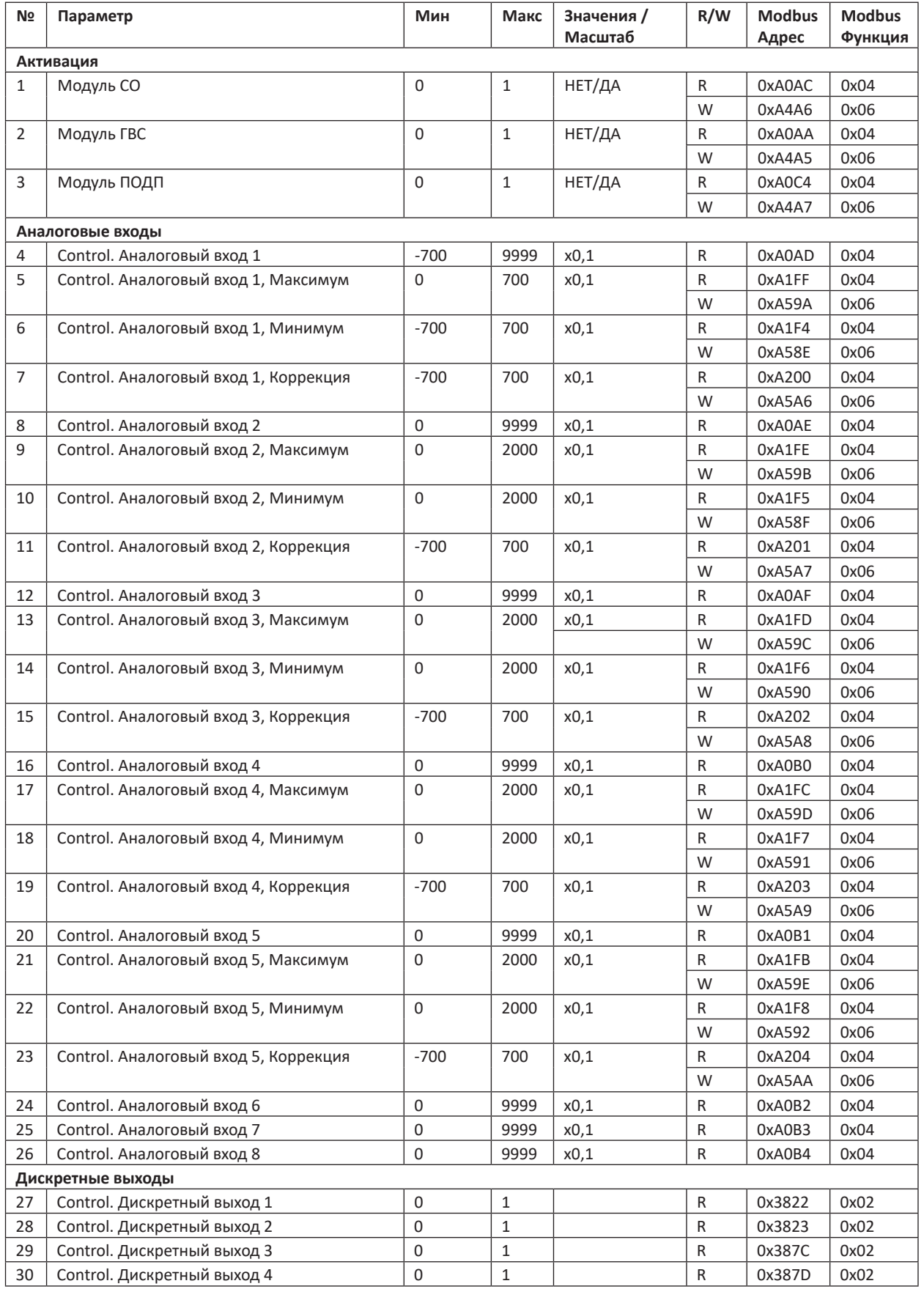

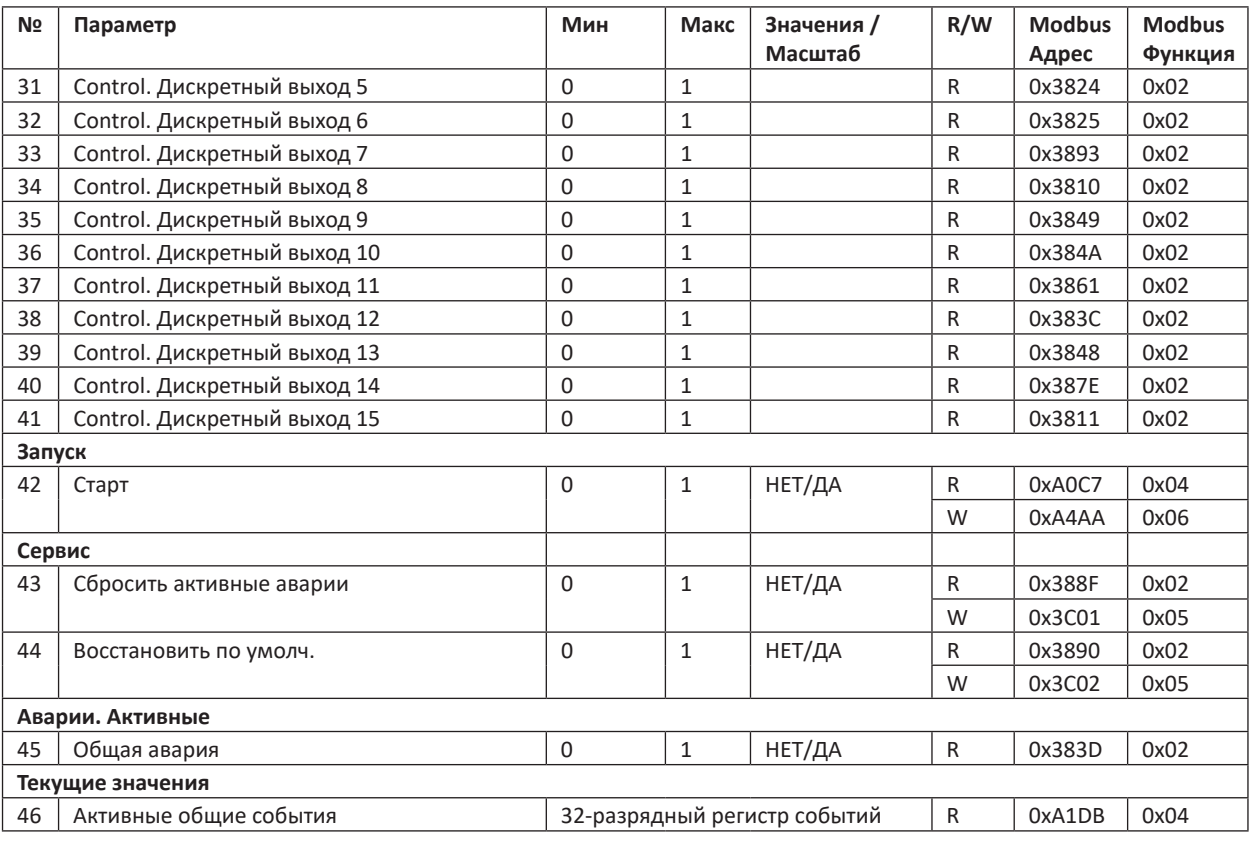

## **Модуль ГВС**

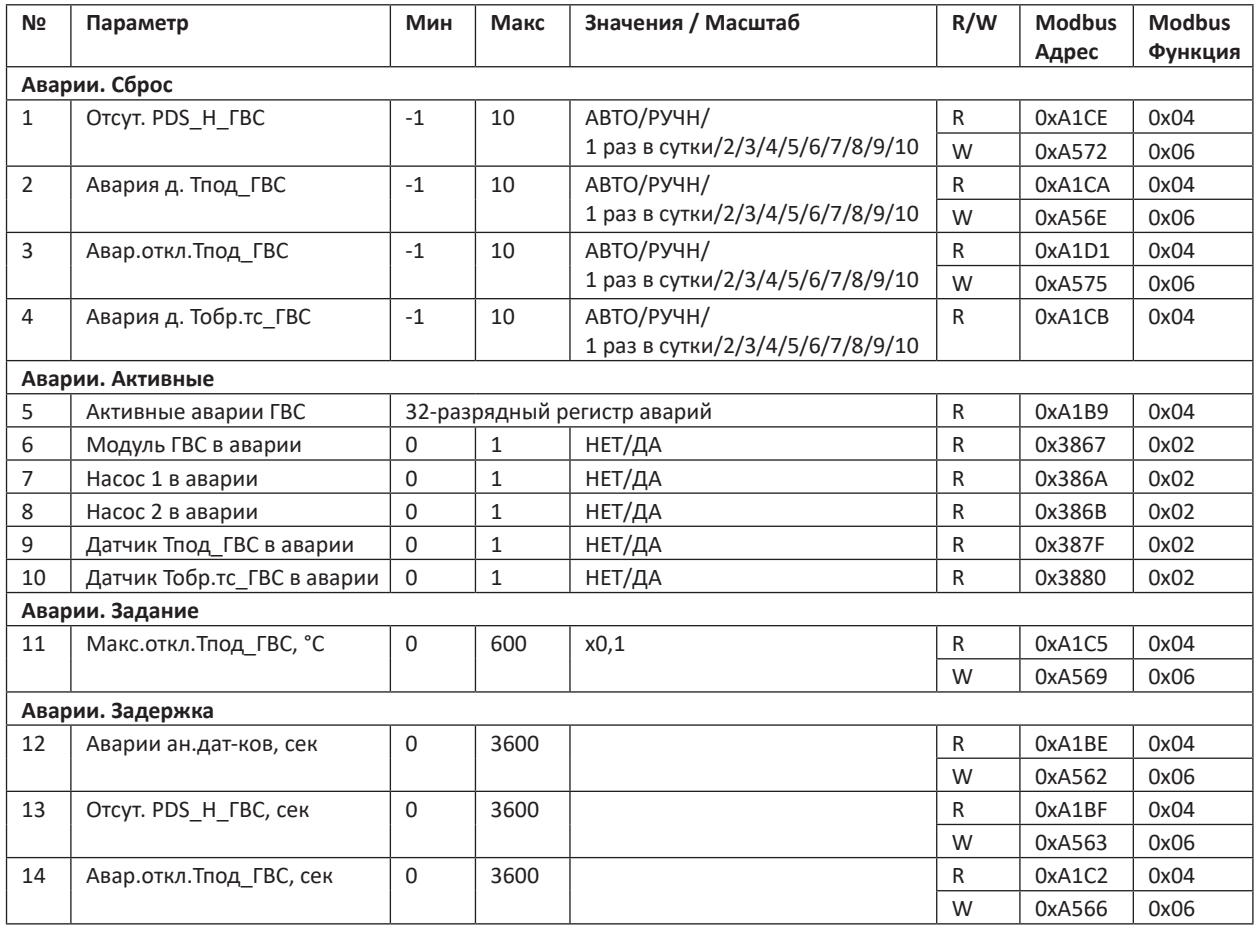

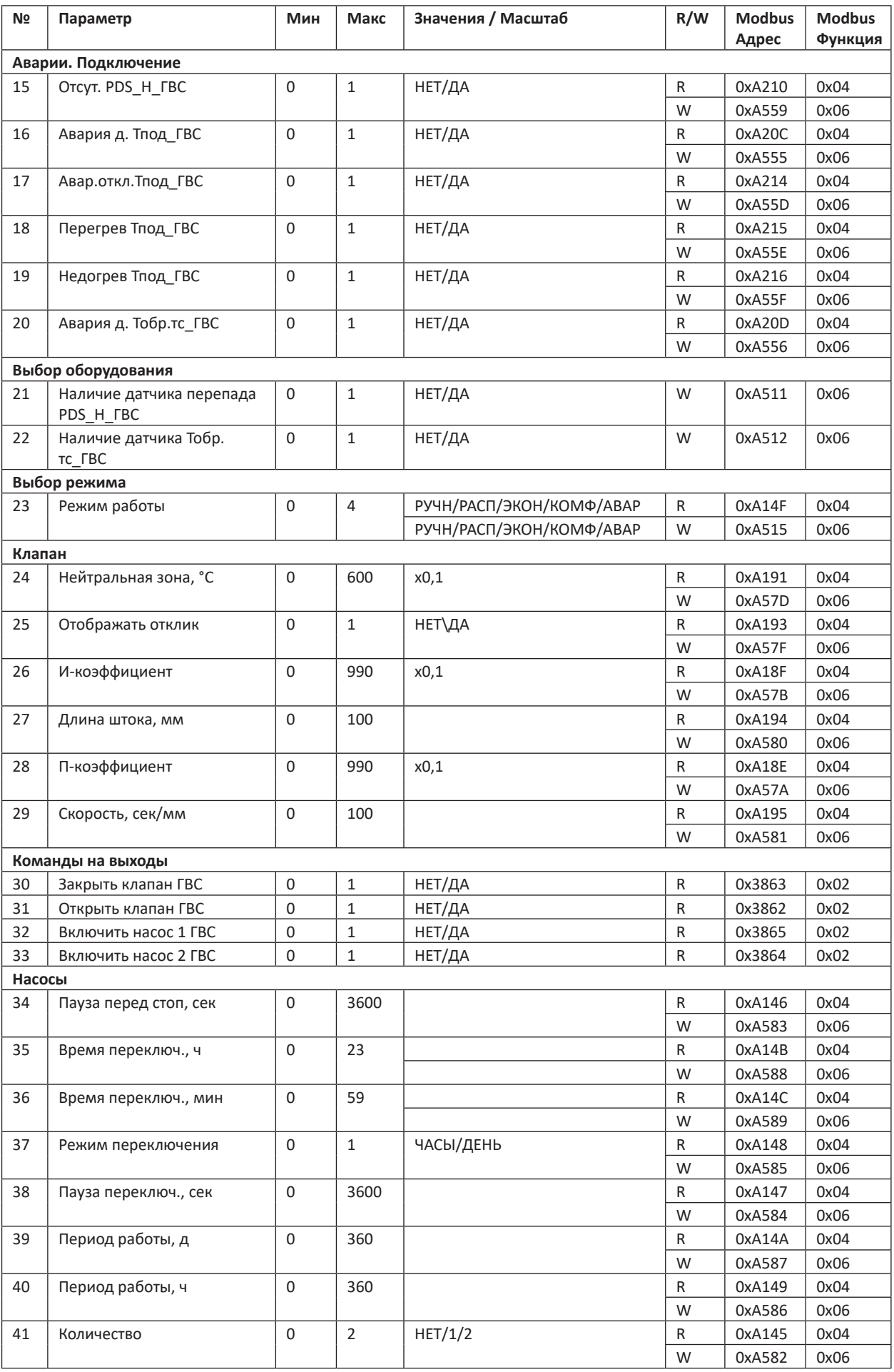

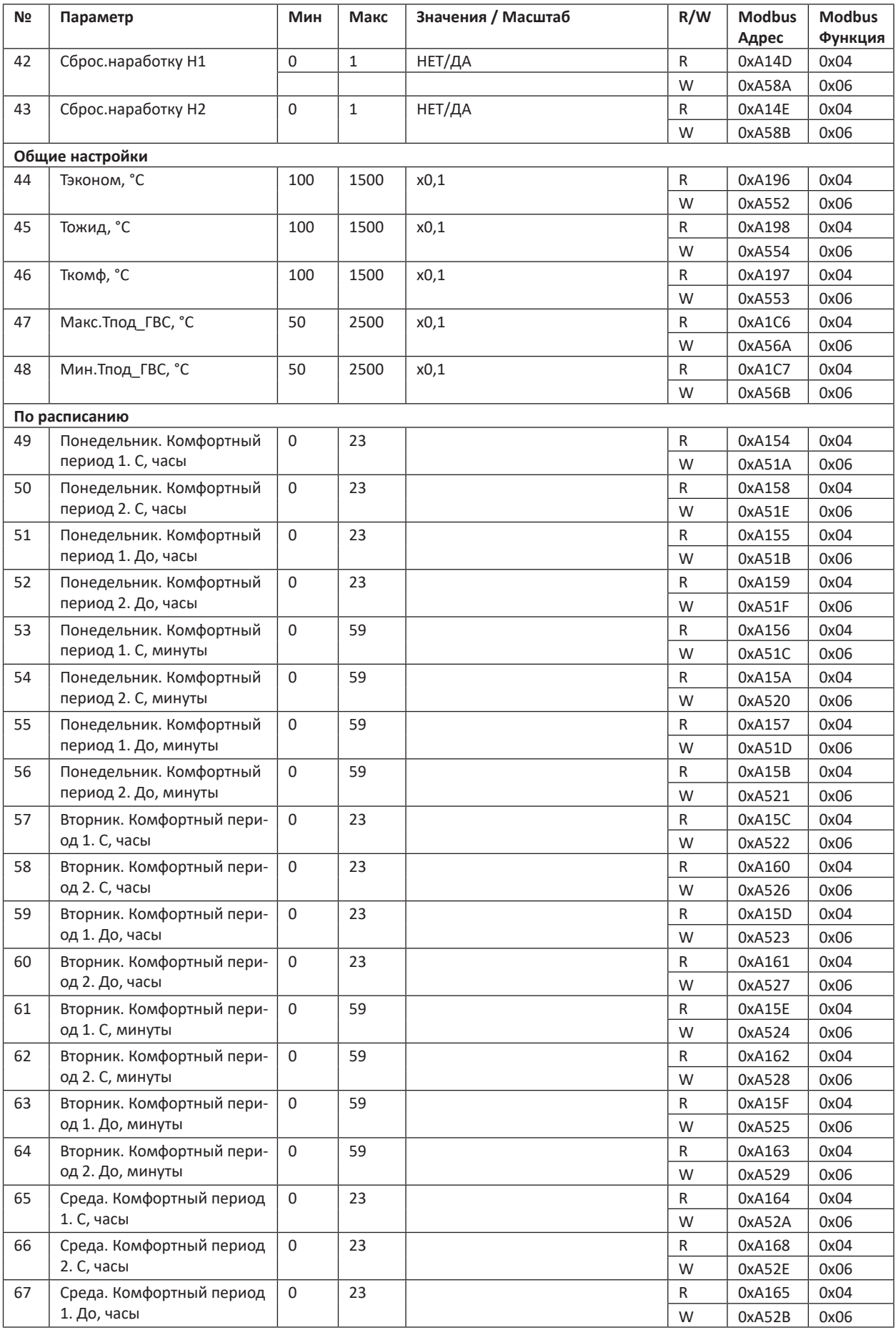

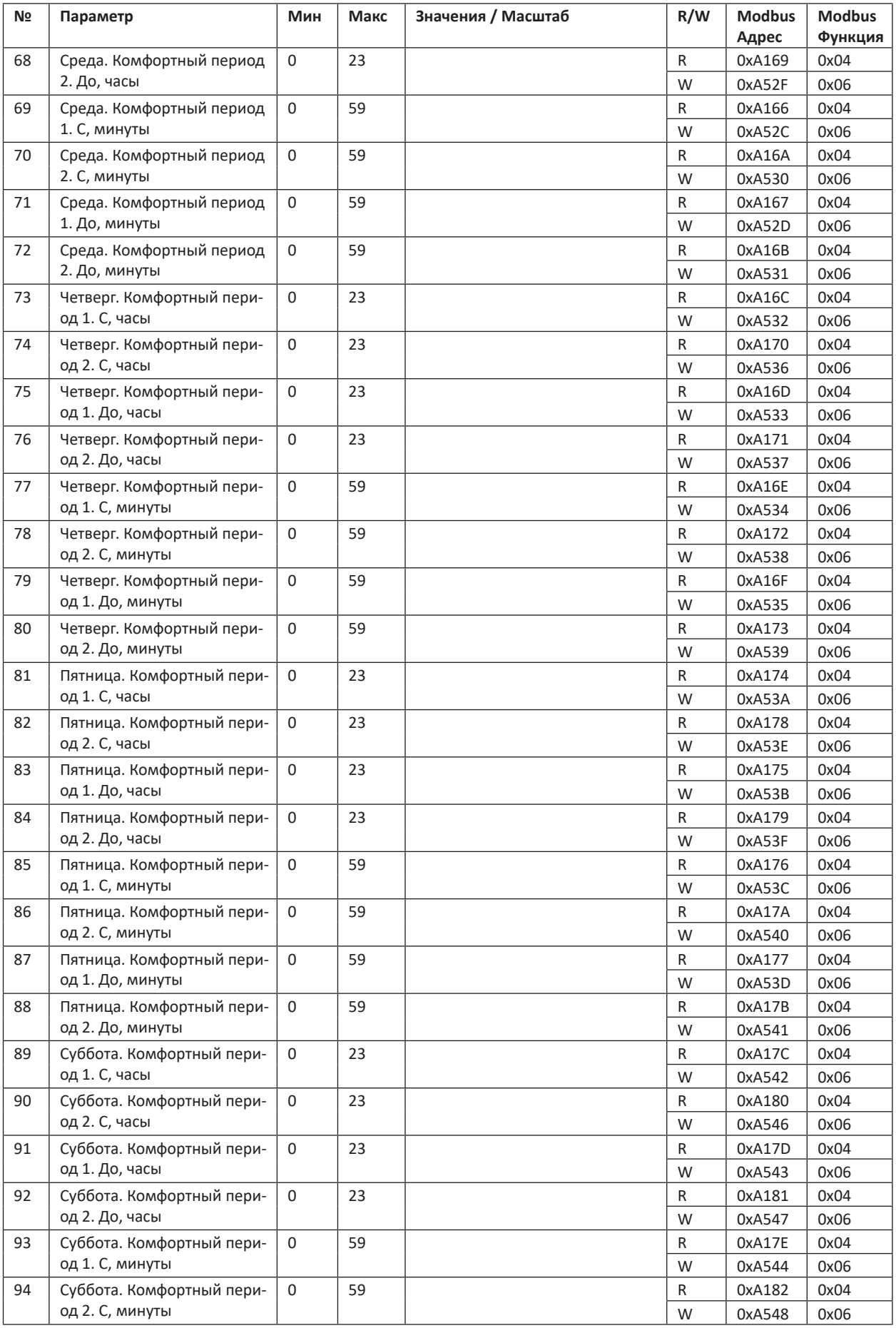

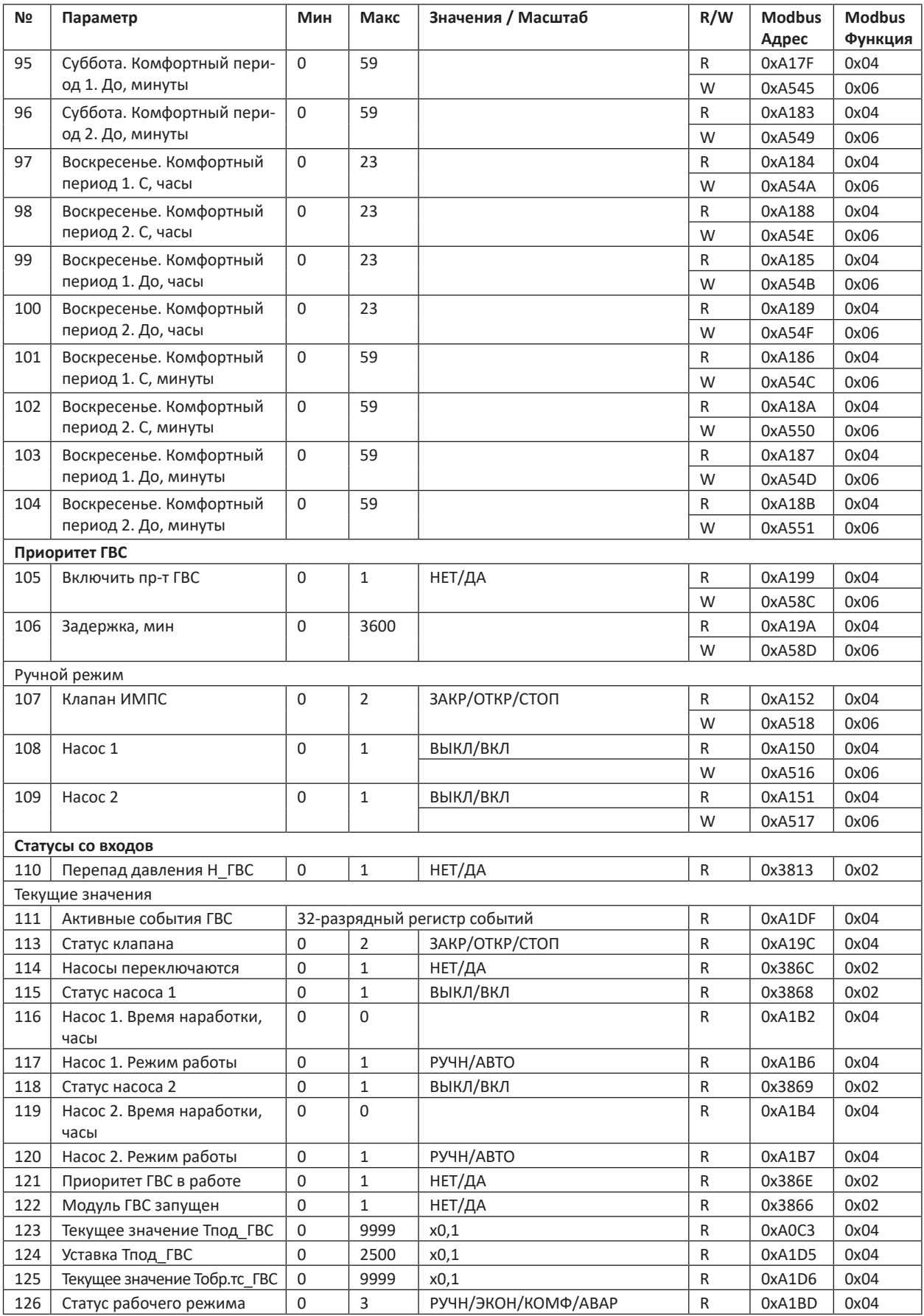

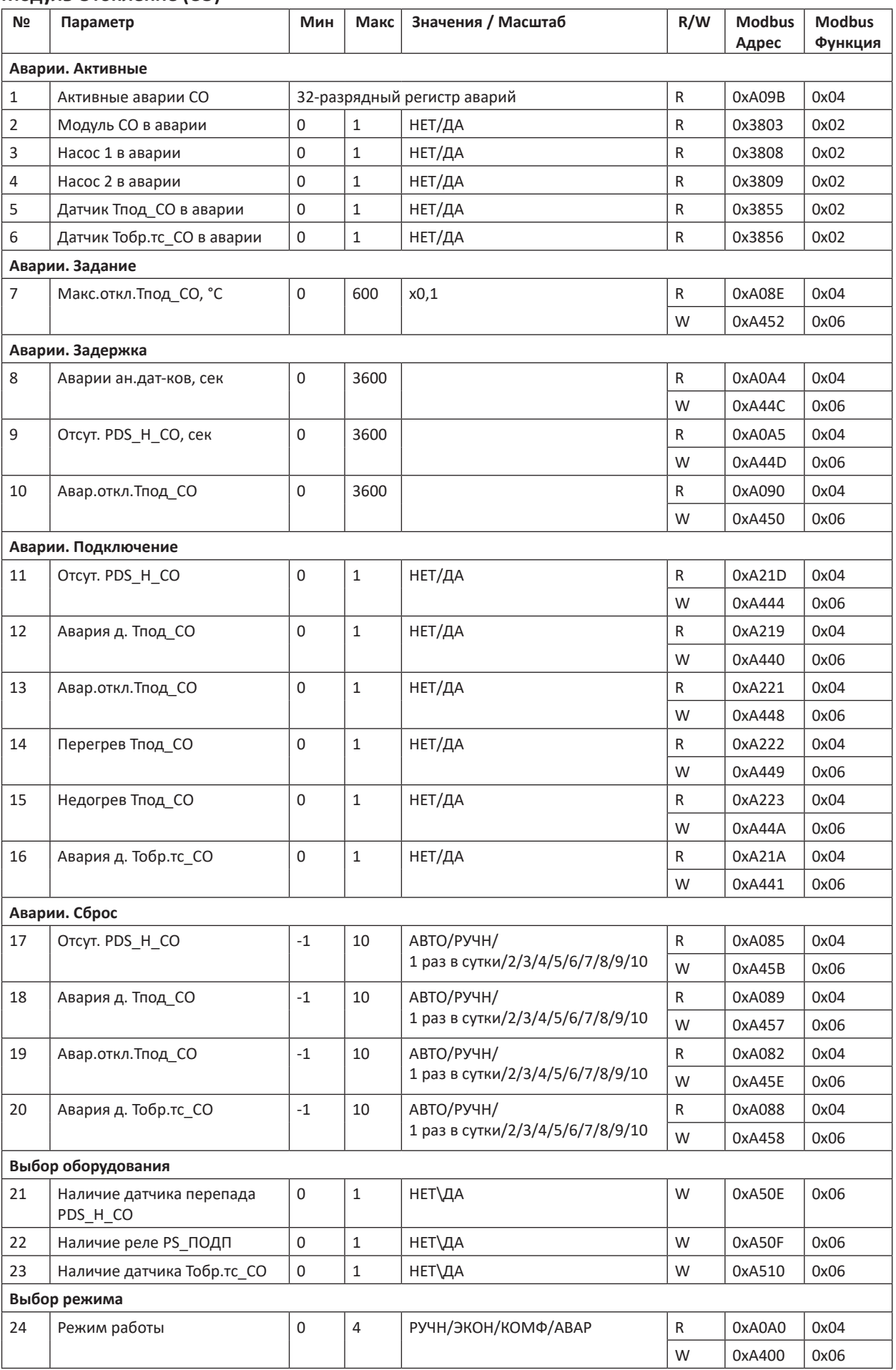

#### **Модуль Отопление (СО)**

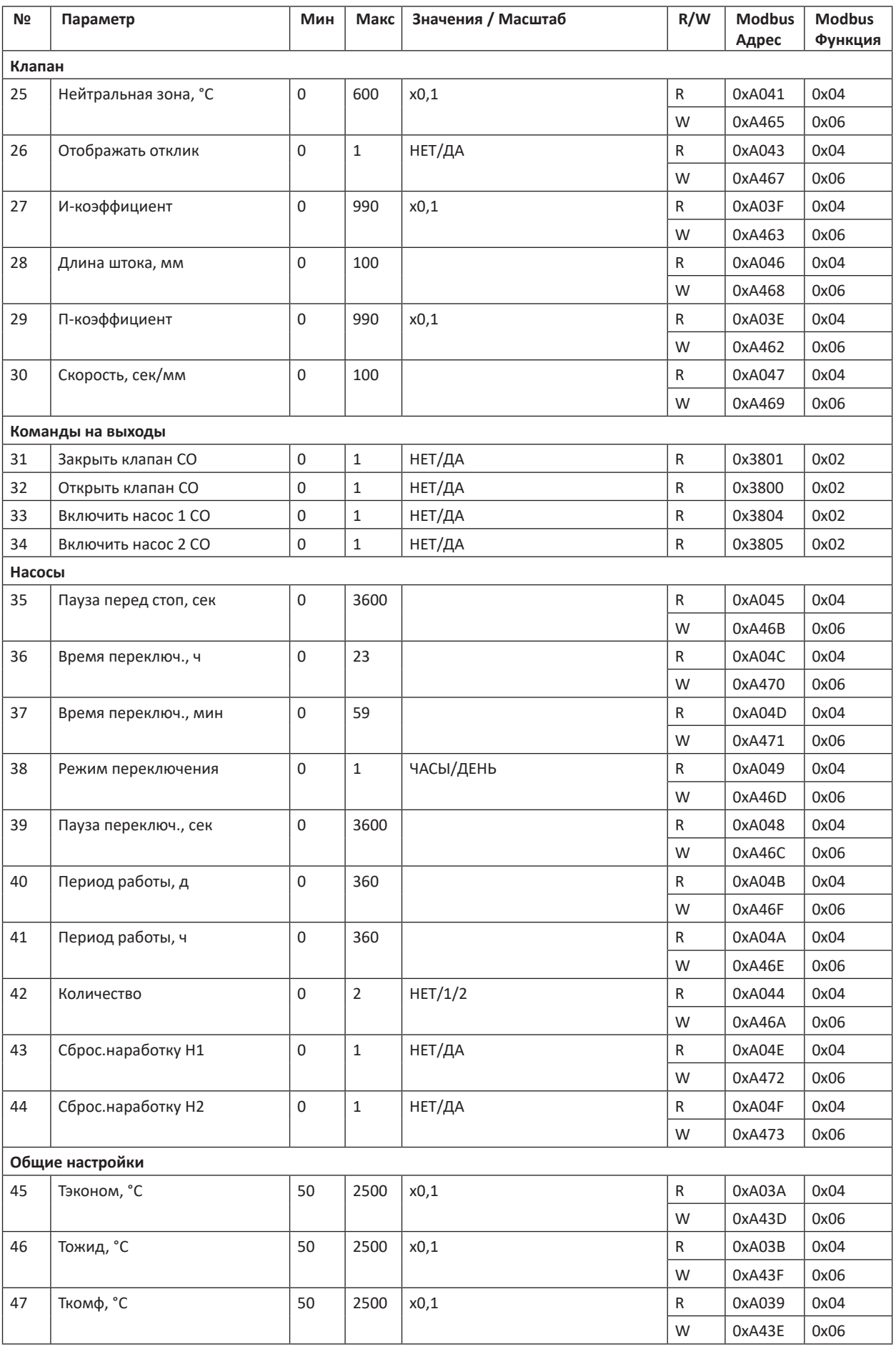

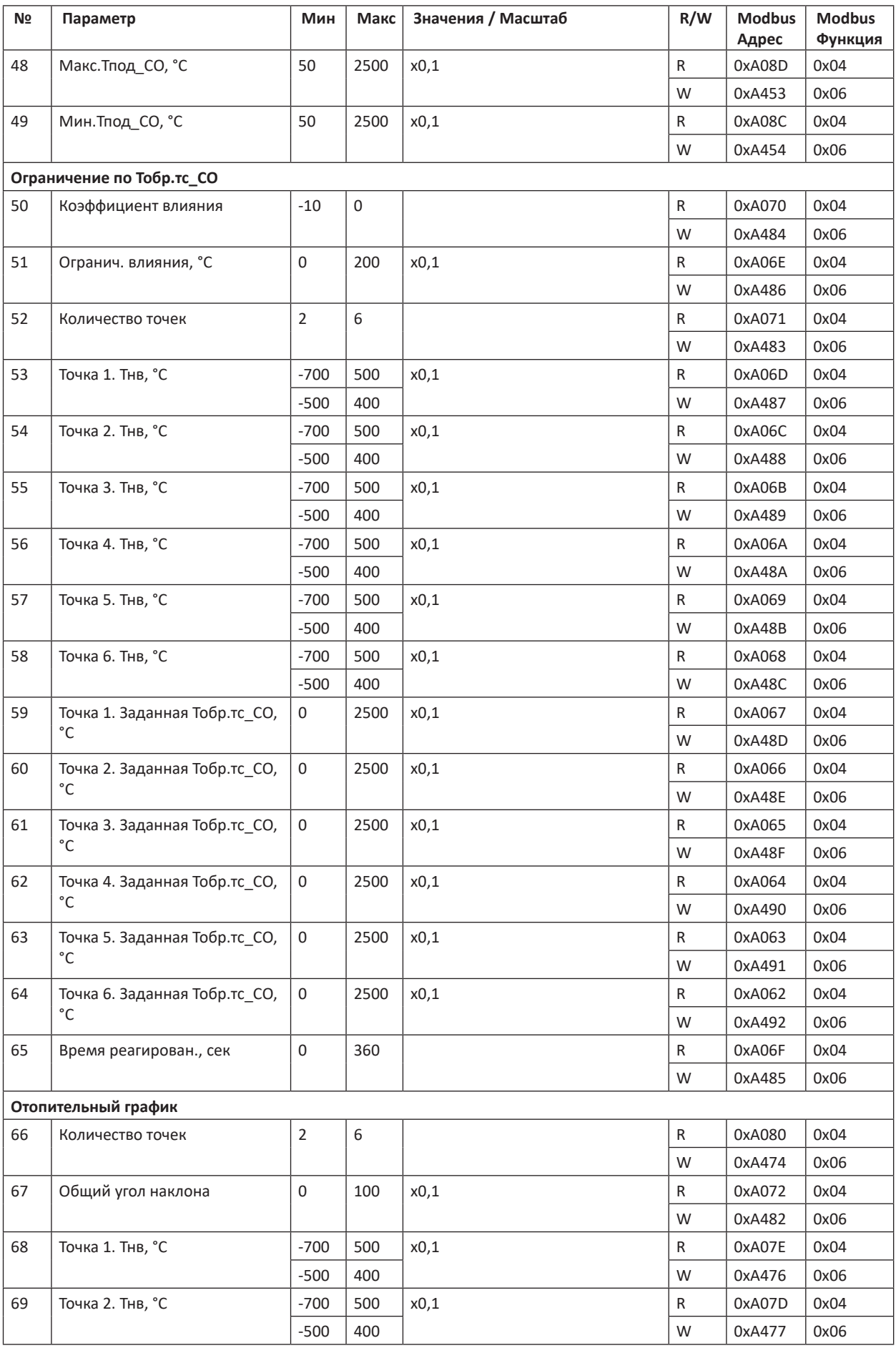

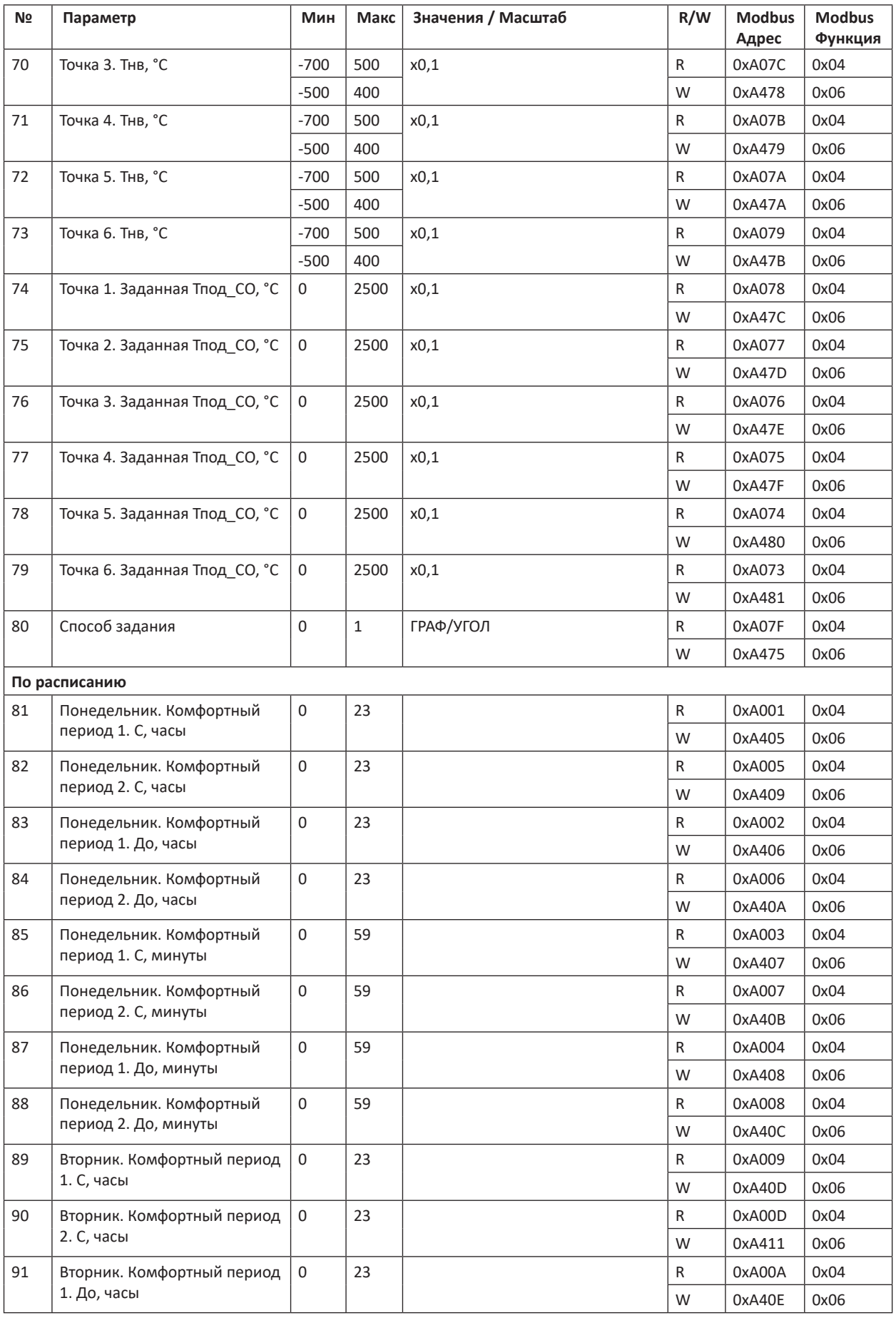

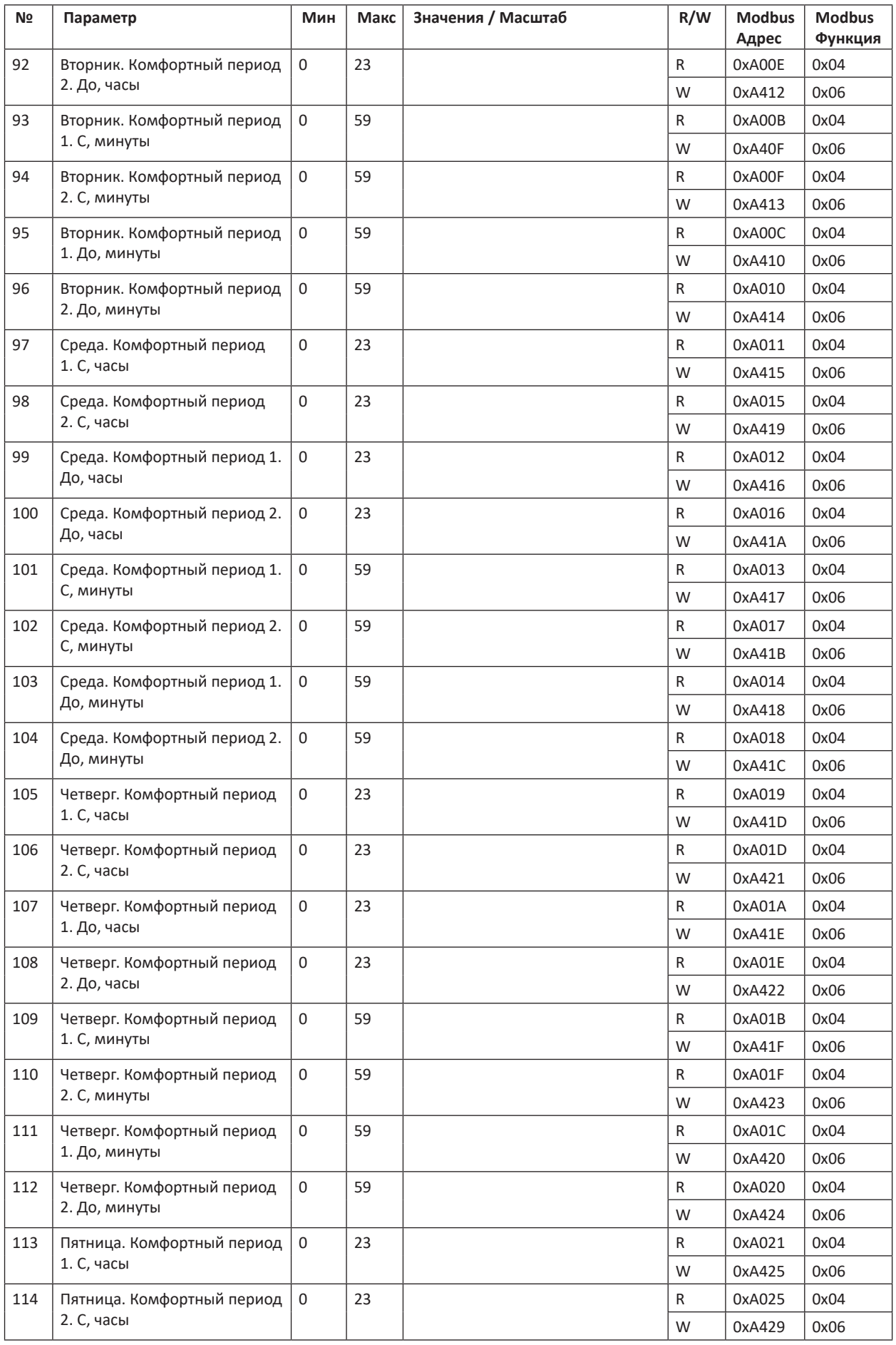

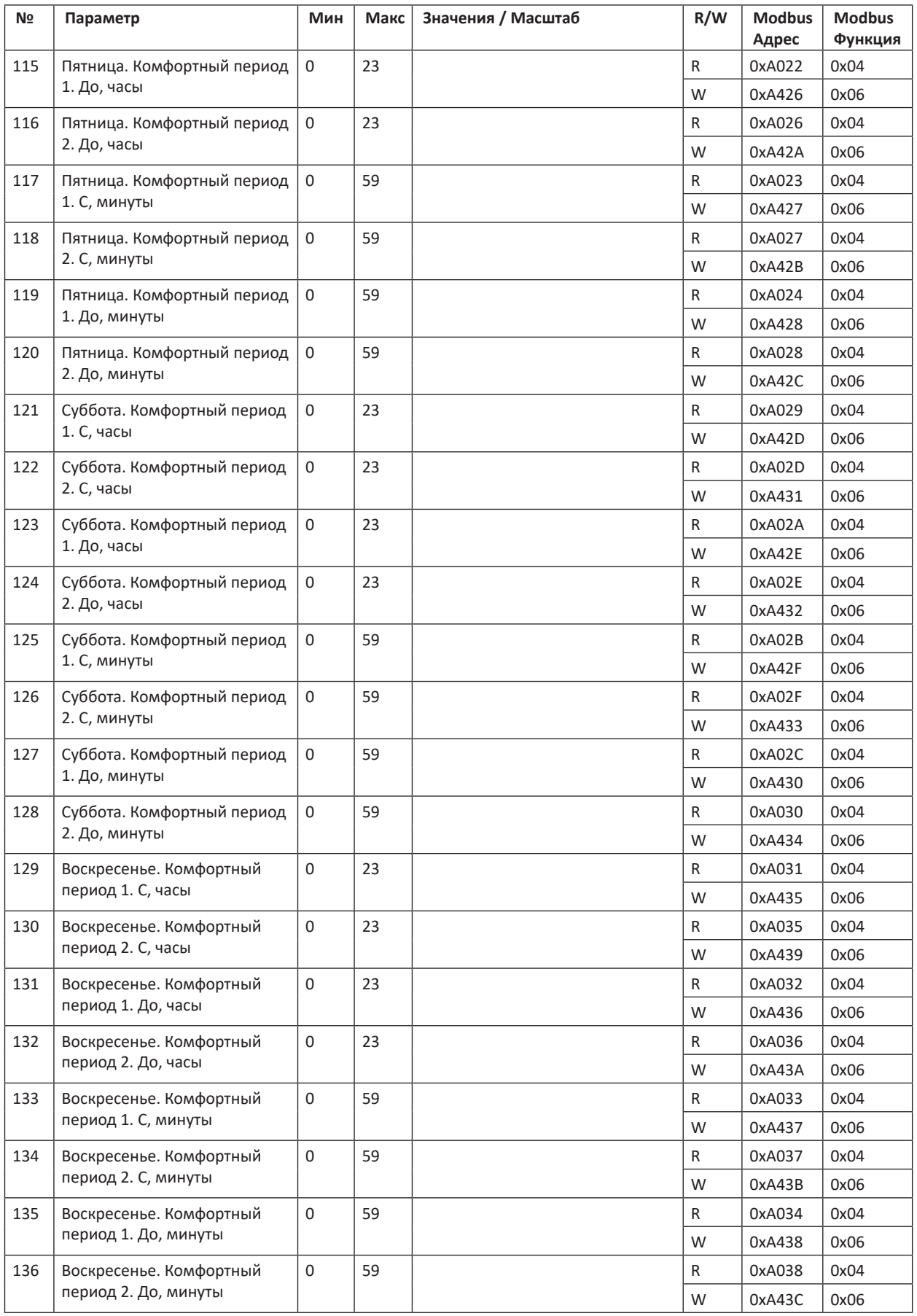

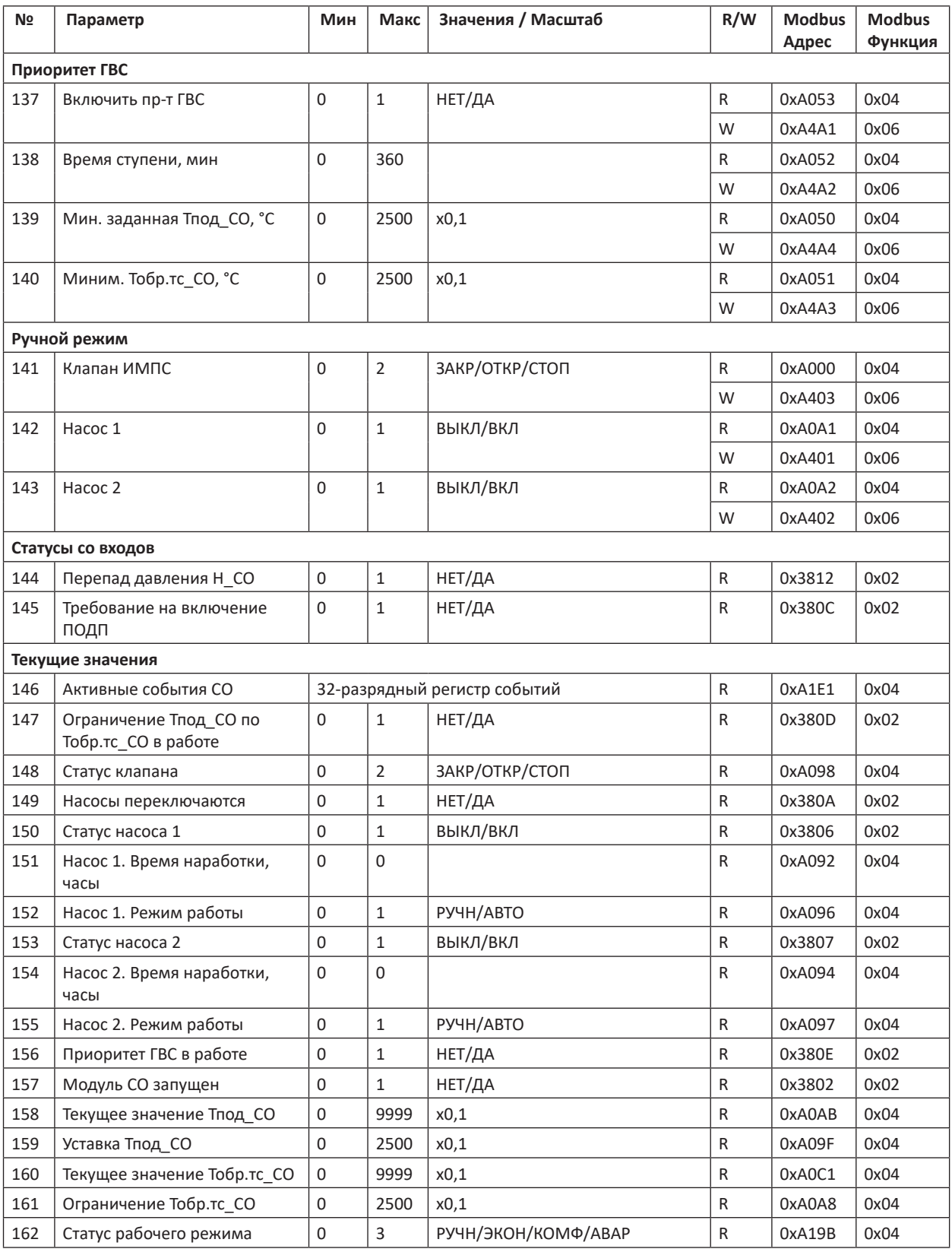

#### **Модуль Подпитка**

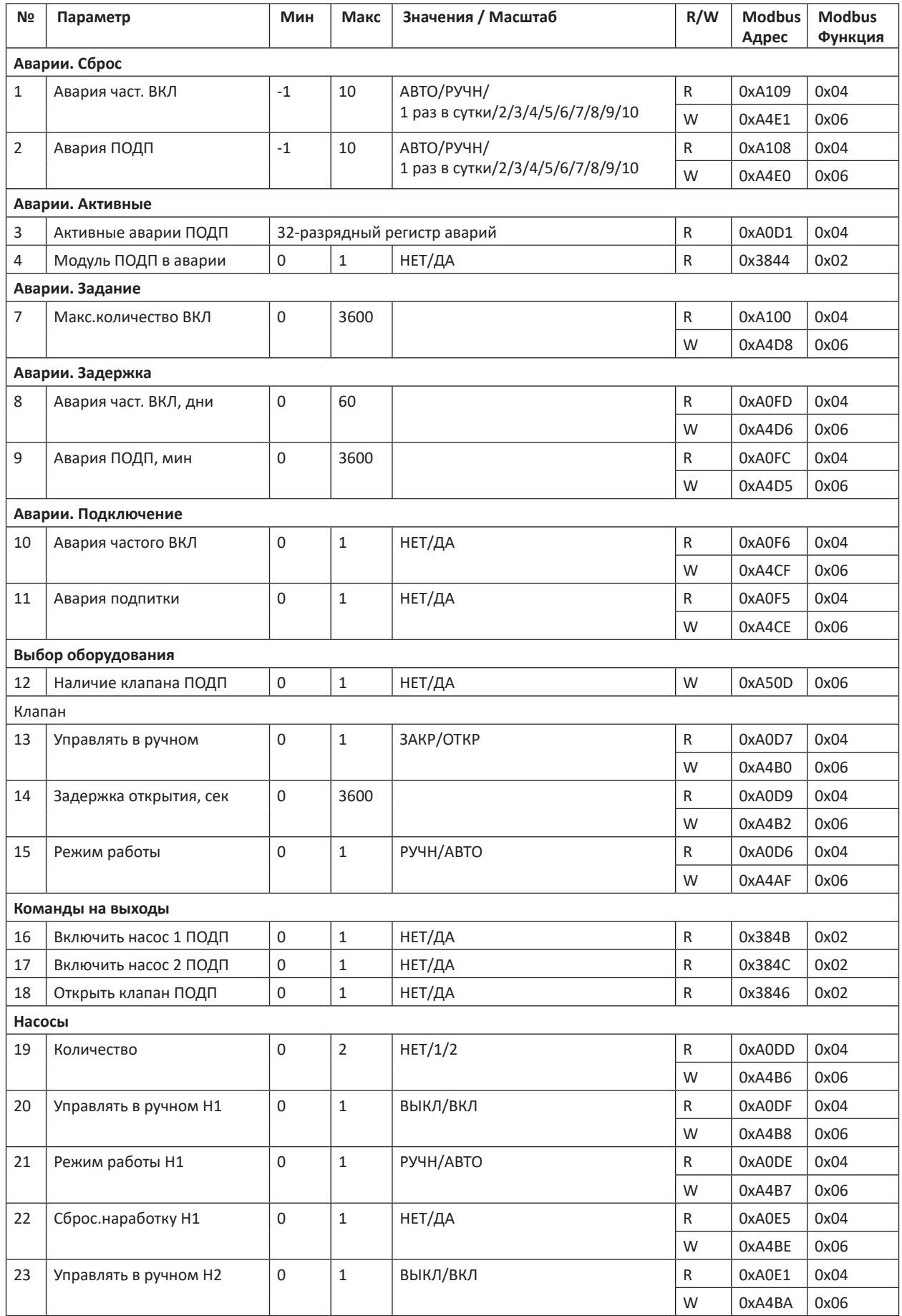

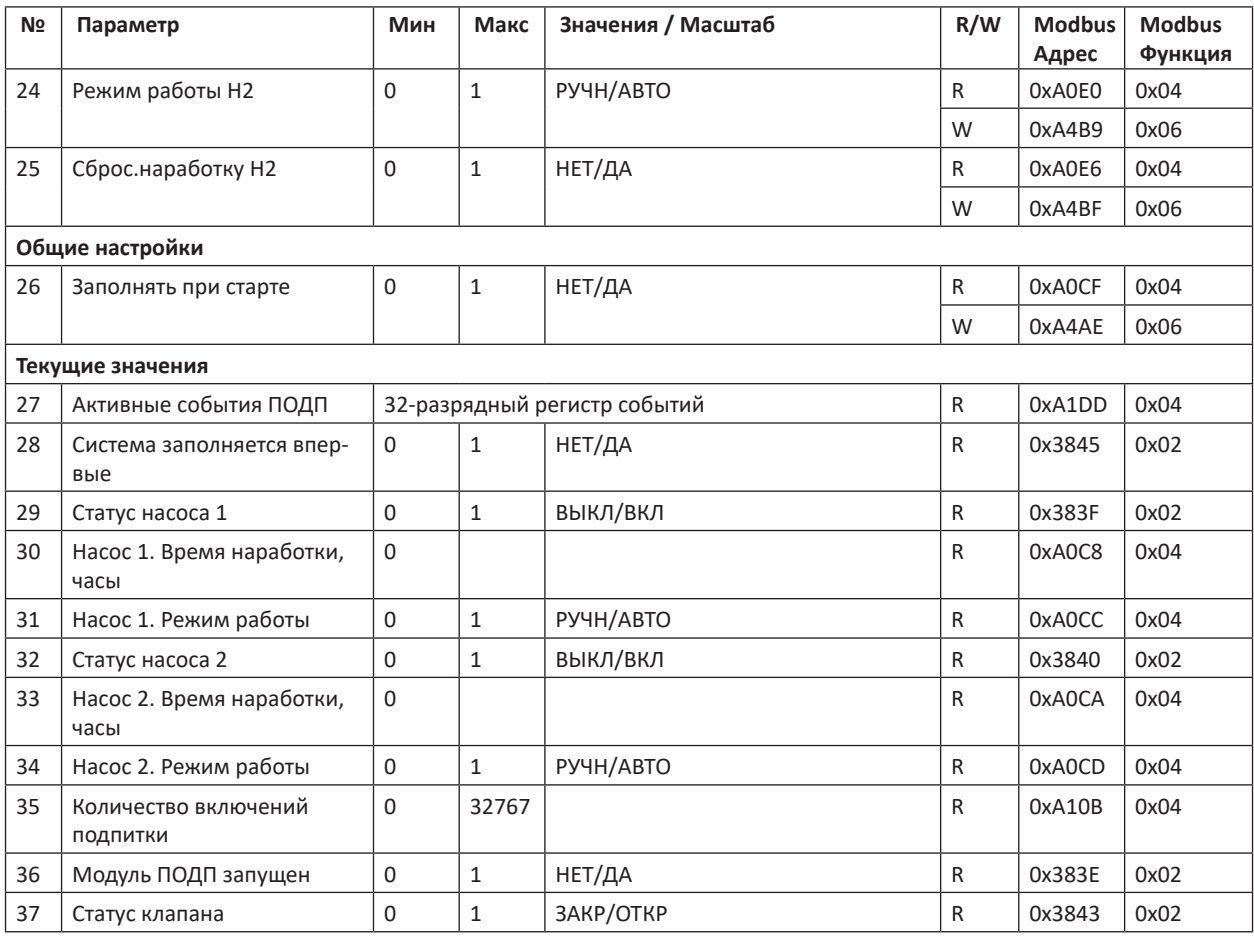

### **Модуль Узел Ввода (УВ)**

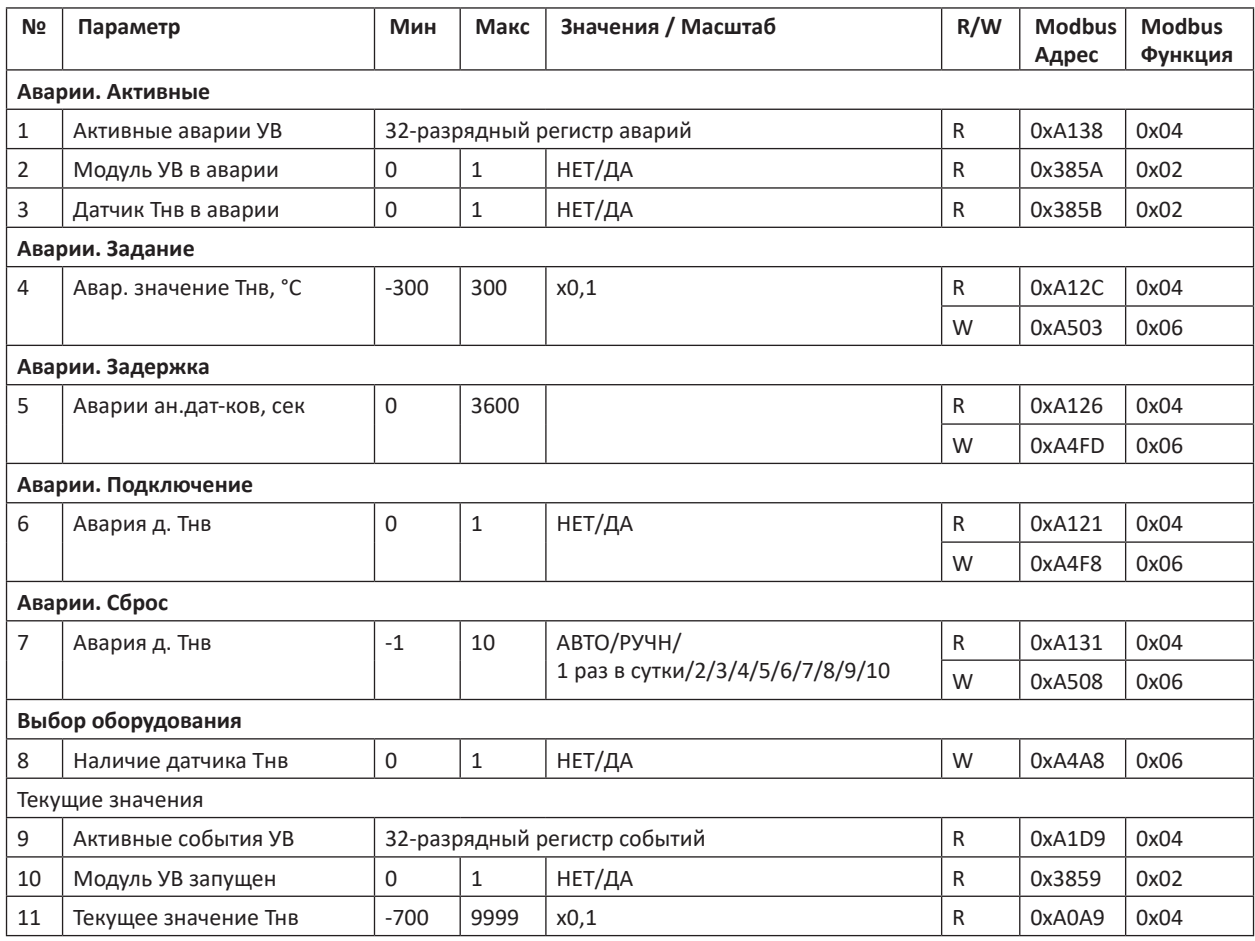